## ESCUELA SUPERIOR POLITECNICA DEL LITORAL

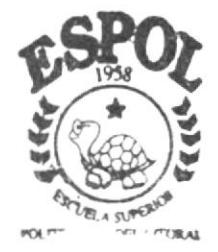

ESPOL - PEÑAS T658.151 **BAQa** 

#### **SECRETARIADO**

D-40336

PROGRAMA DE TECNOLOGIA EN COMPUTACION

# PROYECTO DE GRADUACION

**BIBLIOTECA** 

CAMPUS

Previo a la Obtención del Título de Secretaria Ejecutiva en Sistemas de Información

TEMA :

Automatización de la Cartera de Clientes

## **MANUALES DE:**

ORGANIZACION, PROCEDIMIENTOS Y USUARIO

AUTORES:

Narcisa E. Baque Pinargote Betty M. Barco Fajardo

> DIRECTOR: MAE. Fausto Jácome

 $2002 - 2003$ 

## Escuela Superior Politécnica del Litoral

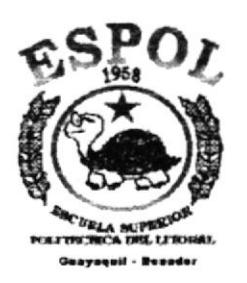

## PROGRAMA DE TECNOLOGÍA EN COMPUTACIÓN

**BISLIOTECA** CAMPUS PENAS

### **PROYECTO DE GRADUACIÓN**

PREVIO A LA OBTENCIÓN DEL TÍTULO DE: SECRETARIA EJECUTIVA EN SISTEMAS DE INFORMACIÓN

**TEMA:** 

AUTOMATIZACIÓN DE LA CARTERA DE CLIENTES

#### **MANUALES DE:**

ORGANIZACIÓN, PROCEDIMIENTOS Y USUARIO

#### **AUTORES:**

NARCISA E. BAQUE PINARGOTE BETTY M. BARCO FAJARDO

#### **DIRECTOR**

MAE. FAUSTO JÁCOME

**AÑO** 

 $2002 - 2003$ 

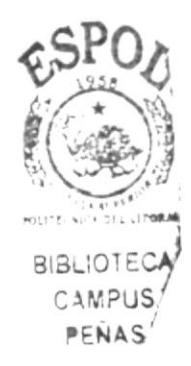

### **AGRADECIMIENTO**

"Quiero dejar constancia de mi profundo reconocimiento a todas las personas de Lux Ecuador S.A., por ofrecerme generosamente su valioso tiempo, darme la orientación necesaria y la información requerida que me permitió elaborar este trabajo, en especial al Sr. Francisco Fares quien tuvo la paciencia necesaria para apoyarme en mi ausencia del lugar de trabajo, además la fuerza de voluntad de cada día.

Una especial correspondencia a Dios y mi familia, por su actitud solidaria que permitió la terminación de este trabajo"

Narcisa

### **AGRADECIMIENTO**

"Primeramente a Dios por haberme permitido llegar a esta etapa de mi vida, solo con su bendición, protección y cuidados he logrado cumplir esta meta.

A mi madre y hermanos, que con su apoyo incondicional y comprensión a pesar de las vicisitudes que se nos han presentado en el camino, hemos salido a delante y este triunfo es de todos nosotros

Y a mi tío Hugo Fajardo, quien en los momentos más necesarios, me extendió su mano sin egoismo y con mucha paciencia desde el primer momento en que tome la decisión de seguir esta carrera.

A todos Ustedes, de corazón... muchas gracias"

Betty

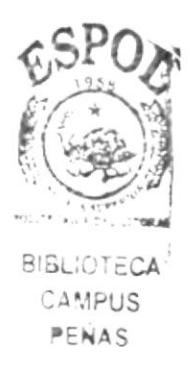

### **DEDICATORIA**

"Dedico este trabajo a mi querida FAMILIA ya que siempre me han brindado su apoyo y motivación para alcanzar mis objetivos con mucho ahínco y entusiasmo".

Además, este trabajo tiene un granito de arena de una persona que esta muy cerca de mí, que con sus palabras de aliento pudieron darme más fuerzas de seguir con este trabajo.

Narcisa

### **DEDICATORIA**

"Con todo el amor del mundo dedicó este trabajo a mi Madre, Sra. Betty Fajardo y a mis hermanos Jesseny, Lucy y Junior, por animarme a seguir adelante en aquellos momentos en que decaía, se merecen esto y más por su esfuerzo y por la esperanza que depositaron en mi".

Betty

### **DECLARACIÓN EXPRESA**

"La responsabilidad de los hechos, ideas y doctrinas expuestas en esta Tesis de Grado nos corresponde exclusivamente; y el patrimonio intelectual de la misma al PROTCOM (Programa de Tecnología en Computación) de la Escuela Superior Politécnica del Litoral- ESPOL".

(Reglamento de Exámenes y Títulos Profesionales de la ESPOL)

## DIRECTOR DE PROYECTO DE GRADUACIÓN

 $111111$ FAUSTO JÁCOME MAE

## AUTORAS DEL PROYECTO DE GRADUACIÓN

NARCISA BAQUE PINARGOTE

BETTY BARCO FAJARDO

## **TABLA DE CONTENIDO**

### **CAPÍTULO I**

#### MANUAL DE ORGANIZACIÓN

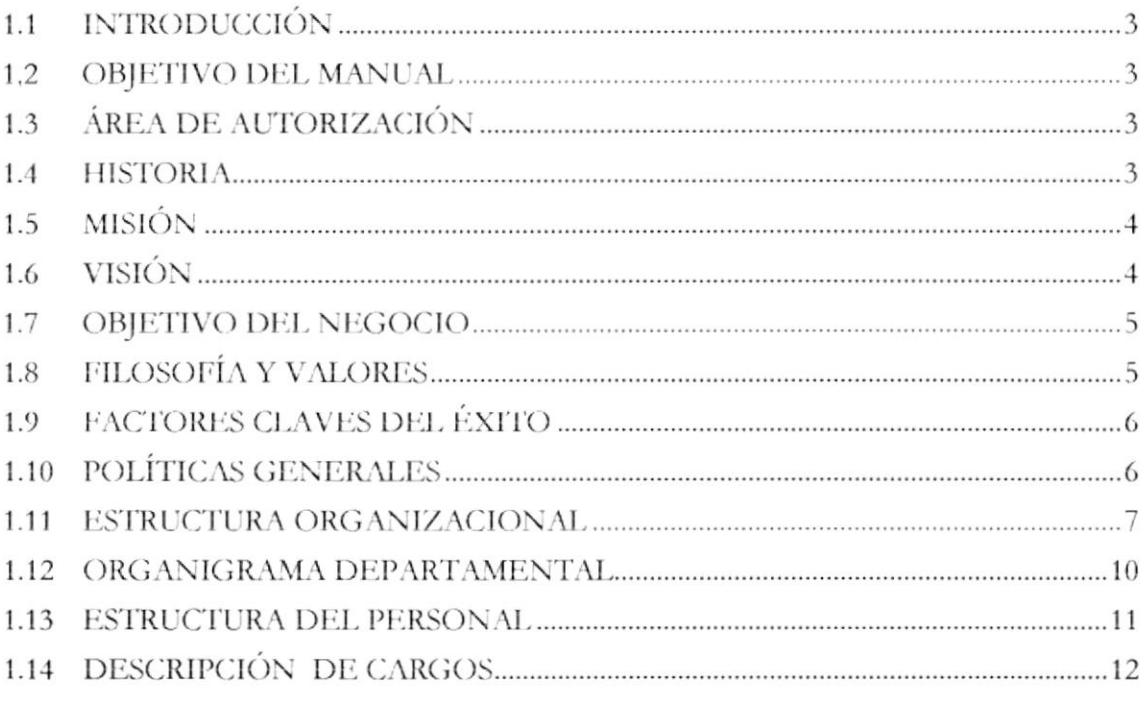

## **CAPÍTULO II**

#### MANUAL DE PROCEDIMIENTOS

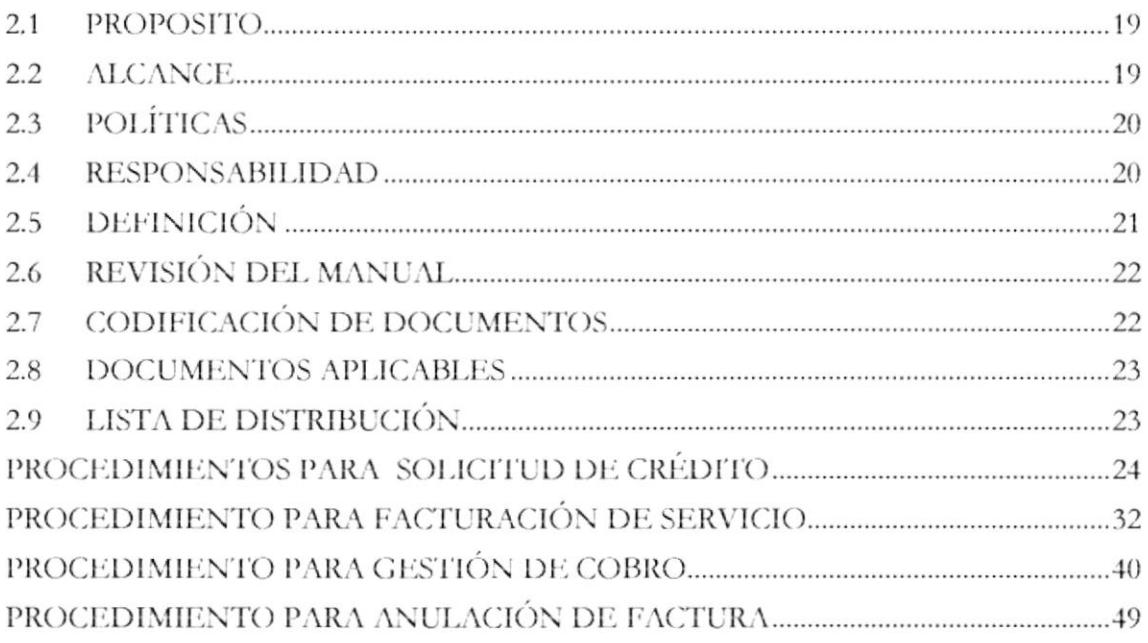

### **CAPÍTULO III**

#### **MANUAL DE USUARIO**

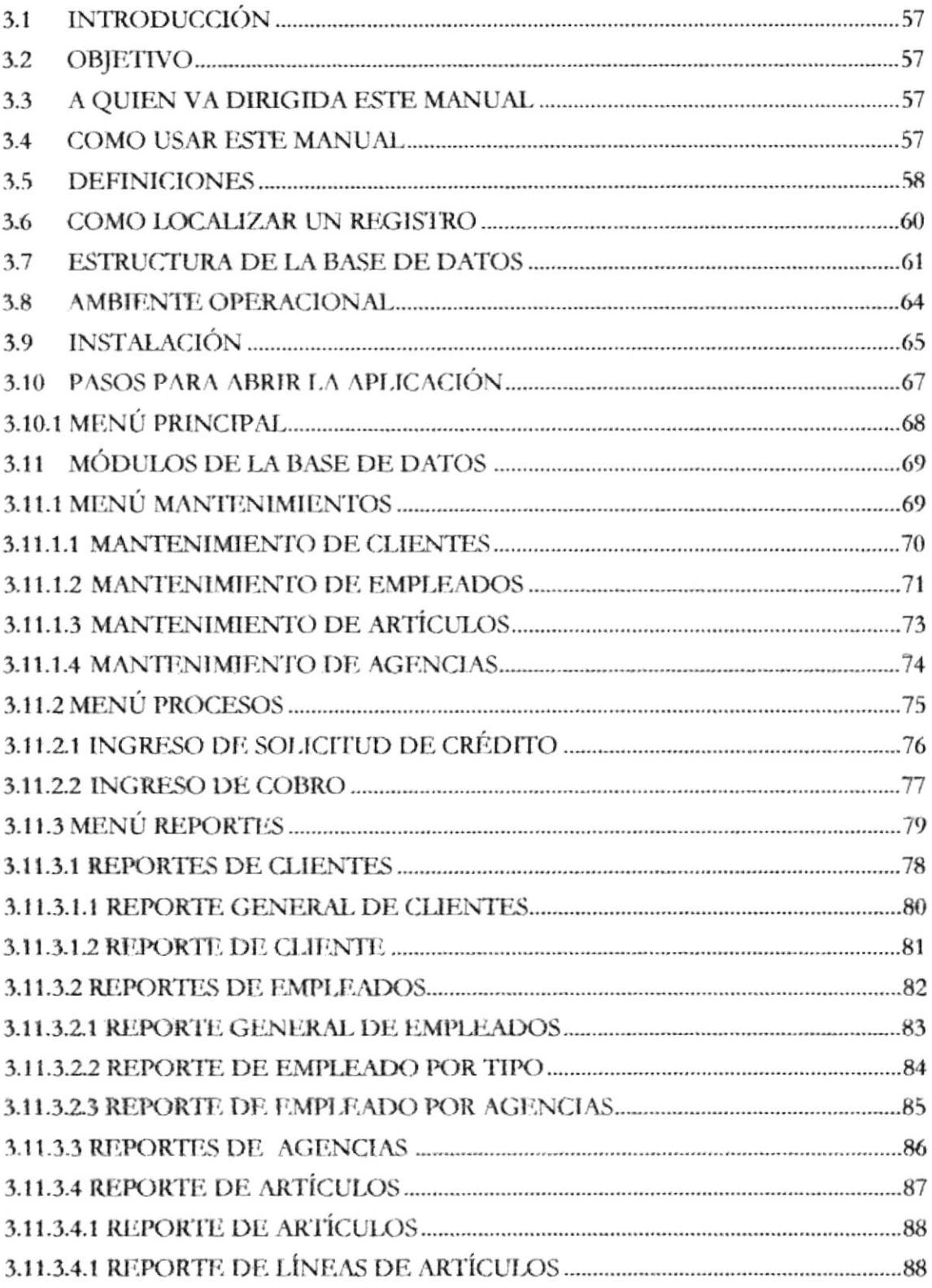

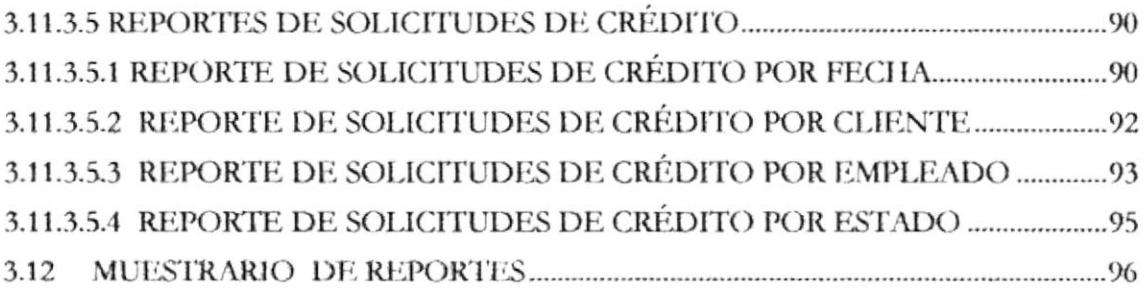

## **TABLA DE ILUSTRACIONES**

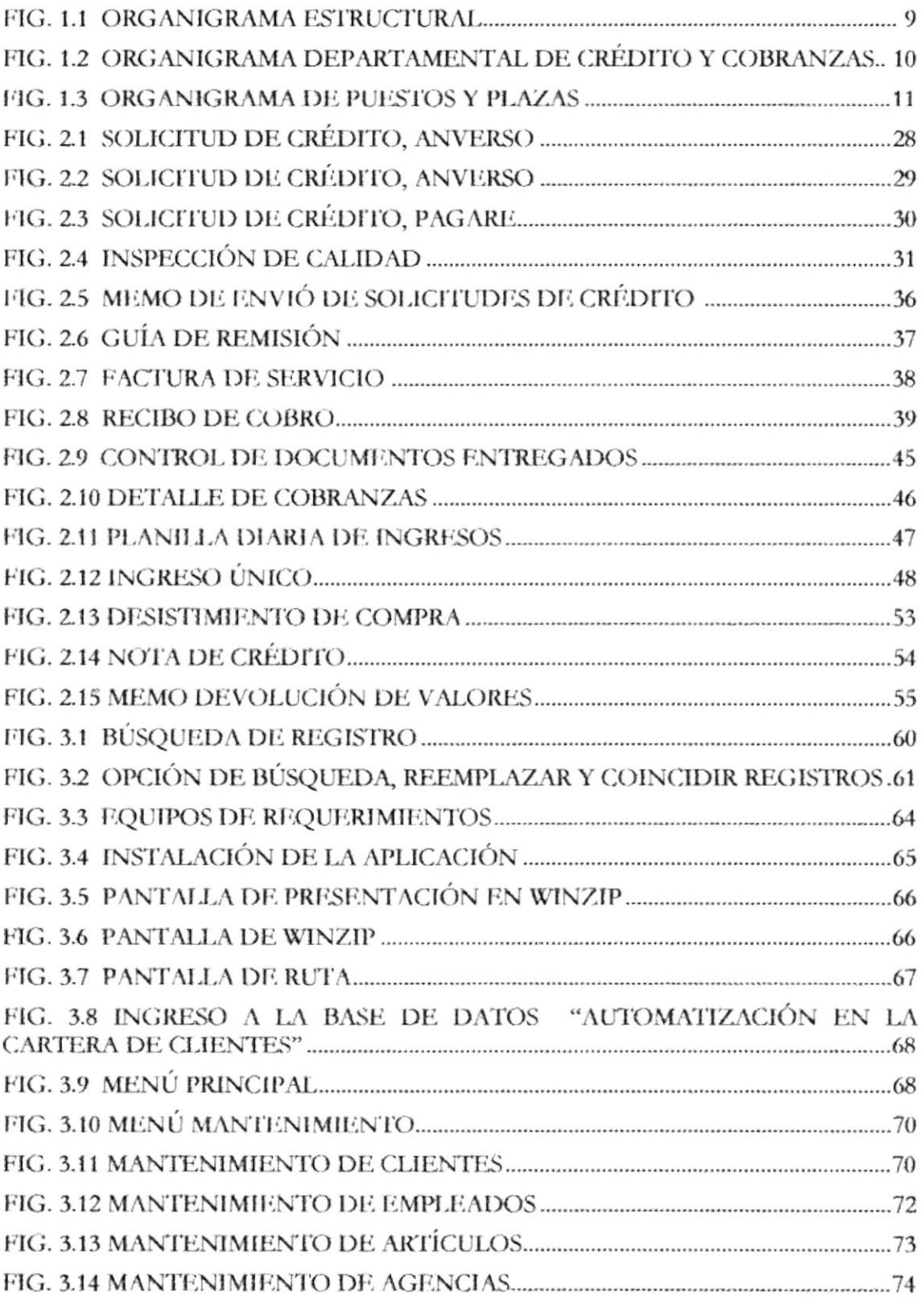

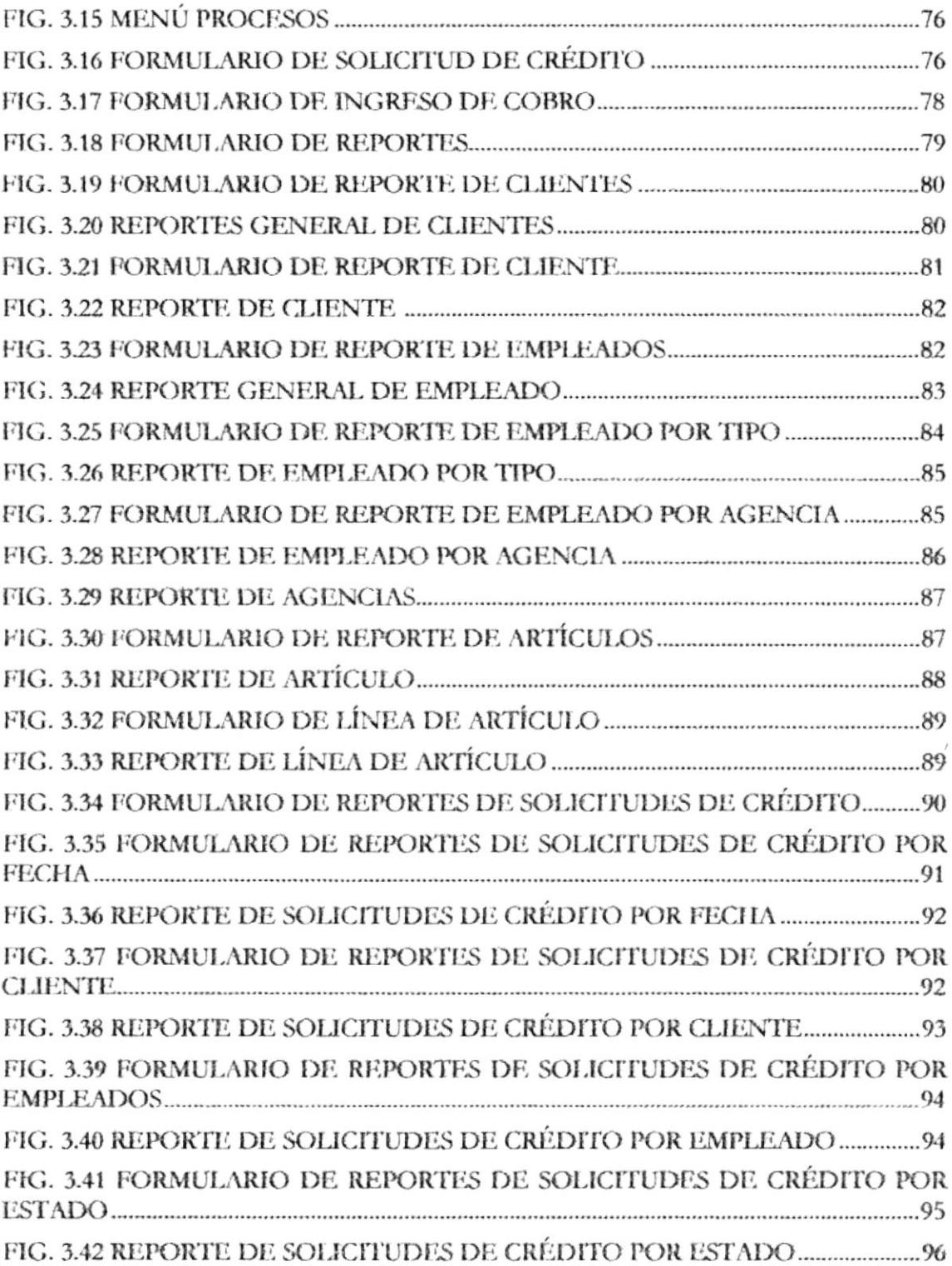

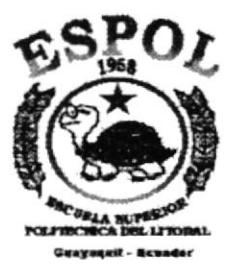

## **MANUAL** DE **ORGANIZACIÓN**

# **CAPÍTULO I**

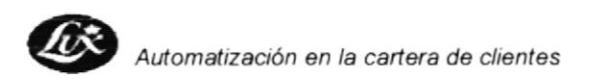

## Lux Ecuador S.A.

### **MANUAL DE ORGANIZACIÓN**

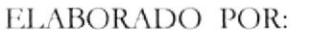

SRTA. NARCISA BAQUE SRTA. BETTY BARCO

**APROBADOR POR:** SR. FRANCISCO FARES

FECHA DE APROBACIÓN:

FECHA DE REVISIÓN:

#### **CONTENIDO**

#### **PÁGINAS**

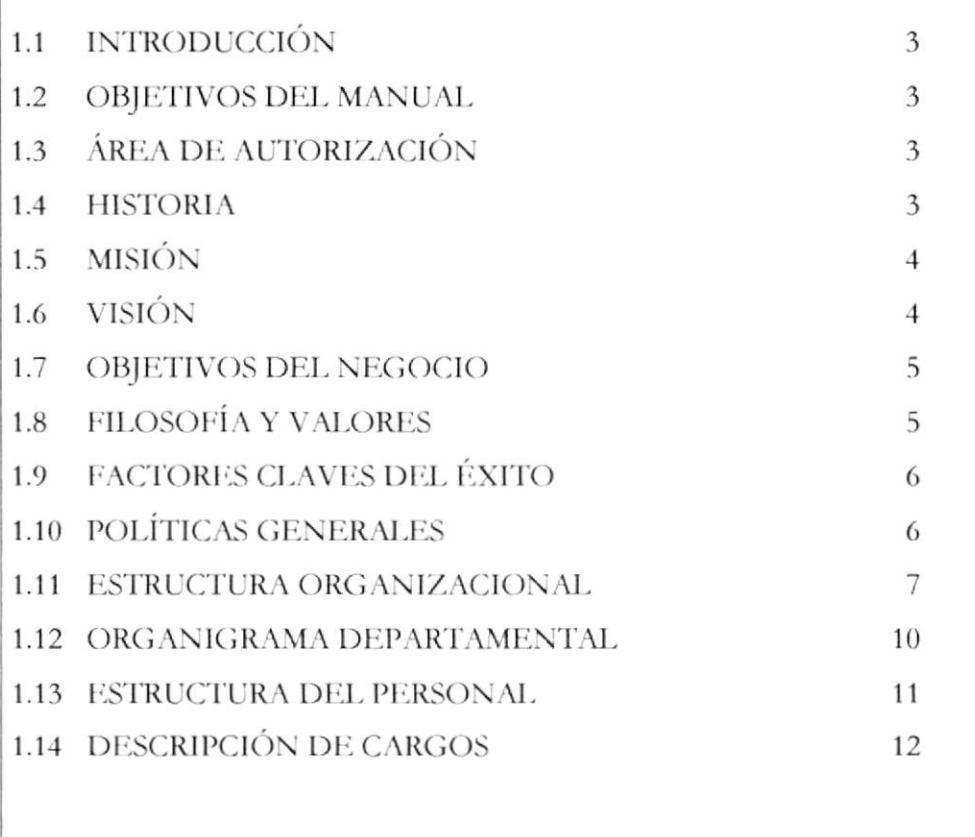

#### **INTRODUCCIÓN**  $1.1$

La organización tiene vida propia, personalidad especifica, la cultura implica la manera como los empleados perciben en común las características fundamentales de la empresa.

La cultura organizacional es un conjunto de objetivos, con significado común entre los miembros de una buena organización de una empresa que se verá reflejada en la eficiencia de sus procesos y tener en claro la responsabilidad de cada funcionario que es el engranaje primordial para que se cumpla lo propuesto.

### 1.2 OBJETIVO DEL MANUAL

El presente manual reúne la estructura organizacional, políticas y reglas de la empresa Lux Ecuador S.A. con el objetivo de ser un instructivo para sus colaboradores y para personas que en el futuro ingresen a formar parte de compañía y conozcan como está creada organizacionalmente la empresa.

### 1.3 ÁREA DE AUTORIZACIÓN

La persona responsable de la actualización y supervisión del manual es el Jefe de Créditos y cobranzas, el cual deberá ser supervisado por la Gerencia General y Jefe Nacional de Crédito y Cobranzas.

### **1.4 HISTORIA**

Lux Ecuador es una empresa con 26 años de trayectoria en el mercado nacional cuya función ha sido servir al pueblo ecuatoriano, a través de una línea de productos dedicados a brindar comodidad, limpieza y salud para los hogares de nuestro país.

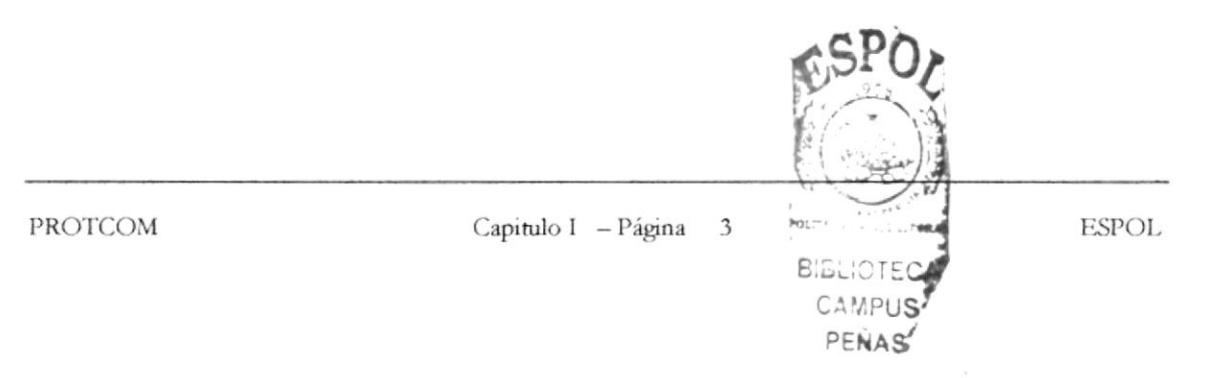

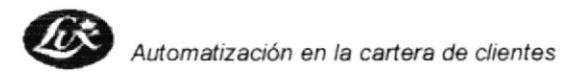

La cultura de servicio al cliente se ha incrementado mucho en los últimos años, pues tienen muy claro que el futuro de la empresa depende de una verdadera vocación de servicios.

En 1975 Electrolux se estableció legalmente después de haber adquirido los activos de agencia Sueca e inicia sus labores comerciales en la ciudad capital.

En 1992 la conferencia mundial del grupo en Manila decidió una división estratégica, por lo cual Lux se encargará de las ventas directas y Electrolux de las ventas a distribuidores.

Su actual presidente el Sr. Sven Anderson continua con el criterio y filosofía del Fundador de Lux, Sr. Axel Wenner Green, de las ventas directas y trabajar con políticas y procedimientos que proyectan superación, desde ese entonces se han capacitado a por lo menos 15.000 personas con la mejor profesión del mundo: Las Ventas, que los llenan de orgullo y satisfacción porque demuestran una organización que cumple con sus objetivos y se adapta a las necesidades de los tiempos actuales y que ha sido siempre eficiente.

Lux for life

#### **MISIÓN**  $1.5$

"Convertir los hogares en hogares Lux, enseñar a nuestro cliente el mejor método para mantener su casa limpia y permanentemente aseada"

### 1.6 VISIÓN

"Hacer mayores demostraciones en las ventas directas para lograr miles de clientes satisfechos y ser lideres en el mercado ecuatoriano... hacer más hogares Lux, inspira una visión comercial trascendental de brindar bienestar y prosperidad"

## 1.7 OBJETIVO DEL NEGOCIO

El objetivo de Lux es tener contacto directo con su cliente comprometiéndose a brindar un Servicio de Calidad que permita mantenerse como líder en el mercado de equipos de limpieza

## **1.8 FILOSOFÍA Y VALORES**

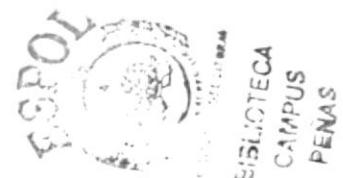

El éxito comienza con el deseo de ganar y es aquí donde el concepto de Lux es Orgullo, Ganancias y Diversión juegan como un paso fundamental hacía un futuro exitoso

#### **FILOSOFÍA**

**Orgullo:** Sentimiento de pertenecer a una sólida organización internacional que tiene a miles de personas como tú trabajando y perfeccionando la tradición de ventas directas de calidad creada por el fundador de Lux, Axel Wenner-Gren. Es también sentimiento de lograr grandes resultados de ventas o ser promovido a un puesto líder.

Ganancias: La recompensa financiera de trabajar duro en un trabajo donde el ingreso potencial es mucho mayor de los otros trabajos. Sólo tus esfuerzos ponen los límites.

**Diversión:** Disfrutar del fruto de tu trabajo con tu equipo, familia, amigos y colegas, celebrando el éxito de muchas ocasiones especiales, viajes de incentivo de productos Lux y mucho más.

SI, Orgullo, Ganancia y Diversión pueden ser mucho más y significar cosas diferentes a gente diferente. Nosotros tenemos ideas propias. Agrega las tuyas, completa con lo que, además pueda significar para ti acordarte de hablar regularmente a tu equipo de trabajo acerca de esta filosofía.

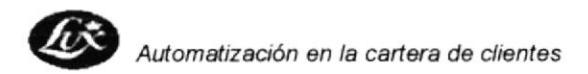

#### **VALORES**

- Perseverancia
- Optimismo
- Honradez
- Lealtad
- Responsabilidad
- Honestidad

### 1.9 FACTORES CLAVES DEL ÉXITO

Todo empleado exitoso Lux debe conocer las claves que llevan a la cima:

Establecer una meta: que sea alcanzable en periodo determinado

Hacer un plan de acción: Planificando cómo y cuando se efectuará la acción.

Actitud Mental Positiva: Auto confianza, determinación, energía para trabajar.

Vencer obstáculos: Cansancio, miedo, timidez, inconsciencia, etc.

Atacar: Todos lo que se presente, por cumplir la meta.

#### **POLÍTICAS GENERALES** 1.10

Presentación apropiada: Los vendedores y Asistente de ventas, deben llevar un vestuario apropiado.

Horario oficial: Horario establecido

Conducta: Se espera que los empleados de la compañía se conduzcan profesionalmente y con honestidad dentro de las premisas de la compañía en la zona de trabajo.

**Orden / claridad:** Debes tener seguro que las normas en la oficina son claras y ordenadas, resalta esto en un encuentro importante con cada de tus colaboradores de la agencia.

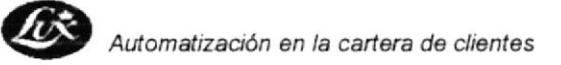

Asistencia: Asegúrate de que cada uno asiste a sus reuniones diarias, incluyendo reuniones especiales en la zona, o eventos convocados por la compañía.

Ambiente agradable: Crear un ambiente agradable en tu agencia para crear un clima de confianza y respeto entre tus compañeros.

#### $1.11$ **ESTRUCTURA ORGANIZACIONAL**

La estructura organizacional de LUX ECUADOR S. A es legalmente constituida y dirigida por el Gerente General, que trabaja acorde con cada uno de las áreas y departamentos que conforman esta organización.

A continuación describimos las funciones que se realizan las principales áreas de esta Compañía

#### **GERENCIA GENERAL:**

Las funciones de la GERENCIA son las siguientes:

- Responsable del buen funcionamiento y organización de los departamentos que se encuentra a su cargo Áreas o Departamento Financiero, Técnico y Ventas.
- Ejecución de Convenios y negocios nacionales e internacionales por virtud de los cuales la empresa adquiere derecho y obligaciones.
- Elabora planes de acciones para cada departamento, especialmente el de Ventas, por ser parte vital de la empresa

Las funciones de las áreas que se encuentra bajo la responsabilidad de Gerencia son las siguientes:

#### ÁREA FINANCIERA:

Sus principales funciones son:

- Conciliaciones bancarias
- Elaboración de cheques  $\overline{\phantom{a}}$
- Control de inventarios
- Registro de cobros de factura en clientes
- Control de Importaciones
- Registra cuentas por cobrar

#### ÁREA DE VENTAS:

Sus principales funciones son:

- Realiza visitas diarias a clientes
- Entrega cotizaciones o proformas de sistemas de limpieza(aspiradora, enceradora, purificador de agua) su respectivo seguimiento.
- Asesora a los clientes antes de realizar una compra
- Realiza la entrega de sistemas de limpieza a nuevos clientes
- El jefe de ventas realiza reuniones diarias para capacitar a sus vendedores en la práctica diaria.

#### ÁREA TÉCNICA:

Sus principales funciones son:

- Brindar un buen servicios a los clientes en máquinas ingresadas al taller  $\overline{a}$
- Servir de manera ágil e inmediata
- Reparar los equipos de limpieza a tiempo  $\overline{\phantom{a}}$
- También ayuda a los demás departamentos con la limpieza

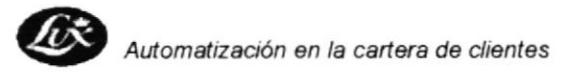

En la figura 1.1. se muestra el Organigrama General de la Compañía Lux Ecuador S.A., del cual se detalla los departamentos.

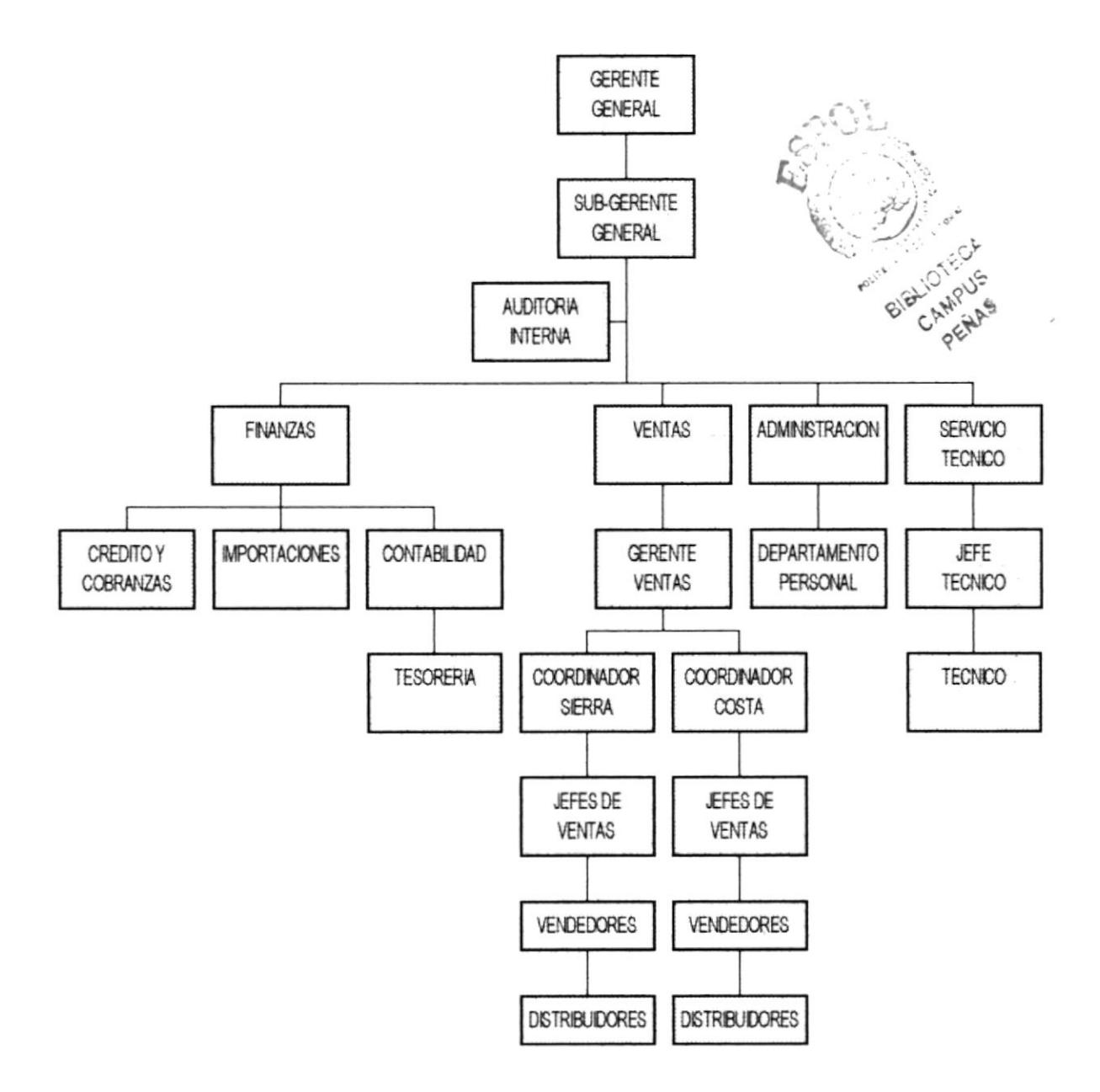

Fig. 1. 1 Organigrama Estructural Organizacional

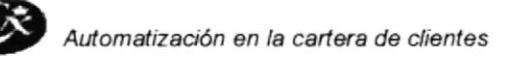

#### ORGANIGRAMA DEPARTAMENTAL  $1.12$

El organigrama del Departamento de Crédito y Cobranzas esta conformado por el Jefe Nacional y Jefe de Crédito y Cobranzas por el cual se encargan de las funciones que a continuación describimos:

- Control de los cobros diarios  $\overline{a}$
- Revisar los documentos por vencidos y por cobrar  $\blacksquare$
- Realiza llamadas telefónicas a clientes por cuentas pendientes de pago,  $\blacksquare$ etc.

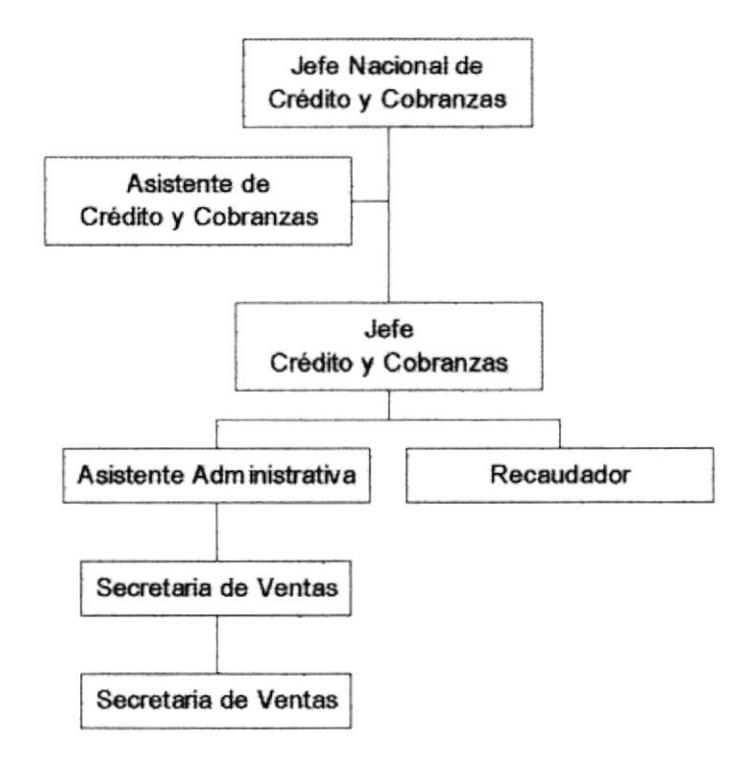

Fig. 1. 2 Organigrama Departamental de Crédito y Cobranzas

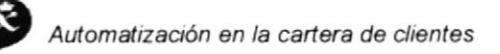

#### **ESTRUCTURA DEL PERSONAL**  $1.13$

LUX ECUADOR S.A., cuenta con el siguiente personal quienes están distribuidos, tal como se muestra en el siguiente organigrama de puestos y plazas. Del cual la letra A significa actual, son las personas que laboran en la empresa; y la letra R significa requerido.

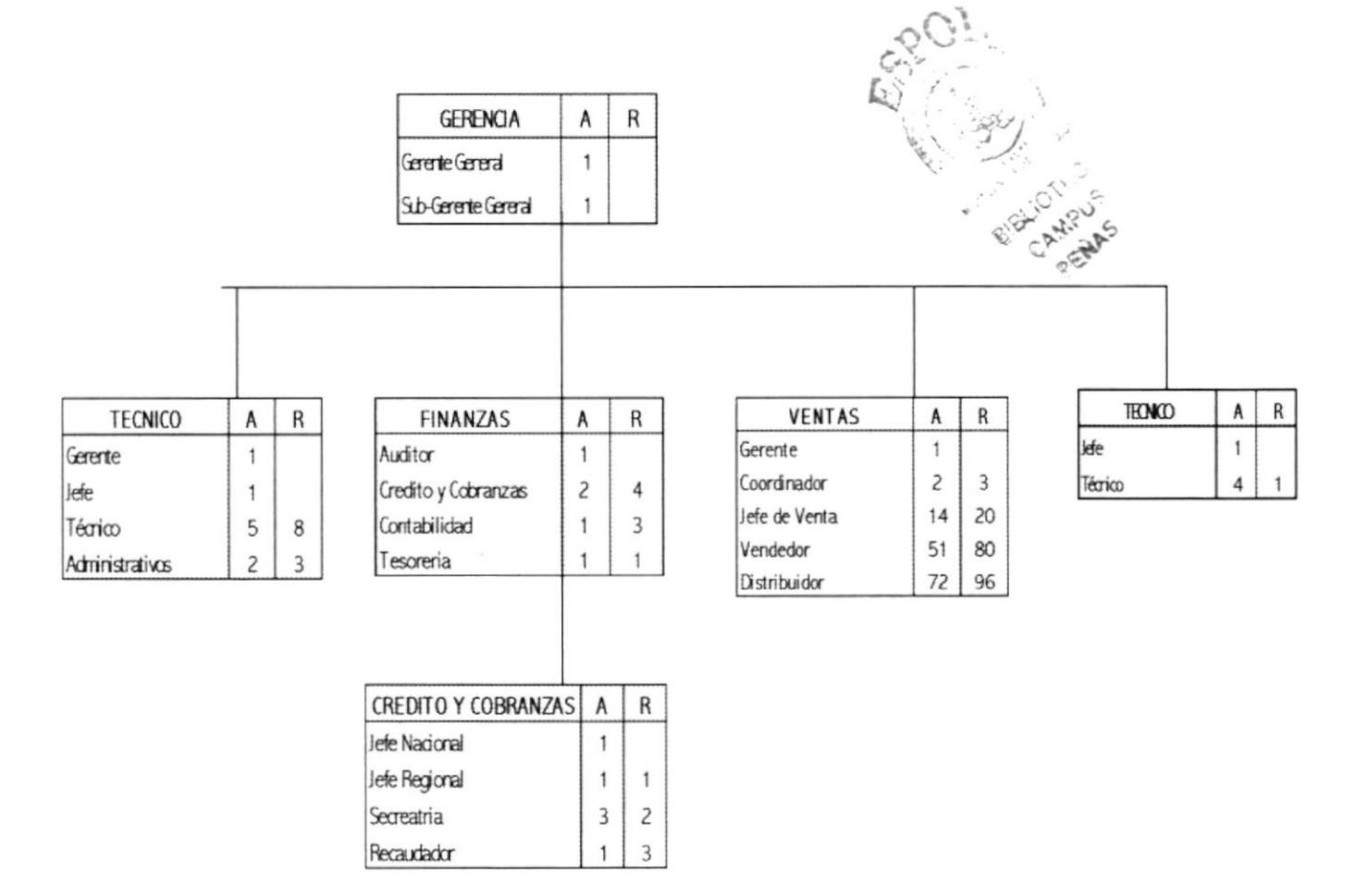

Fig. 1. 3 Organigrama de Puestos y Plazas

A continuación se detallará la descripción de cargos solamente del DEPARTAMENTO DE CRÉDITO Y COBRANZAS de la Compañía Lux Ecuador S. A.

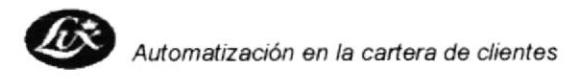

#### **DESCRIPCIÓN DE CARGOS**  $1.14$

#### DESCRIPCIÓN DEL CARGO

Jefe Nacional de Créditos y Cobranzas Cargo:

Control en el ámbito Nacional del cliente de cobranzas Descripción:

Gerencia General Reporta a:

Secretarias de agencias y recaudador Supervisa a:

Coordina con: Ninguno

#### FUNCIONES Y RESPONSABILIDADES

#### FUNCIONES PERMANENTES:

- Califica solicitudes de créditos de Quito y provincias
- Registra información de los clientes ٠
- Controla y devuelve los débitos bancarios .

#### **FUNCIONES PERIÓDICAS:**

- Realiza gestiones de crédito en las entidades bancarias
- Supervisa la cartera de cliente de todo el país  $\blacksquare$
- Realiza las facturas y recibos de pagos de todo el país

#### FUNCIONES ESPORÁDICAS:

Recibe y hace llamadas de clientes que se retrasen en los pagos

#### **REQUERIMIENTOS**

#### EDUCACIÓN:

Estudios Superiores en: Ingeniería Comercial/ Contador General

**EXPERIENCIA:** 

Mínima 2 años en cargos similares

#### **APTITUDES:**

Cortés, amable y cordial Sentido analítico y critico Deseos de superación

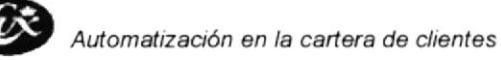

### DESCRIPCIÓN DEL CARGO

Jefe de Créditos y Cobranzas Cargo:

Responsable de dirigir el control de la cartera de clientes Descripción:

Jefe Nacional de Créditos y Cobranzas Reporta a:

Secretarias de agencias Guayaquil y recaudador Supervisa a:

Coordina con: Gerencia General

#### FUNCIONES Y RESPONSABILIDADES

#### **FUNCIONES PERMANENTES:**

- Califica solicitudes de créditos de Guayaquil
- Controla las cuentas vencidas y morosas
- Recibe y hace llamadas de clientes en cuentas pendientes de pago.

#### **FUNCIONES PERIÓDICAS:**

- Entrega documentación de los clientes por visitar
- $\blacksquare$ Supervisa las labores del recaudador
- Revisa guía de clientes por visitar

#### FUNCIONES ESPORÁDICAS:

- Entrega dinero de los gastos de movilización por cobros y la verificación de solicitudes
- Recibe dinero recaudado en el día, por el recaudador

#### **REQUERIMIENTOS**

#### EDUCACIÓN:

Ingeniero Comercial o Contador General

#### EXPERIENCIA:

Mínima 1 años en cargos similares

#### **APTITUDES:**

Cortés, amable y cordial Sentido analítico y critico Deseos de superación

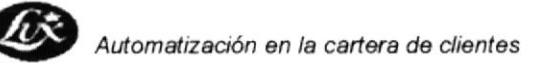

#### Asistente Administrativa Cargo: Responsable de la atención a cliente y administrativos Descripción: Reporta a: Jefe Administrativo Ninguno Supervisa a: Coordina con: Jefe Administrativo/Crédito y Cobranzas FUNCIONES Y RESPONSABILIDADES FUNCIONES PERMANENTES: Entrega mensajes con eficiencias en la recepción Elabora él deposito diario Revisa los movimientos o cuentas pendientes de pagos  $\blacksquare$ Recibe el dinero recaudado en el día por el recaudador  $\blacksquare$ Realiza planilla e ingresos de lo depositado **FUNCIONES PERIÓDICAS:** · Elabora la liquidación de comisiones Solicita referencias bancarias y comerciales telefónicamente Elabora un listado de las solicitudes aprobadas para su liquidación FUNCIONES ESPORÁDICAS: Revisa solicitudes de crédito enviadas por las agencias REQUERIMIENTOS EDUCACIÓN: Estudios Superiores, mínimo segundo año **EXPERIENCIA:** Mínima dos años en cargos similares **APTITUDES:** Cortés, amable y cordial Buena comunicación oral y escrita(redacción, ortografía, etc.) Ordenada, disciplina y habilidad para trabajar bajo presión Deseos de superación Alto sentido de orden, limpieza y ahorro Vocación de servicio

DESCRIPCIÓN DEL CARGO

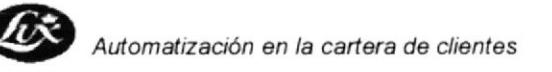

#### DESCRIPCIÓN DEL CARGO Secretaria de Ventas Cargo: Responsable de la atención a cliente y vendedores Descripción: Jefe Administrativo Reporta a: Supervisa a: Ninguno Coordina con: Jefe de Ventas y Recaudador FUNCIONES Y RESPONSABILIDADES FUNCIONES PERMANENTES: Elabora memos, cartas y comunicaciones externas e internas  $\blacksquare$ Suministra oportunamente la papelería e insumos necesarios Entrega máquinas a vendedores  $\blacksquare$ Realiza factura y proforma por compras realizadas de clientes FUNCIONES PERIÓDICAS: Elabora liquidación de distribuidores y vendedores  $\blacksquare$ Verifica solicitudes de crédito antes de ingresar al departamento de crédito Lo demás concerniente a la compañía y asigne el Jefe Administrativo  $\blacksquare$ **FUNCIONES ESPORÁDICAS:** Atención a clientes externos **REQUERIMIENTOS** EDUCACIÓN: Bachiller **EXPERIENCIA:** Mínimo un año **APTITUDES:** Sentido crítico y analítico Cortés, amable y cordial Capacidad de síntesis Buena comunicación oral y escrita(redacción, ortografía, etc.) Ordenada, disciplinada y habilidad para trabajar bajo presión Deseos de superación

Alto sentido de orden, limpieza y ahorro

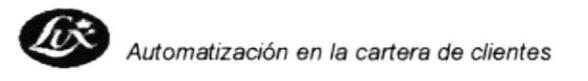

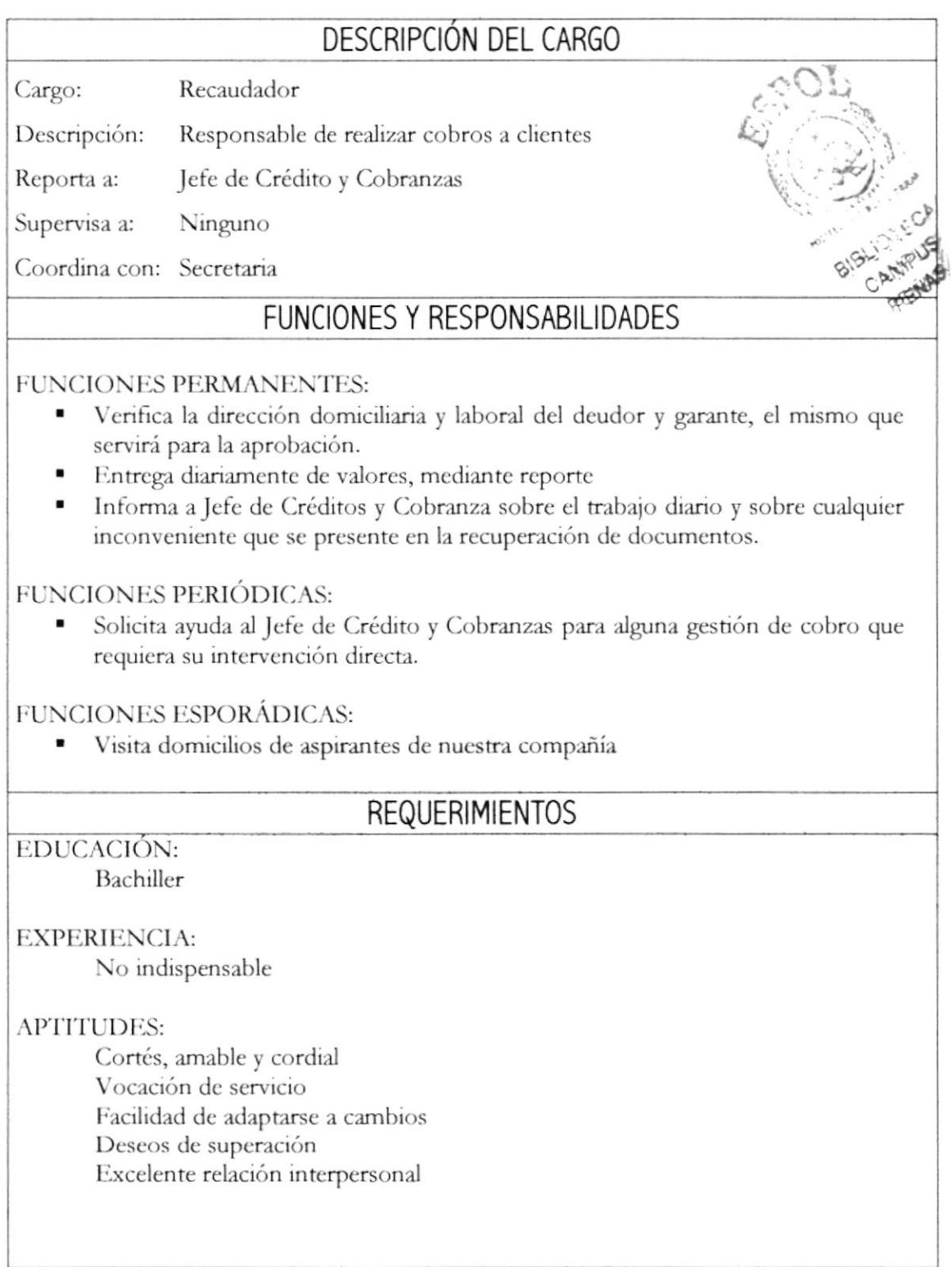

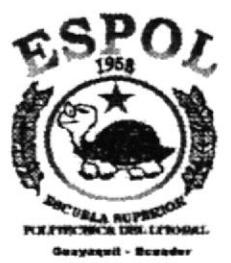

## **MANUAL** DE **PROCEDIMIENTOS**

# **CAPÍTULO II**

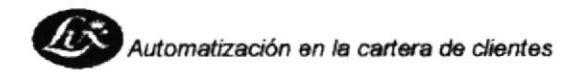

## Lux Ecuador S.A.

### **MANUAL DE PROCEDIMIENTOS DEL** DEPARTAMENTO DE CRÉDITO Y COBRANZAS

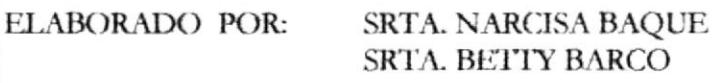

APROBADOR POR: SR. FRANCISCO FARES

**FECHA DE** APROBACIÓN:

FECHA DE REVISIÓN:

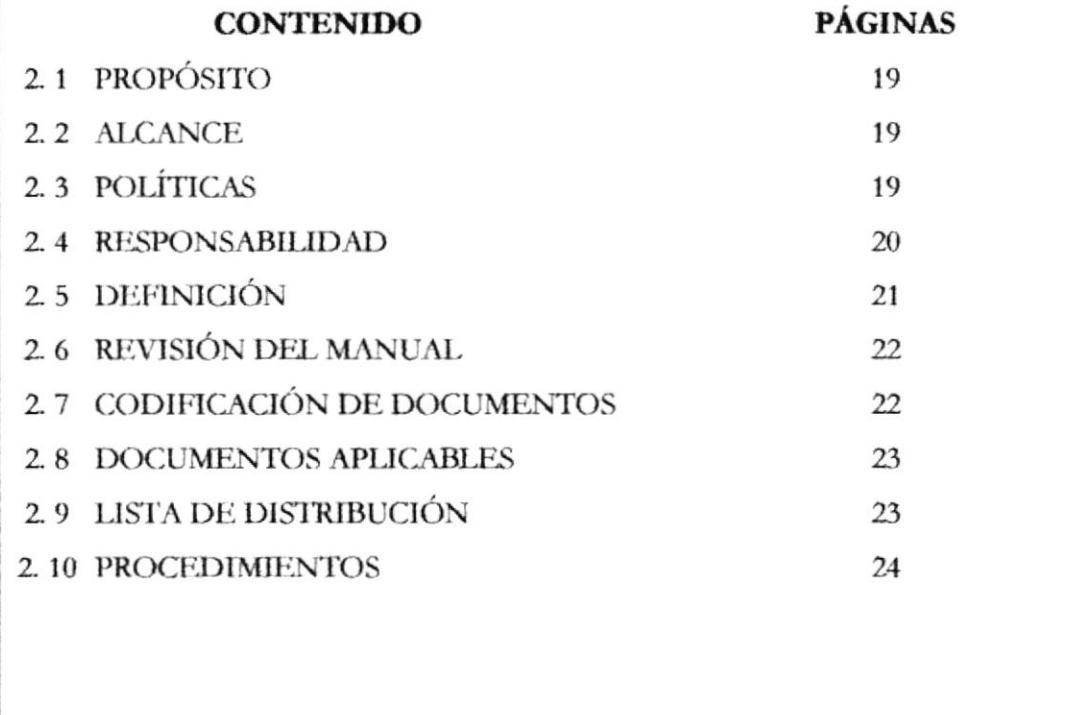

#### **PROPÓSITO**  $2.1$

El manual de procedimientos será la herramienta de guía para mejorar el desenvolvimiento de los colaboradores del área y agilitar los procesos

### 2.2 ALCANCE

Esto se aplicará en el departamento de Crédito y Cobranzas

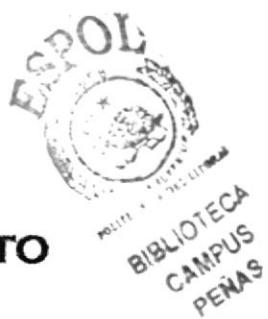

#### POLÍTICAS PARA OTORGAR UN CRÉDITO  $2.3$

- Los créditos se conceden a personas con ingresos propios, con solvencias comprobadas.
- Por ninguna circunstancia se aceptará como deudor y garantes a cónyuge.
- Se autoriza ventas hasta 180 días plazo a personas jurídicas, haciendo constar los datos del representante legal, quien firmará pedido y pagaré, el deudor con sello y en garante sin sello. Se exceptúa la garantía personal para empresas o instituciones con prestigio y solvencia comprobada.
- Las ventas se realizan dentro de las zonas autorizadas, que son determinadas por la Gerencia General en cada ciudad.
- Las ventas fuera de las áreas autorizadas, se podrán hacer únicamente al contado. Si el pago fuera con cheque, este deberá tener como lugar de giro en la ciudad donde está ubicada nuestra agencia.

#### **CRÉDITOS ESPECIALES**

- En ventas a militares, profesores y abogados se exigirá garante que no pertenezca a la misma profesión.
- No se acepta créditos a vendedores ambulantes, que no tengan un lugar fijo de trabajo.
- En cuotas iniciales, se aceptarán cheques de terceras personas, siempre y cuando estén certificados.

#### **PEDIDO**

El pedido consta de un original y una copia

- El original es para archivo del Departamento de Crédito
- La copia será entregada al cliente, al momento de la compra, como recibo provisional de la cuota inicial y deberá tener los mismos datos del original.
- El pedido deberá ser llenado con letras claras y legibles por el vendedor (letra de imprenta).

#### **PAGARE**

El vendedor anotará únicamente el valor en dólares, que será el mismo del saldo, es decir el valor de la máquina, menos la cuota inicial, y los meses a los que pactó la venta. Hará firmar.

#### $2.4$ **RESPONSABILIDAD**

El Jefe Nacional de Crédito y Cobranzas es la persona encargada de la actualización del manual de procedimientos y deberá realizarlo una vez por año y entregar una copia y original a la persona encargada de la supervisión, revisión y producción, el mismo que lo devolverá a quien la autorizó para que lo distribuya a las demás personas que laboran en la institución.

#### **DEFINICIÓN** 2. 5

#### **COVINCO**

Institución que pública anualmente una guía de datos con personas naturales y jurídicas que constan en la central de riesgos (Súper Intendencia de Compañías), la misma tiene por finalidad servir de elemento de decisión comercial y no implica juicio de respecto de sus personas ni de su solvencia.

El uso de este Covinco se la utiliza mediante el número de cédula de cada cliente en las solicitudes de crédito. Esta información es reservada y de carácter estrictamente confidencial.

#### **INGRESOS ÚNICOS**

Documento donde se registran los ingresos que por diferentes conceptos se reciben en la compañía. Los principales son: Ventas al contado, cuotas iniciales, cuotas mensuales por las ventas a Crédito y otros, que por cualquier concepto el giro del negocio lo permita

#### O.P.P (ORDEN PERMANENTE DE PAGO)

La O.P.P. es un formato diseñado por cada Banco a través del cual el cliente autoriza al Banco para que debite mensualmente de su cuenta corriente o de ahorros determinada cantidad de dinero y a su vez ese valor se acredite a la cuenta corriente de Lux Ecuador S.A. durante los meses convenidos.

Para evitar la utilización de distinto formato de cada Banco, se ha diseñado un formato único para todo los Bancos, cabe indicar que adicionalmente se hará firmar el pagaré en vista de que es un documento que puede ser revocado en cualquier momento que el Banco o el cliente así lo decidan.

De darse el caso seguirá la cobranza en forma directa desde el departamento de Crédito y Cobranzas.

#### **REVISIÓN DEL MANUAL**  $2.6$

La revisión del manual deberá realizarse cada año por el Jefe Nacional de Crédito y Cobranzas coordinación de la Gerencia General, en el mes de enero y verificar si los procedimientos indicados se están llevando debidamente, si es que se necesita corregir eliminar o agregar algún procedimiento.

#### **CODIFICACIÓN DE DOCUMENTOS**  $2.7$

En el presente manual todos los documentos se identifican con un código formado de tres secciones:

Primera Sección(dos caracteres): Identificar el tipo de documento así:

 $PR = Procedimiento$  $DF =$  Diagrama de flujo  $FR =$  Formato  $PL =$  Política

Segunda Sección(dos caracteres): Identifica el área donde se aplica el procedimiento así:

 $SC =$  Proceso de solicitud de crédito  $FS =$  Proceso de facturación  $AC =$  Proceso de anulación de crédito y Facturación  $GC =$  Proceso de gestión de cobro.

Tercera Sección

999 = Identifica él número secuencial del documento

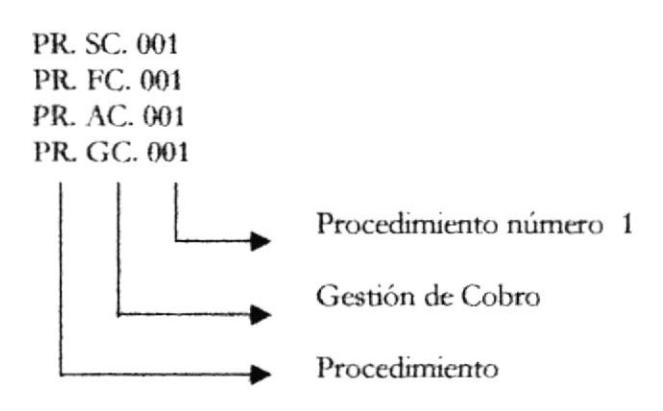
## 2.8 DOCUMENTOS APLICABLES

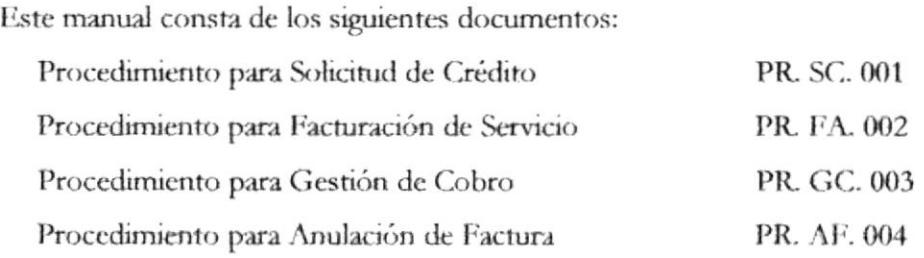

## 2.9 LISTA DE DISTRIBUCIÓN

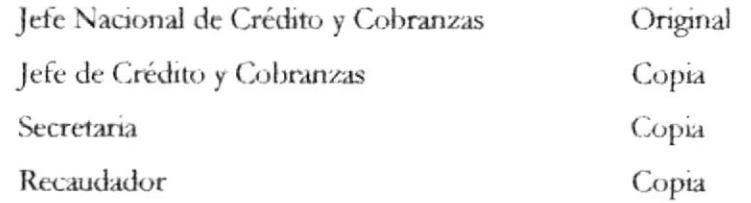

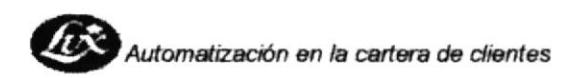

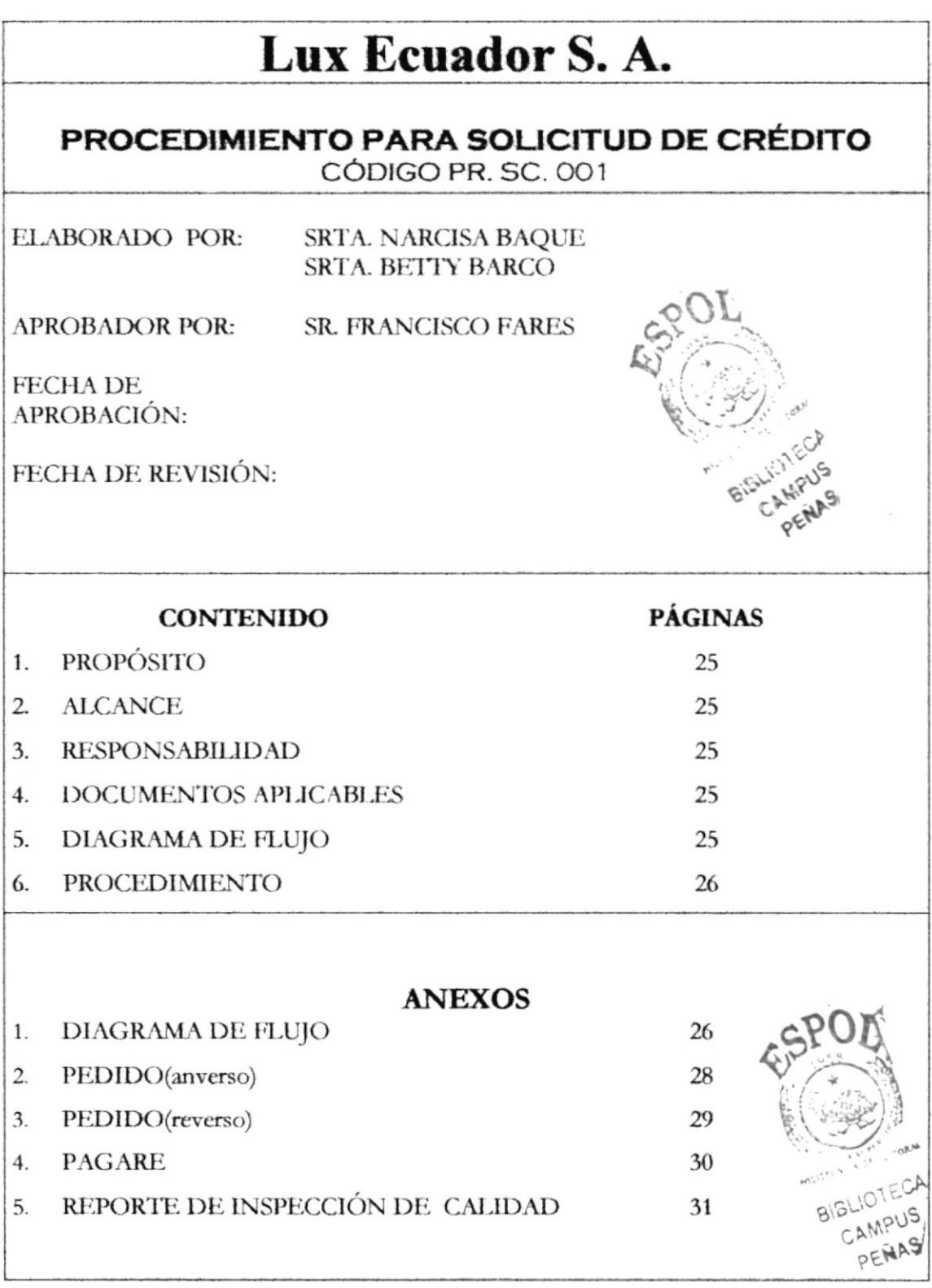

**ESPOL** 

#### PROCEDIMIENTO PARA LA SOLICITUD DE CRÉDITO PR.SC.001 HOJA 1 DE 7

## 1. PROPÓSITO

El siguiente procedimiento tiene la finalidad de ayudar a conocer los pasos para poder otorgar un crédito.

## **2. ALCANCE**

Esto se aplicará en el área de Crédito y Cobranzas de tal forma que se pueda otorgar un crédito sin mayor tramite más que el necesario.

## **3. RESPONSABILIDAD**

El jefe de Crédito y Cobranzas es el responsable de hacer cumplir este procedimiento.

La secretaria y el recaudador realizan las tareas asignadas que permita una mayor agilidad y exactitud en la aceptación de algún crédito.

## 4. DOCUMENTOS APLICABLES Y / O ANEXOS

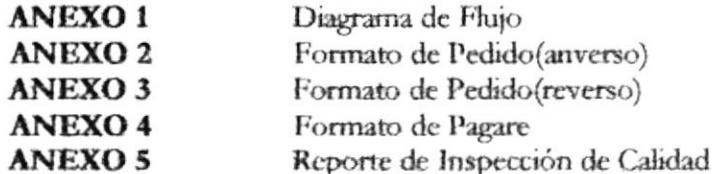

## **5. DIAGRAMA DE FLUJO**

El diagrama de Flujo para este procedimiento se muestra en el anexo 1

PROCEDIMIENTO PARA LA SOLICITUD DE CRÉDITO **PR.SC.001** HOJA 2 DE 7

## **6. PROCEDIMIENTO**

### **SECRETARIA**

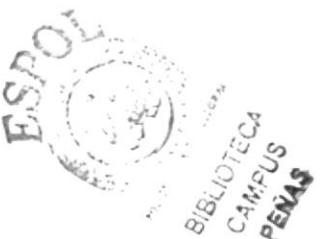

- 1. Recibe la solicitud de crédito del anverso y reverso y pagare(ver anexo dos, tres y cuatro)
- 2. Revisa que los datos estén completos y que el cliente no conste en la lista de COVINCO (Central de Riesgo). Si el cliente cumple con los requisitos envía la solicitud al Jefe de Crédito y Cobranzas caso contrario no se procesa y termina el proceso.

### JEFE DE CRÉDITO Y COBRANZA

- 3. Recibe la solicitud de crédito completa.
- 4. Verifica que no falte ningún dato importante.
- 5. Entrega al recaudador una copia de la solicitud crédito y hoja de inspección de calidad(ver anexo cinco) para que se verifiquen.

### **RECAUDADOR**

- 6. Recibe el pedido y la solicitud de inspección de calidad.
- 7. Confirma datos de la solicitud de crédito.

### **JEFE DE CRÉDITO Y COBRANZAS**

- 8. Recibe la solicitud de crédito y hoja inspección de calidad (ver anexo cinco). Si los datos no están en orden se devuelve a la secretaria y se reinicia nuevamente el proceso.
- 9. Caso contrario, envía información requenda a Matriz.

Fin del procedimiento

#### PROCEDIMIENTO PARA LA SOLICITUD DE CRÉDITO PR.SC.001 HOJA 3 DE 7

### **ANEXO UNO** DIAGRAMA DE FLUJO DE SOLICITUD DE CRÉDITO

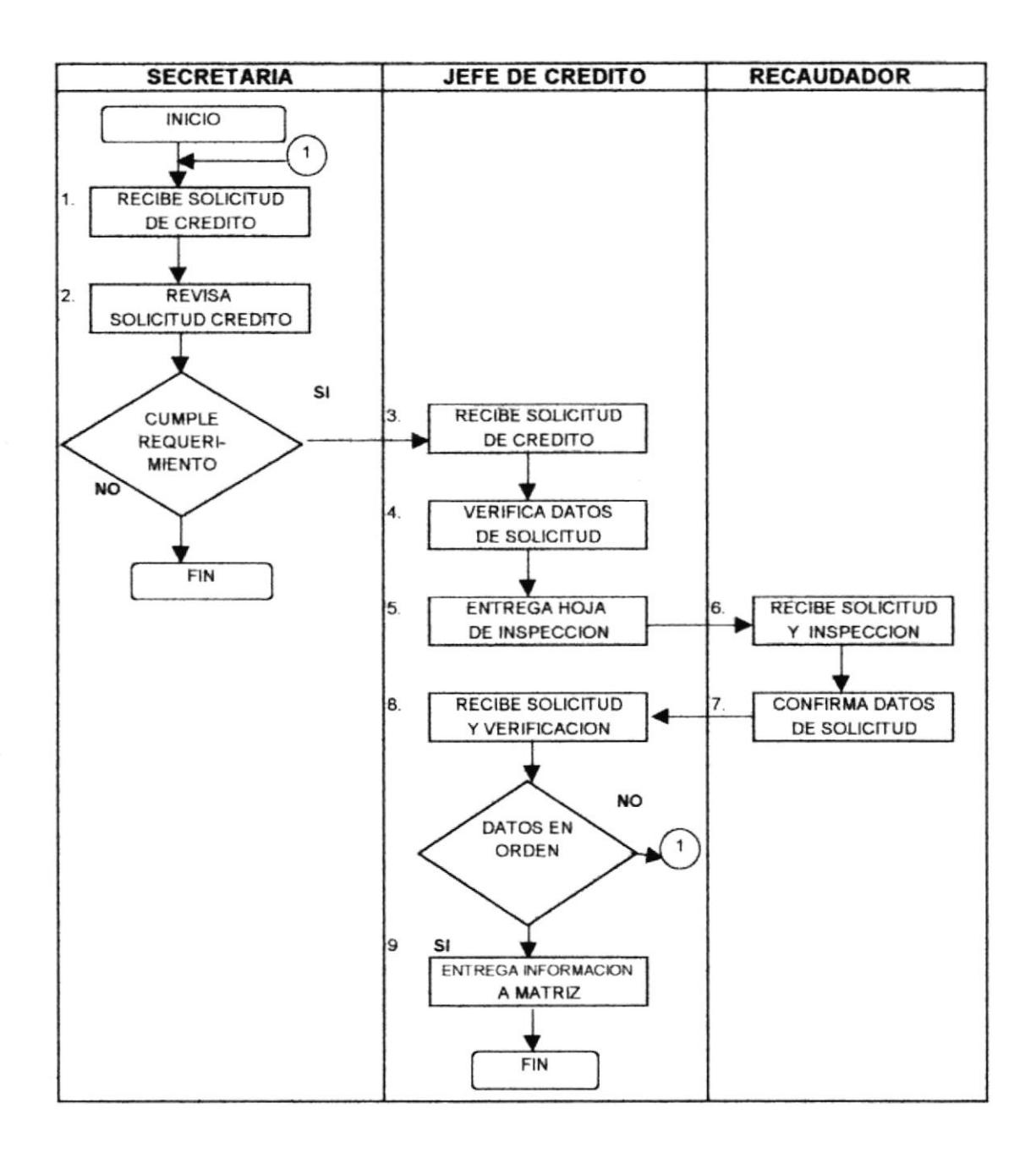

#### PROCEDIMIENTO PARA LA SOLICITUD DE CRÉDITO PR.SC.001 HOJA 4 DE 7

## **ANEXO DOS FORMATO DE PEDIDO (ANVERSO)**

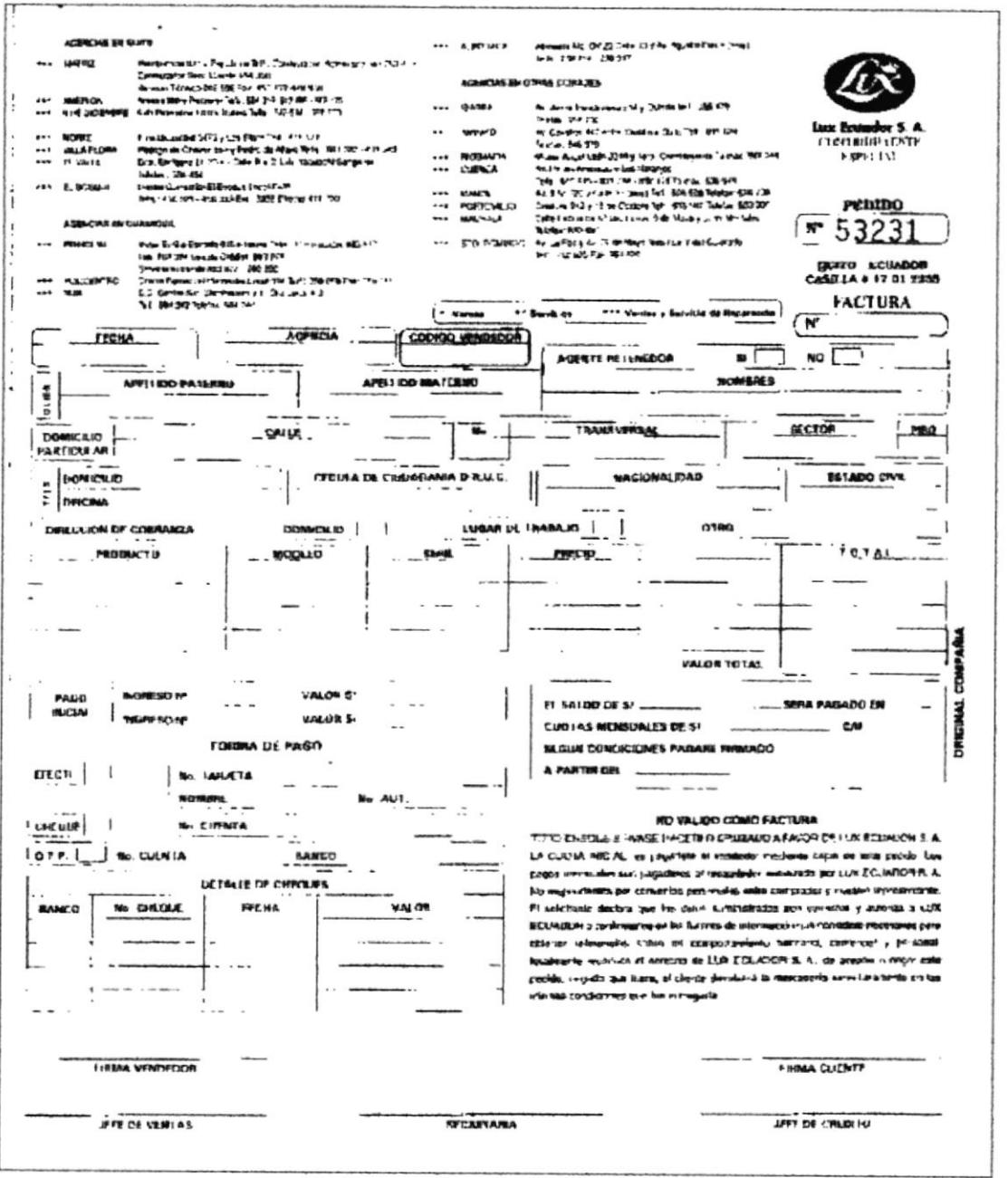

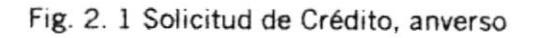

#### PROCEDIMIENTO PARA LA SOLICITUD DE CRÉDITO PR.SC.001 HOJA 5 DE 7

## **ANEXO TRES FORMATO DE PEDIDO(REVERSO)**

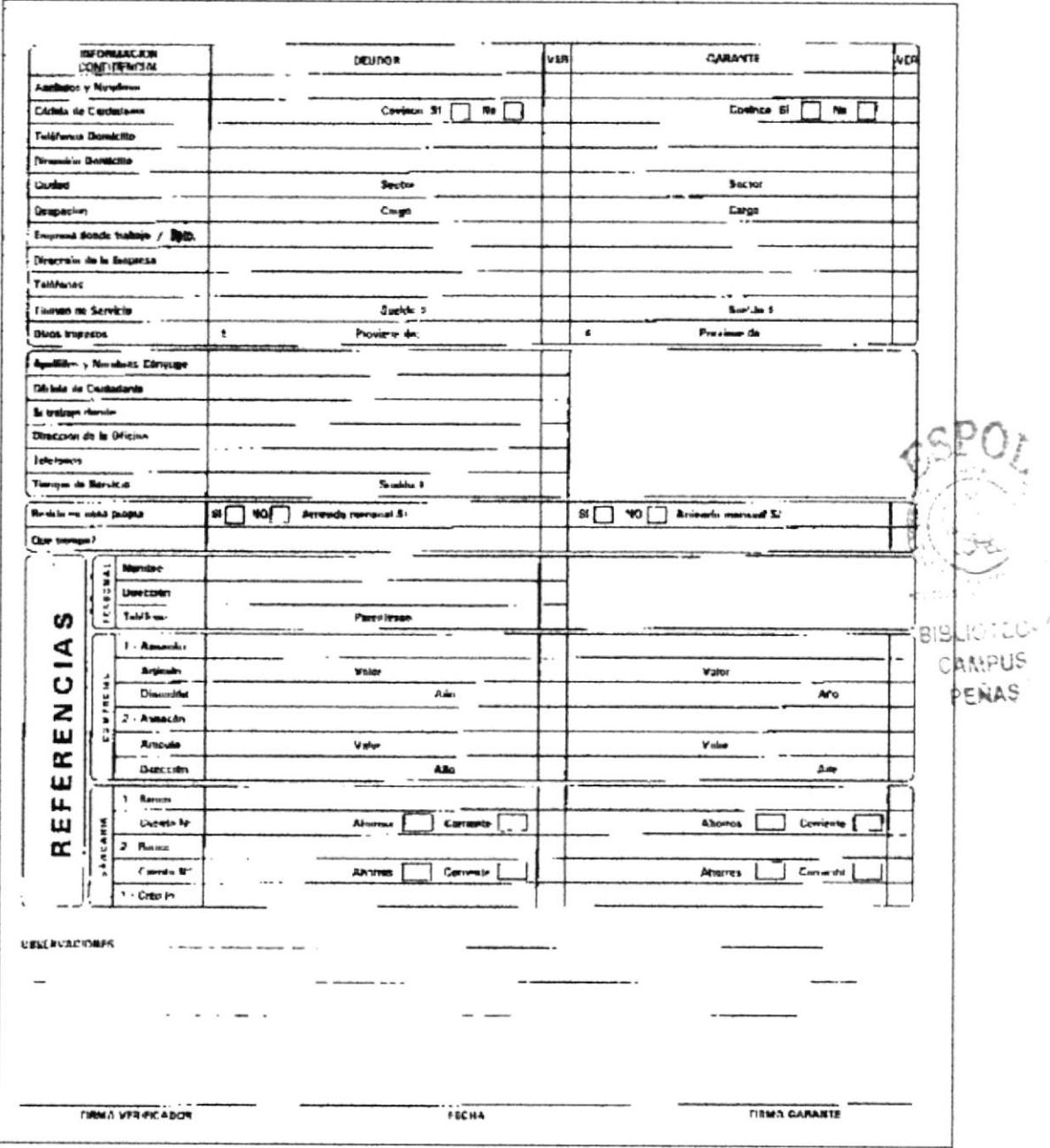

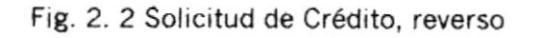

#### PROCEDIMIENTO PARA LA SOLICITUD DE CRÉDITO PR.SC.001 HOJA 6 DE 7

### ANEXO CUATRO **FORMATO DE PAGARE**

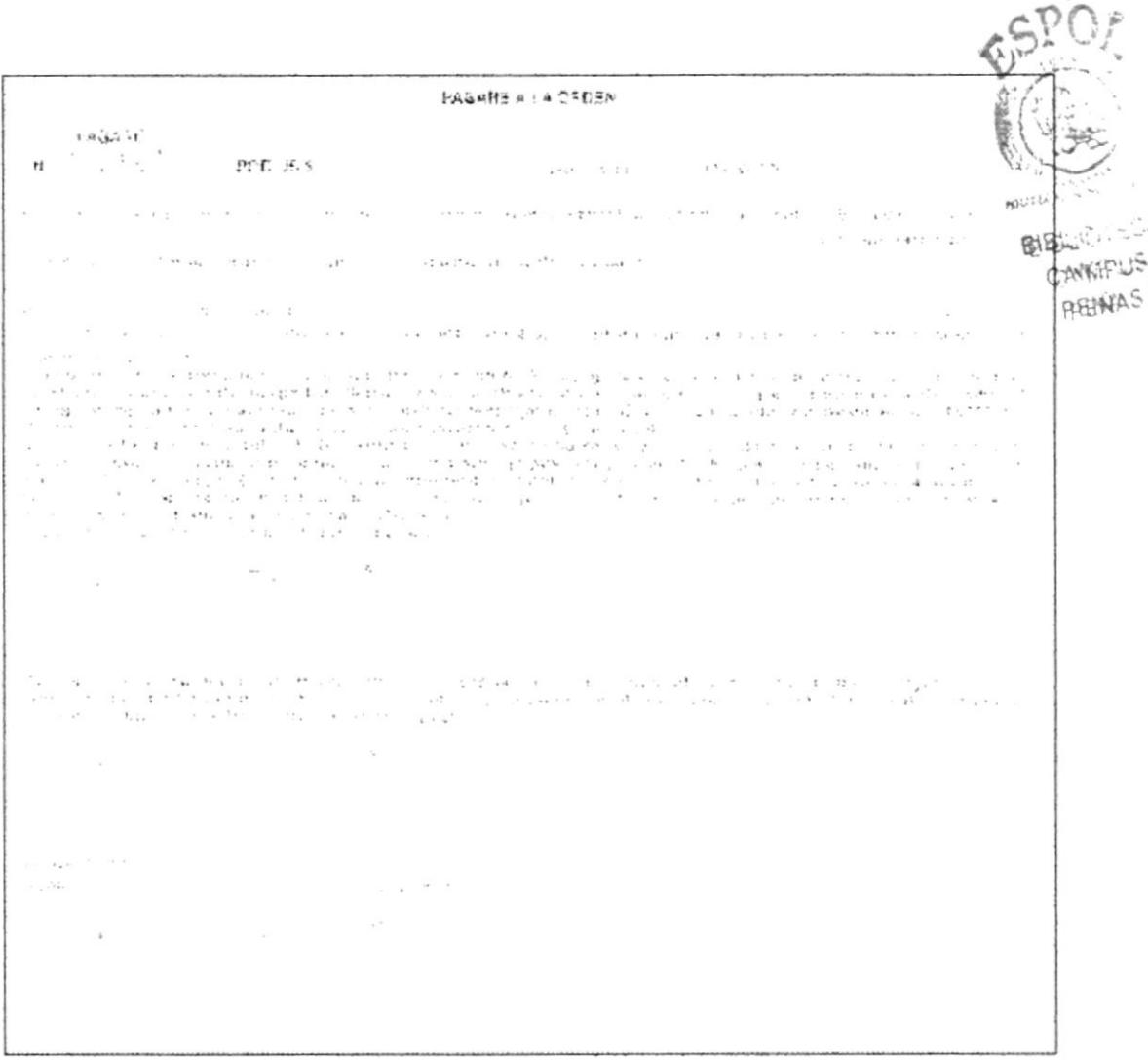

Fig. 2. 3 Solicitud de Crédito, pagare

### PROCEDIMIENTO PARA LA SOLICITUD DE CRÉDITO HOJA 7 DE 7 PR.SC.001

## ANEXO CINCO FORMATO DE REPORTE INSPECCIÓN DE CALIDAD

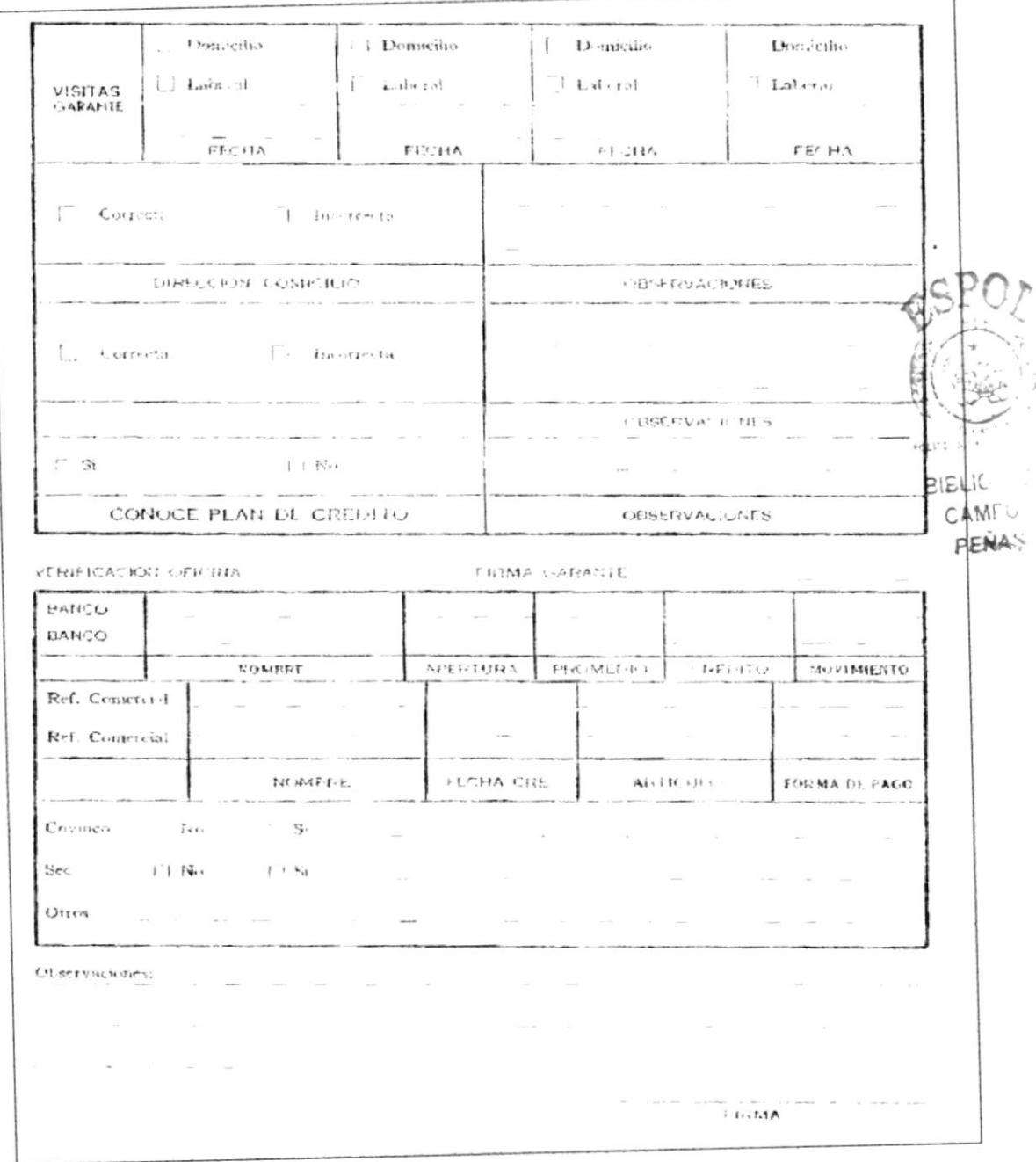

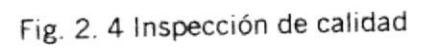

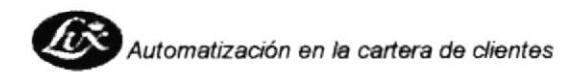

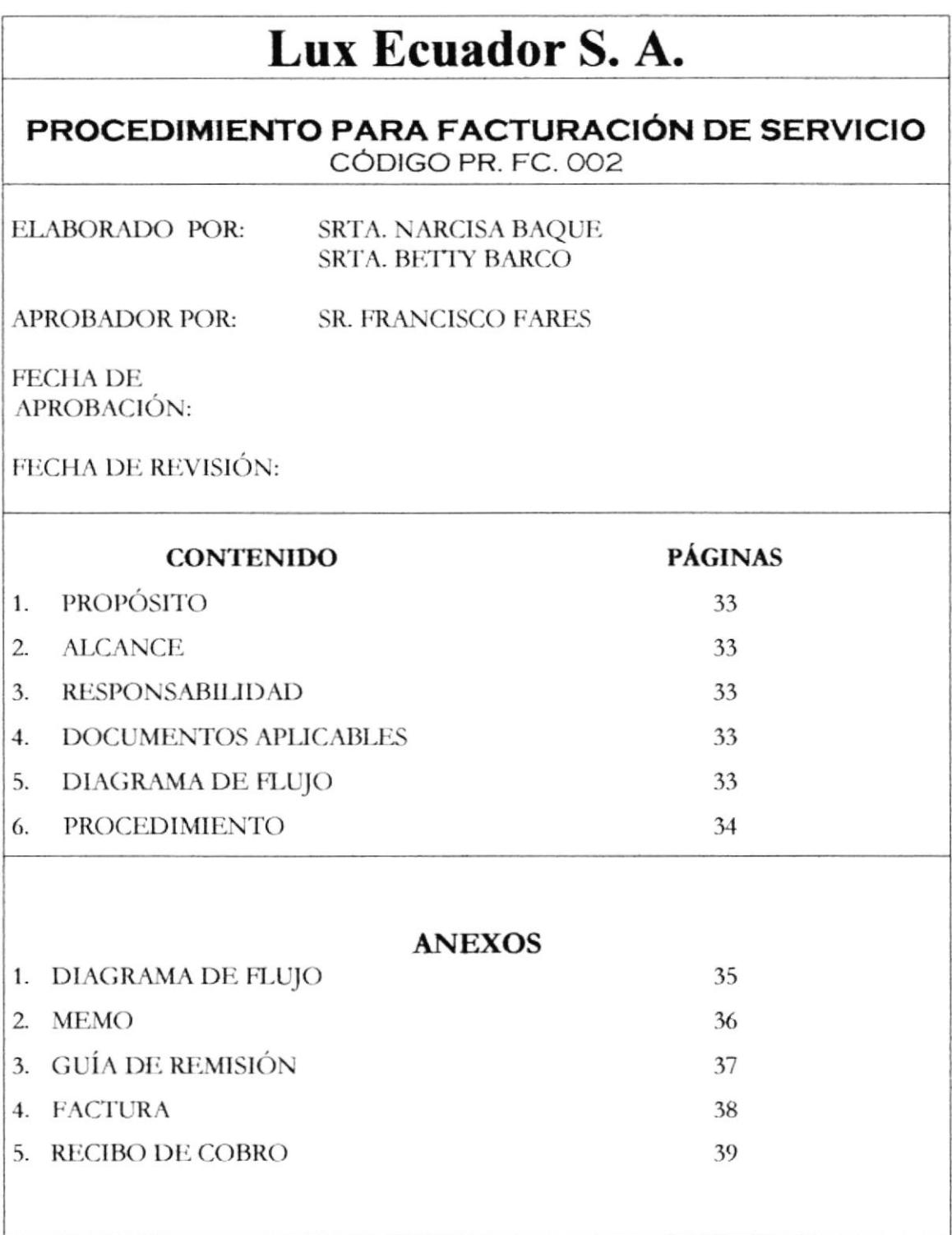

PROTCOM

#### PROCEDIMIENTO PARA FACTURACIÓN DE SERVICIO **PR.FA.002** HOJA 1 DE 7

## 1. PROPÓSITO

El siguiente procedimiento tiene la finalidad de dar a conocer los pasos a seguir para la Facturación de ventas. Para el cual se indica que la facturación se lo realiza en la Matriz - Quito.

## 2. ALCANCE

Este va dirigido a la Secretaria de ventas o Asistente administrativa

## 3. RESPONSABILIDAD

El Jefe Nacional de Crédito y Cobranza y la Secretaria de la agencia son los responsables de realizar este procedimiento de las políticas establecidas.

## 4. DOCUMENTOS APLICABLES Y / O ANEXOS

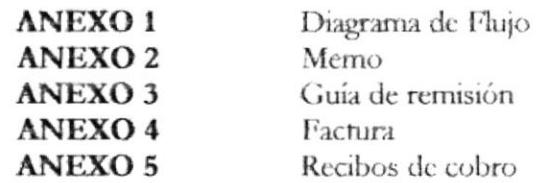

## **5. DIAGRAMA DE FLUJO**

El diagrama de flujo para este procedimiento se muestra en el anexo 1

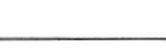

**PROTCOM** 

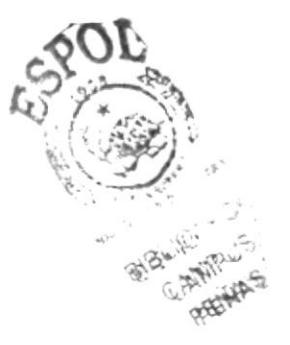

#### PROCEDIMIENTO PARA FACTURACIÓN DE SERVICIO **PR.FA.002** HOJA 2 DE 7

## **6. PROCEDIMIENTOS**

### **SECRETARIA**

- 1. Realiza memo con los pedidos aprobados a la Matriz(ver anexo dos), en este memo se adjunta solicitudes de crédito con pagare(ver anexo dos, tres y cuatro del procedimiento de Solicitud de Crédito).
- 2. Envía información por la valija de documentos Tramaco. Para lo cual realiza guía de remisión(ver anexo tres).

### JEFE NACIONAL DE CRÉDITO Y COBRANZAS

- 3. Recibe y revisa memo de la solicitudes de crédito.
- 4. Ingresa datos en archivos
- 5. Elabora factura y recibos de cobro(ver anexo cuatro vicinco)
- 6. Envía documentos (recibo y factura) a la agencia en Guayaquil.

### **SECRETARIA**

- 7. Recibe los documentos
- 8. Inicia la gestión de cobro de los clientes.

Fin de procedimiento

#### PROCEDIMIENTO PARA FACTURACIÓN DE SERVICIO **PR.FA.002** HOJA 3 DE 7

### ANEXO UNO

## DIAGRAMA DE FLUJO DE FACTURACIÓN DE SERVICIO

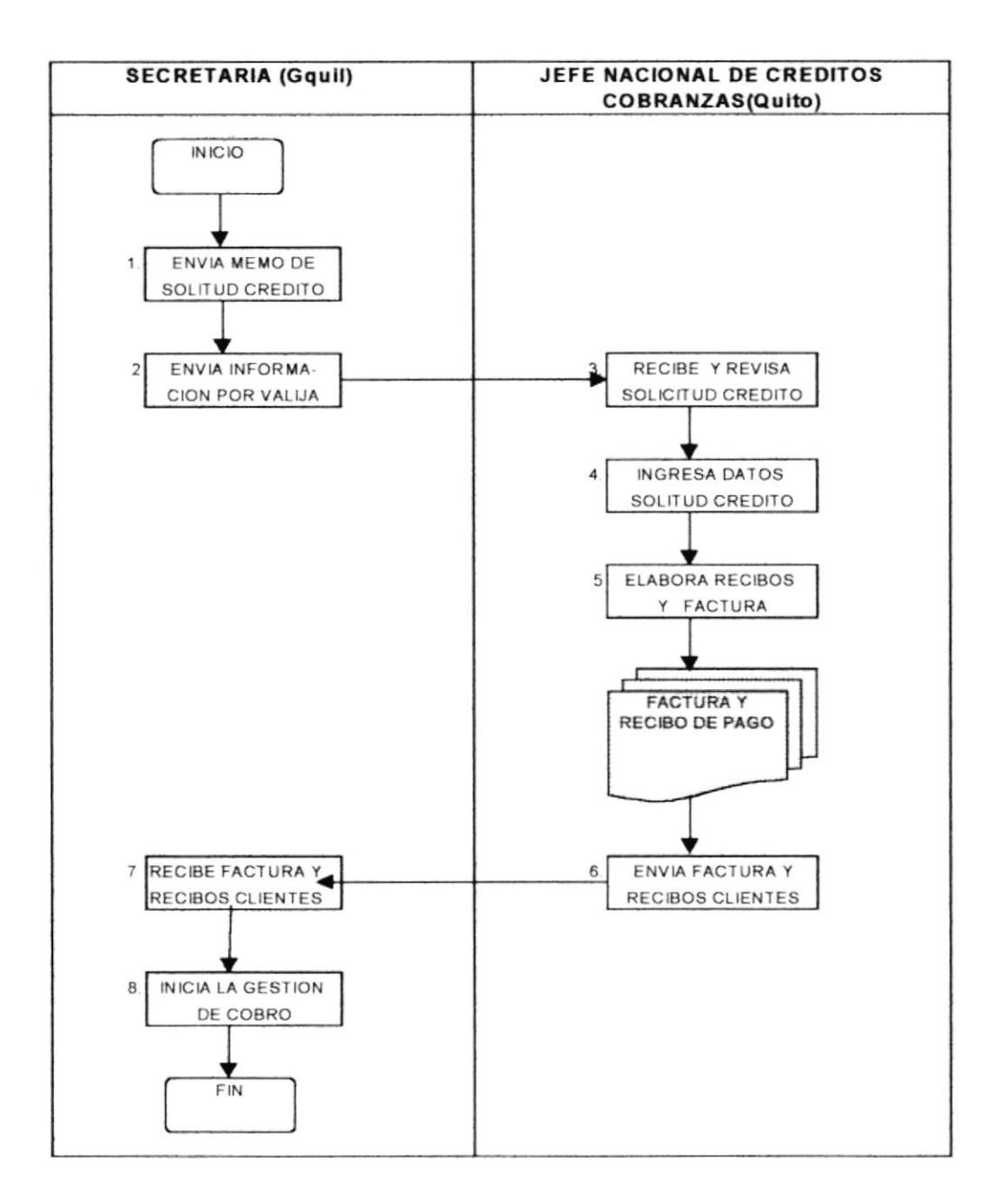

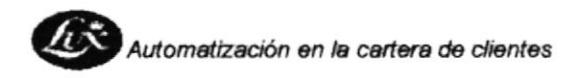

#### PROCEDIMIENTO PARA FACTURACIÓN DE SERVICIO **PR.FA.002** HOJA 4 DE 7

### ANEXO DOS **FORMATO DE MEMO**

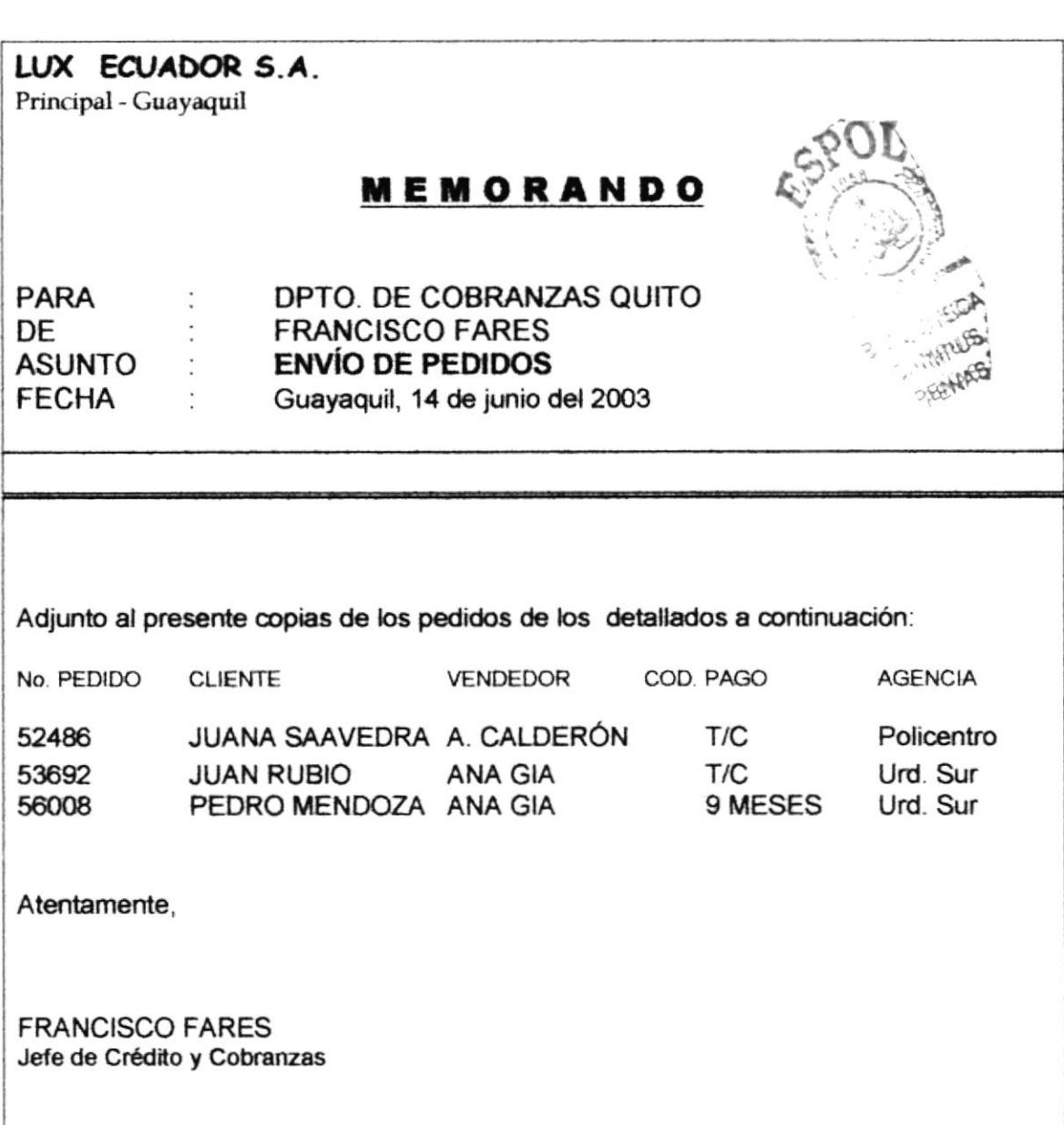

Fig. 2. 5 Memo de envió de Solicitud de Crédito

PROTCOM

#### PROCEDIMIENTO PARA FACTURACIÓN DE SERVICIO **PR.FA.002** HOJA 5 DE 7

### ANEXO TRES **FORMATO DE GUÍA DE REMISIÓN**

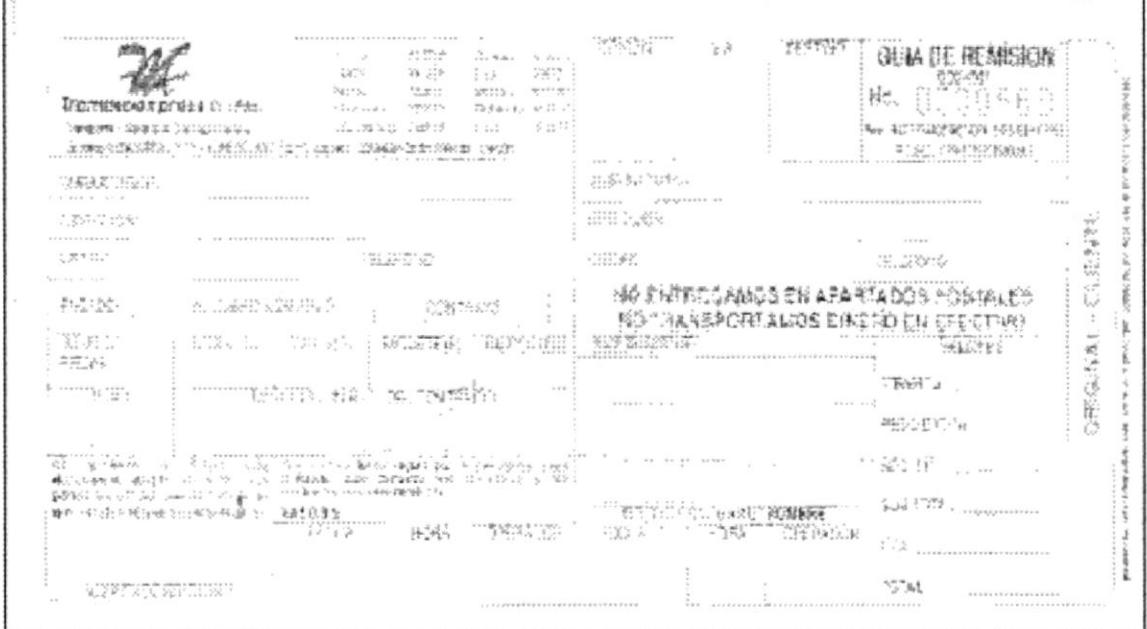

Fig. 2. 6 Guía de remisión

#### PROCEDIMIENTO PARA FACTURACIÓN DE SERVICIO **PR.FA.002** HOJA 6 DE 7

### ANEXO CUATRO **FORMATO DE FACTURA**

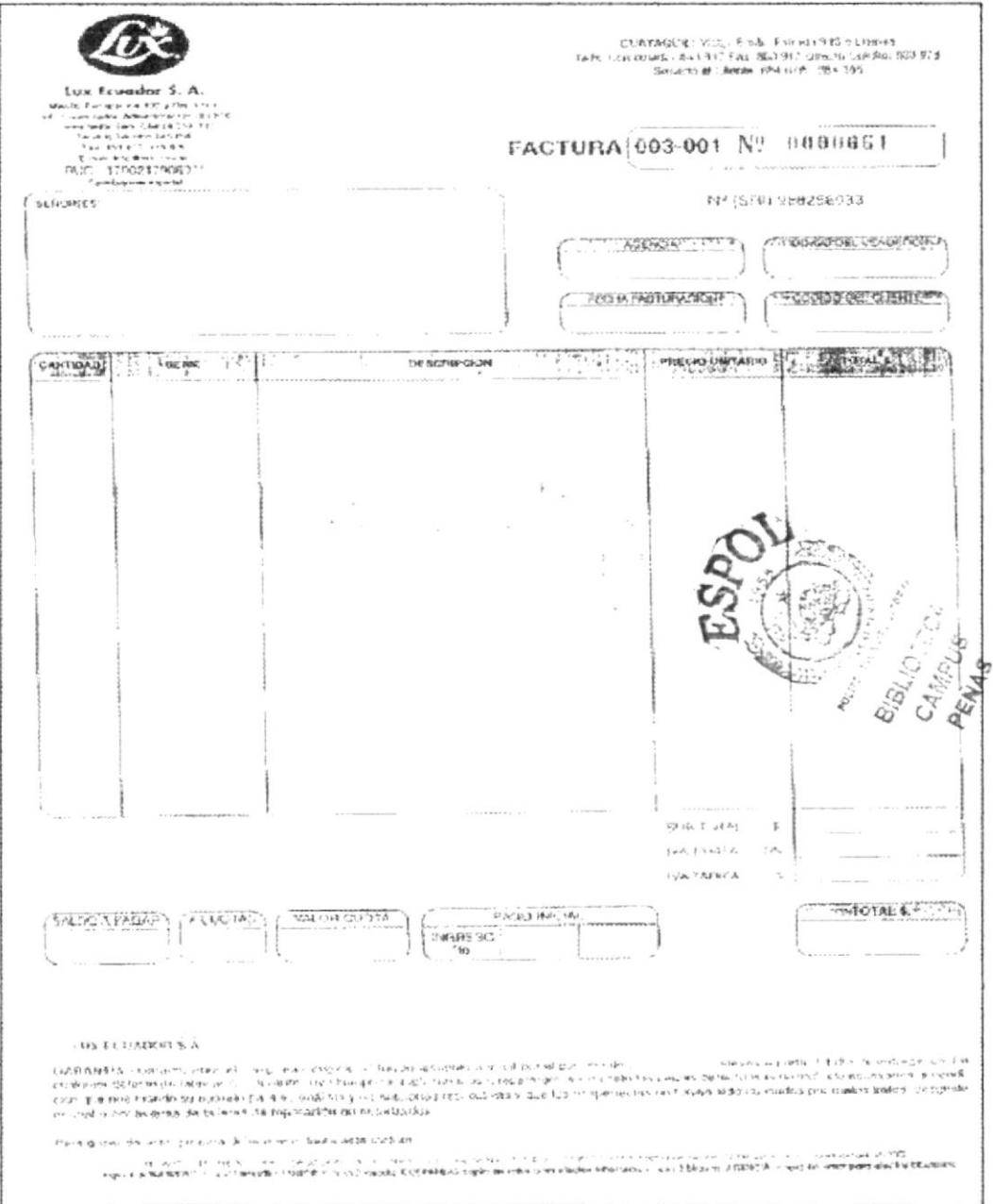

Fig. 2. 7 Factura de Servicio

#### PROCEDIMIENTO PARA FACTURACIÓN DE SERVICIO PR.FA.002 HOJA 7 DE 7

### ANEXO CINCO **FORMATO DE RECIBO DE COBRO**

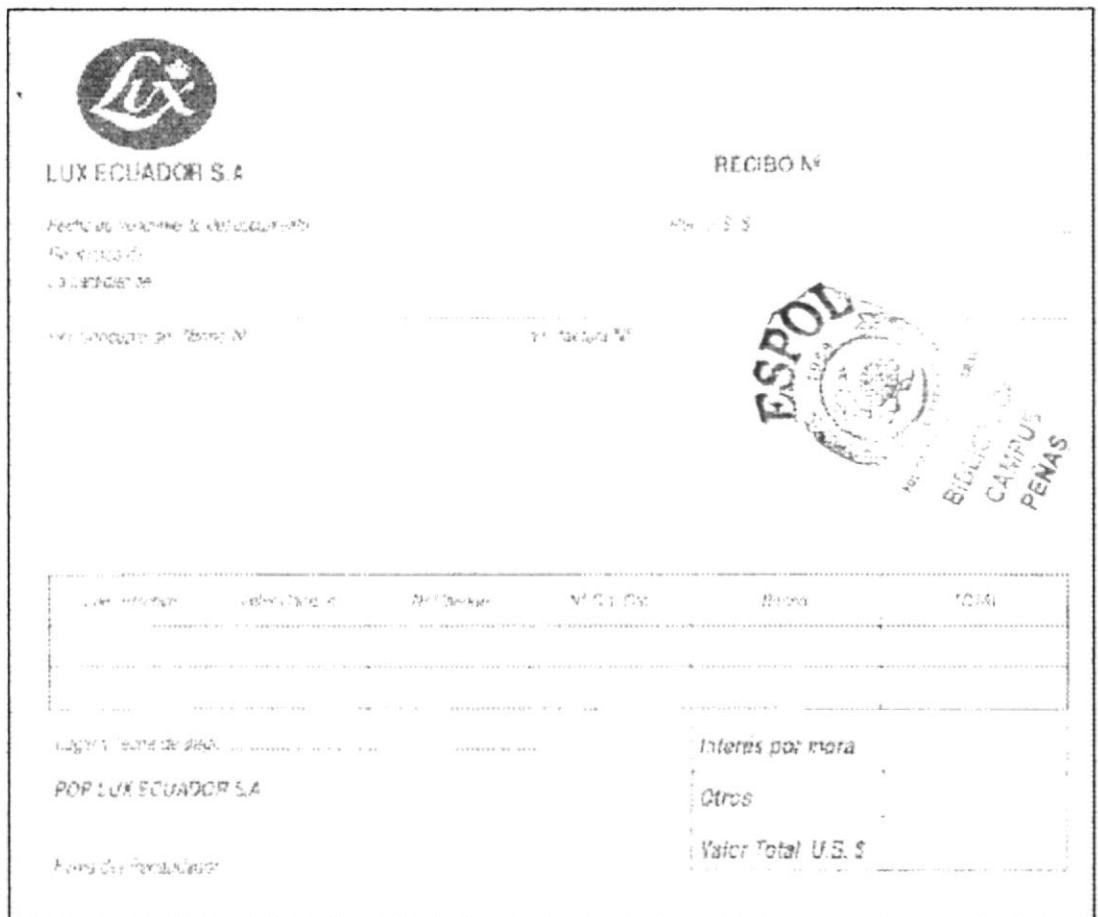

Fig. 2. 8 Recibo de Cobro

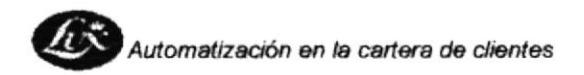

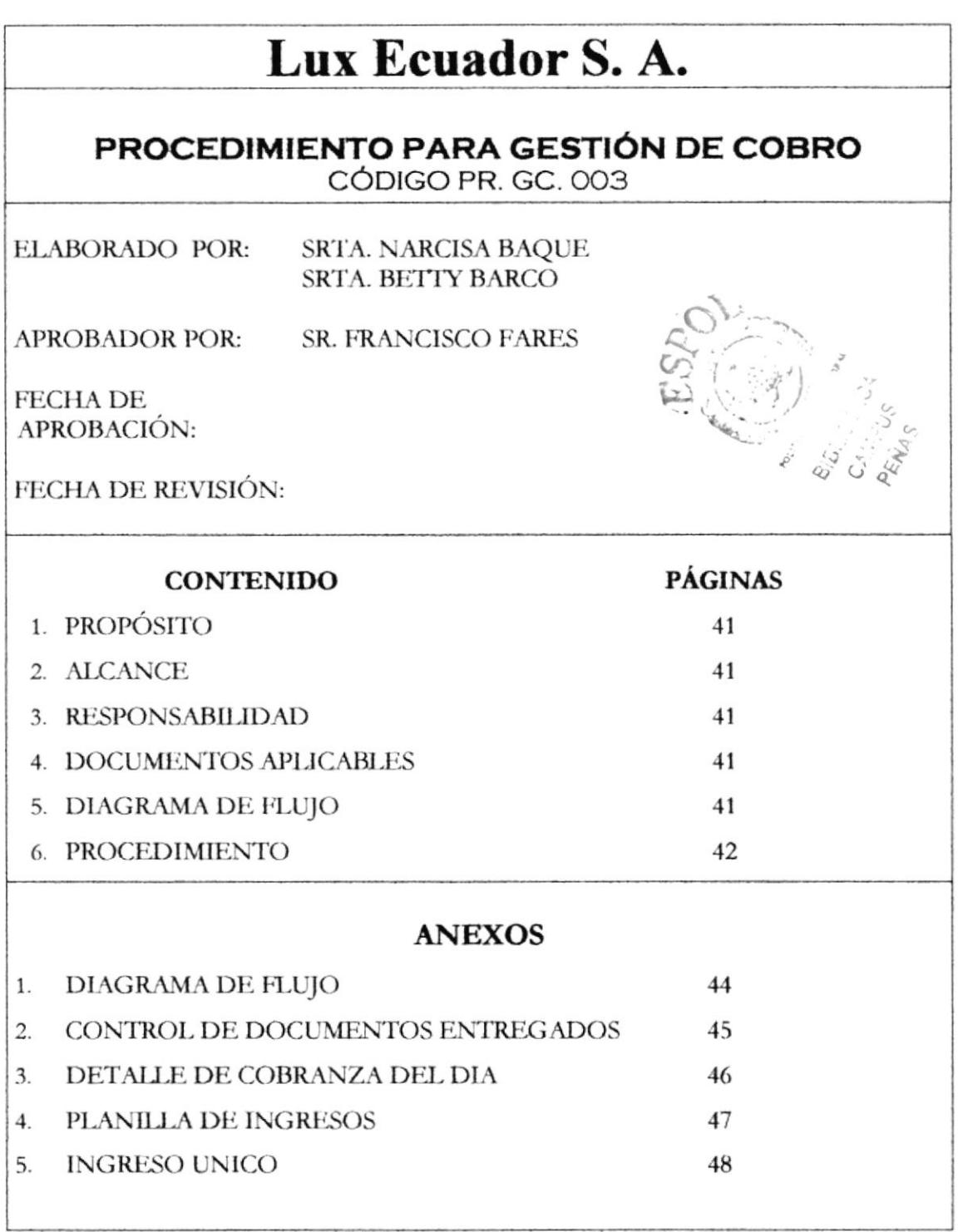

#### PROCEDIMIENTO PARA GESTIÓN DE COBRO PR.GC.003 HOJA 1 DE B

## 1. PROPÓSITO

El siguiente procedimiento tiene como propósito dar a conocer los pasos para gestionar el cobro de facturas vencidas por clientes.

## **2. ALCANCE**

Esta dirigido al Recaudador, Secretaria y al Jefe de Crédito y Cobranza.

## 3. RESPONSABILIDAD

El jefe de Crédito y Cobranza será el responsable de controlar el cobro puntual de los recibos de igual manera de investigar y negociar la cuenta con el cliente en caso de que por algún motivo no pueda cancelar.

## 4. DOCUMENTOS APLICABLES Y / O ANEXOS

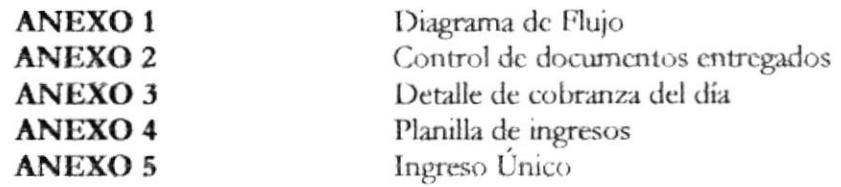

## **5. DIAGRAMA DE FLUJO**

El diagrama de flujo para este procedimiento se muestra en el anexo 1

#### PROCEDIMIENTO PARA GESTIÓN DE COBRO PR.GC.003 HOJA 2 DE 8

## **6. PROCEDIMIENTOS**

### **SECRETARIA**

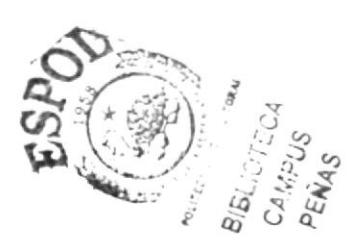

- 1. Revisa los archivos con la fecha actual, para sacar recibos de cuentas por cobrar.
- 2. Entrega al recaudador listado de cuentas por cobrar, para que realice las visitas.

### **RECAUDADOR**

- 3. Analiza y realiza el plan de visitas de la cobranza diaria para después llenar el control de documentos entregados(ver anexo dos), entre ellos están las cuentas vencidas, cheques protestados, etc.
- 4. Realiza visita al cliente

### **CLIENTE**

- 5. Recibe visita del recaudador para cancelación de cuenta por cobrar o vencida.
- 6. En el caso de no está dispuesto a cancelar solicita al recaudador una prorroga y una nueva fecha de pago.

### **RECAUDADOR**

- 7. Sí cancela el cliente informa novedades en el listado de visitas al Jefe de Crédito
	- y Cobranzas o Secretaria con el detalle de cobranza del día (ver anexo tres).

#### PROCEDIMIENTO PARA GESTIÓN DE COBRO HOJA 3 DE 8 PR.GC.003

### **RECAUDADOR**

8. Entrega dinero cobrado de las cuentas vencidas

### **SECRETARIA**

- 9. Recibe detalle de cobranza diaria, para poder hacer las planillas e ingreso de la cartera cobrada, (anexo cuatro y cinco, respectivamente)
- 10. Cancela la cuenta, para desbloquear como cuenta vencida o pendiente de pago.

Fin del procedimiento

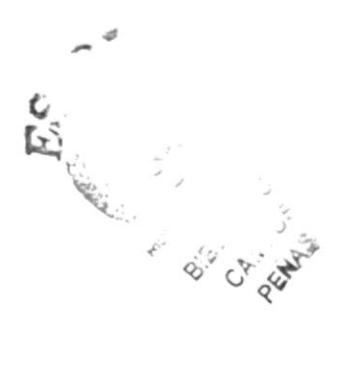

#### PROCEDIMIENTO PARA GESTIÓN DE COBRO PR.GC.003 HOJA 4 DE 8

### ANEXO UNO DIAGRAMA DE FLUJO DE GESTIÓN DE COBRO

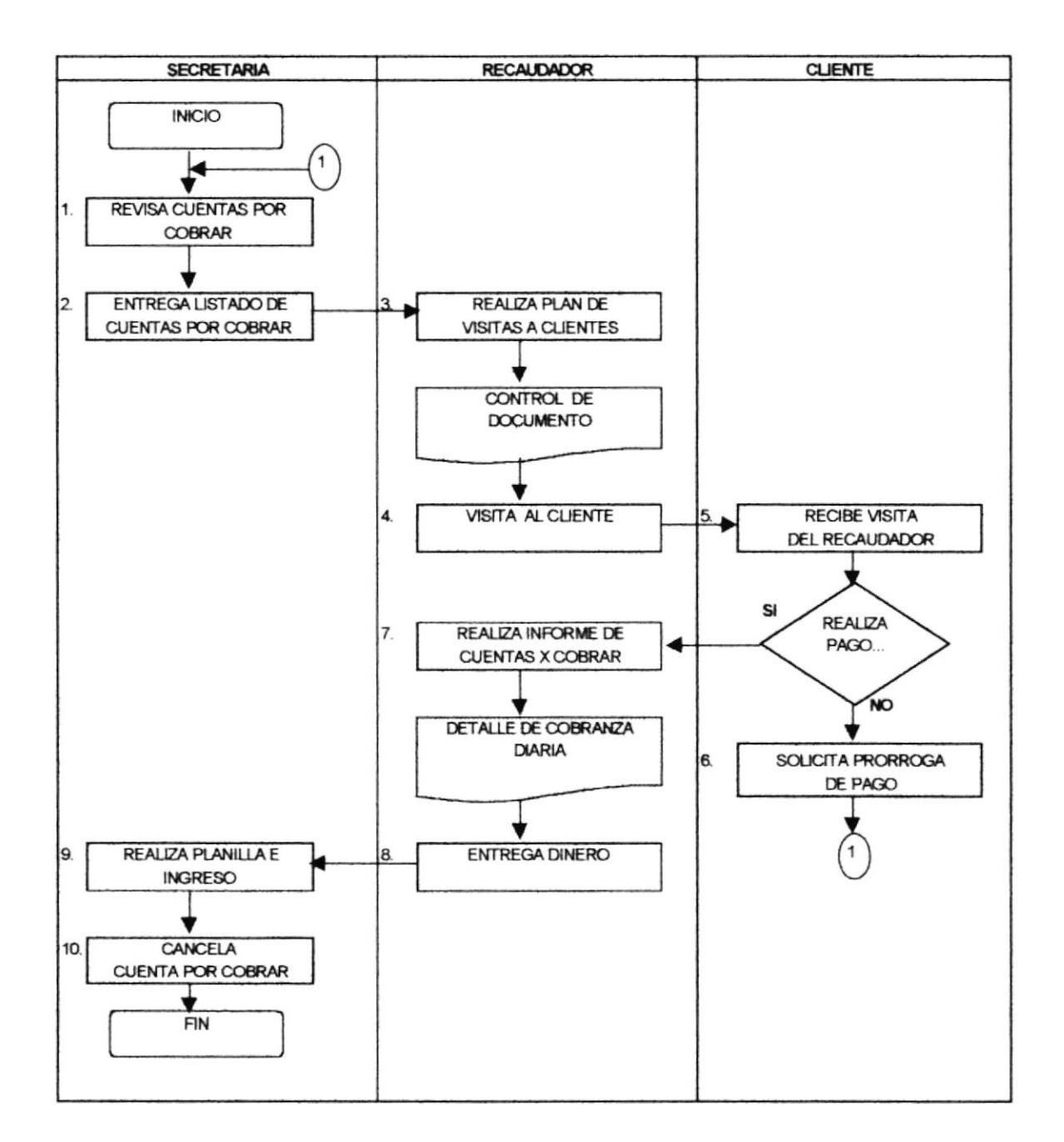

#### PROCEDIMIENTO PARA GESTIÓN DE COBRO PR.GC.003 HOJA 5 DE 8

## ANEXO DOS FORMATO CONTROL DE DOCUMENTO ENTREGADO

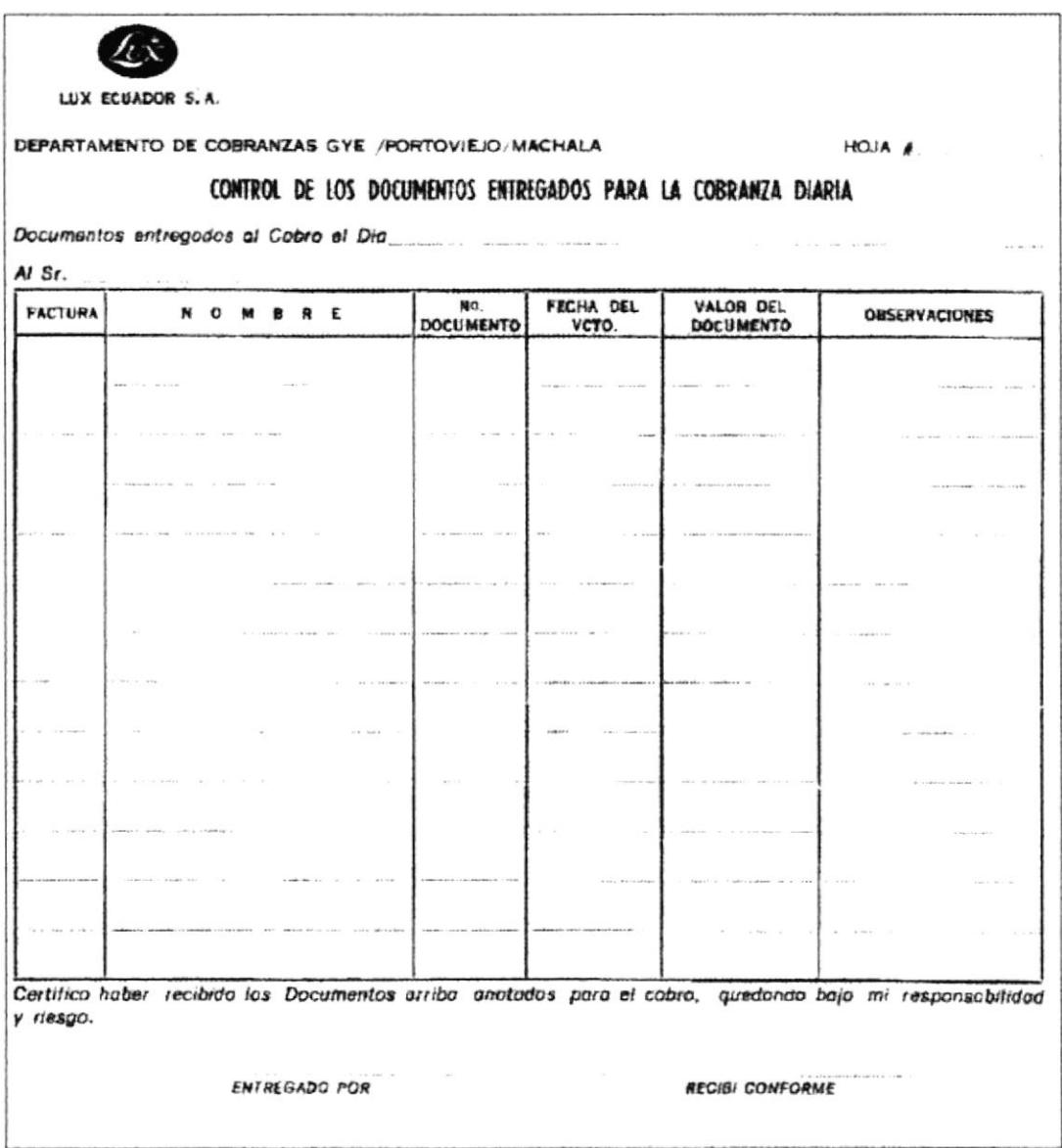

Fig. 2. 9 Control de documentos entregados

#### PROCEDIMIENTO PARA GESTIÓN DE COBRO HOJA 6 DE 8 PR.GC.003

### **ANEXO TRES** FORMATO DE DETALLE DE COBRANZA

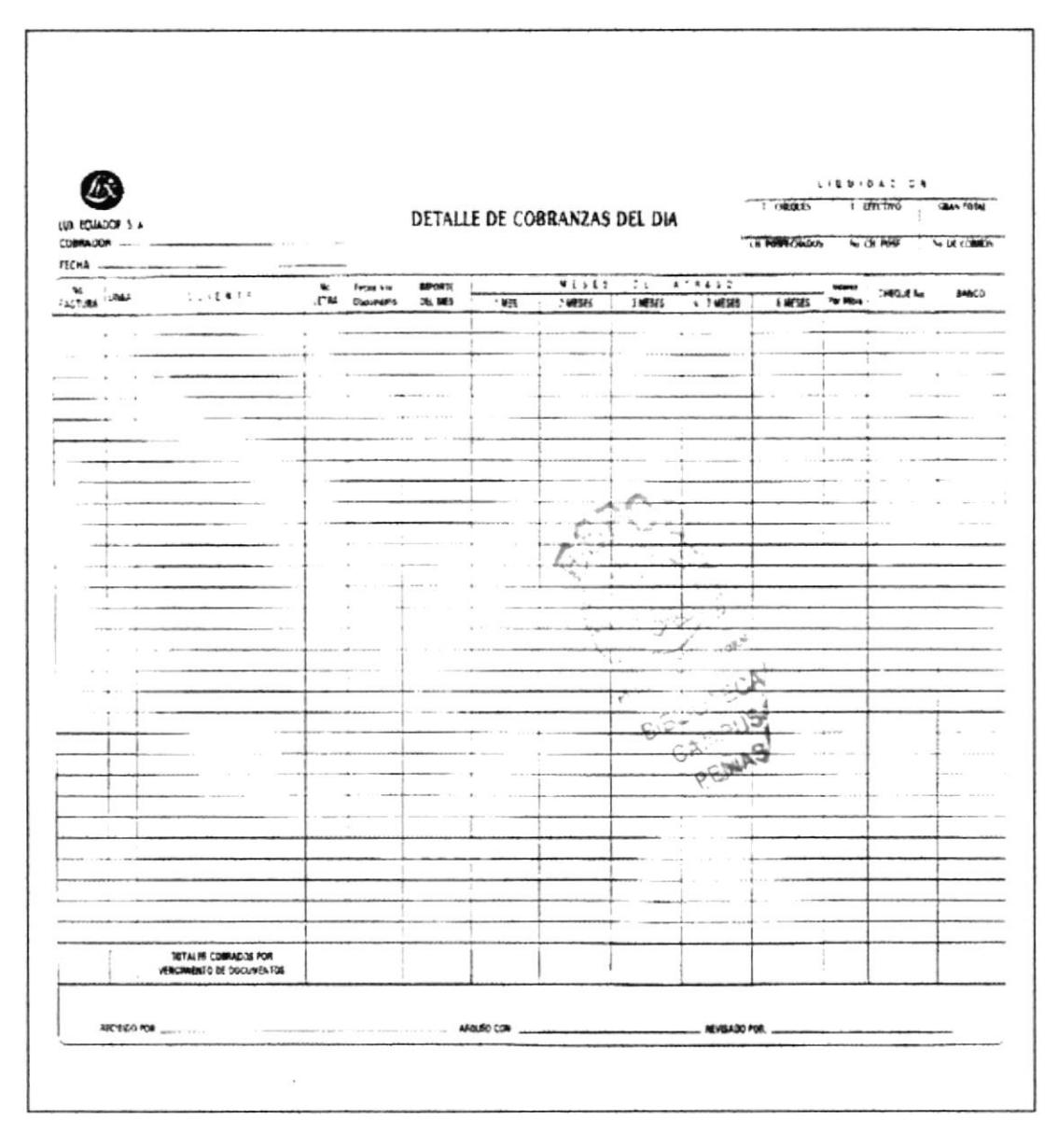

Fig. 2. 10 Detaile de cobranzas

#### PROCEDIMIENTO PARA GESTIÓN DE COBRO PR.GC.003 HOJA 7 DE 8

ANEXO CUATRO

## **FORMATO DE PLANILLA DE INGRESOS**

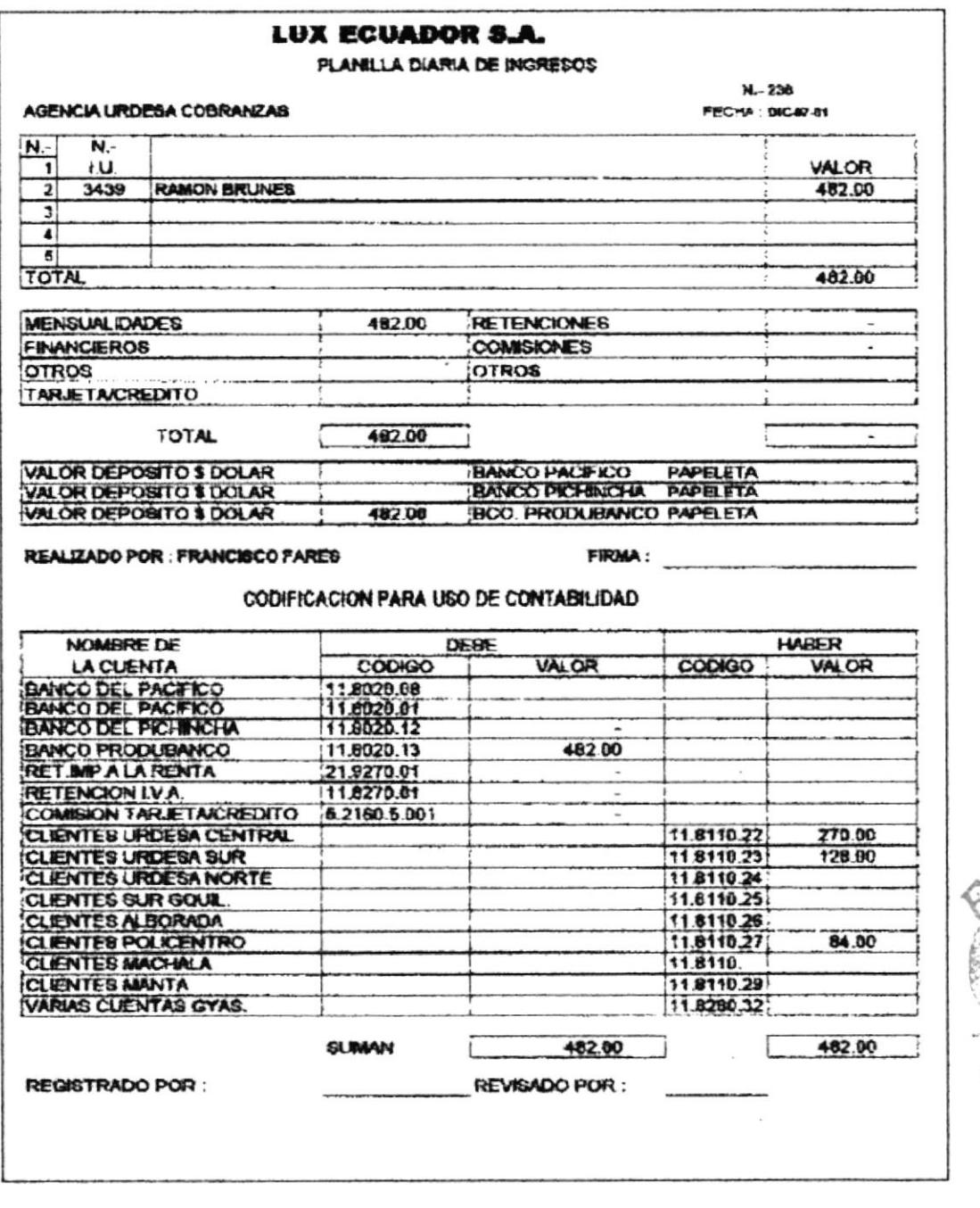

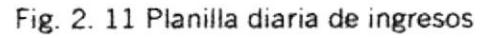

**BIBLIOTEC/** CAMPUS. PENAS

#### PROCEDIMIENTO PARA GESTIÓN DE COBRO PR.GC.003 **B308ALOH**

### ANEXO CINCO **FORMATO DE INGRESO ÚNICO**

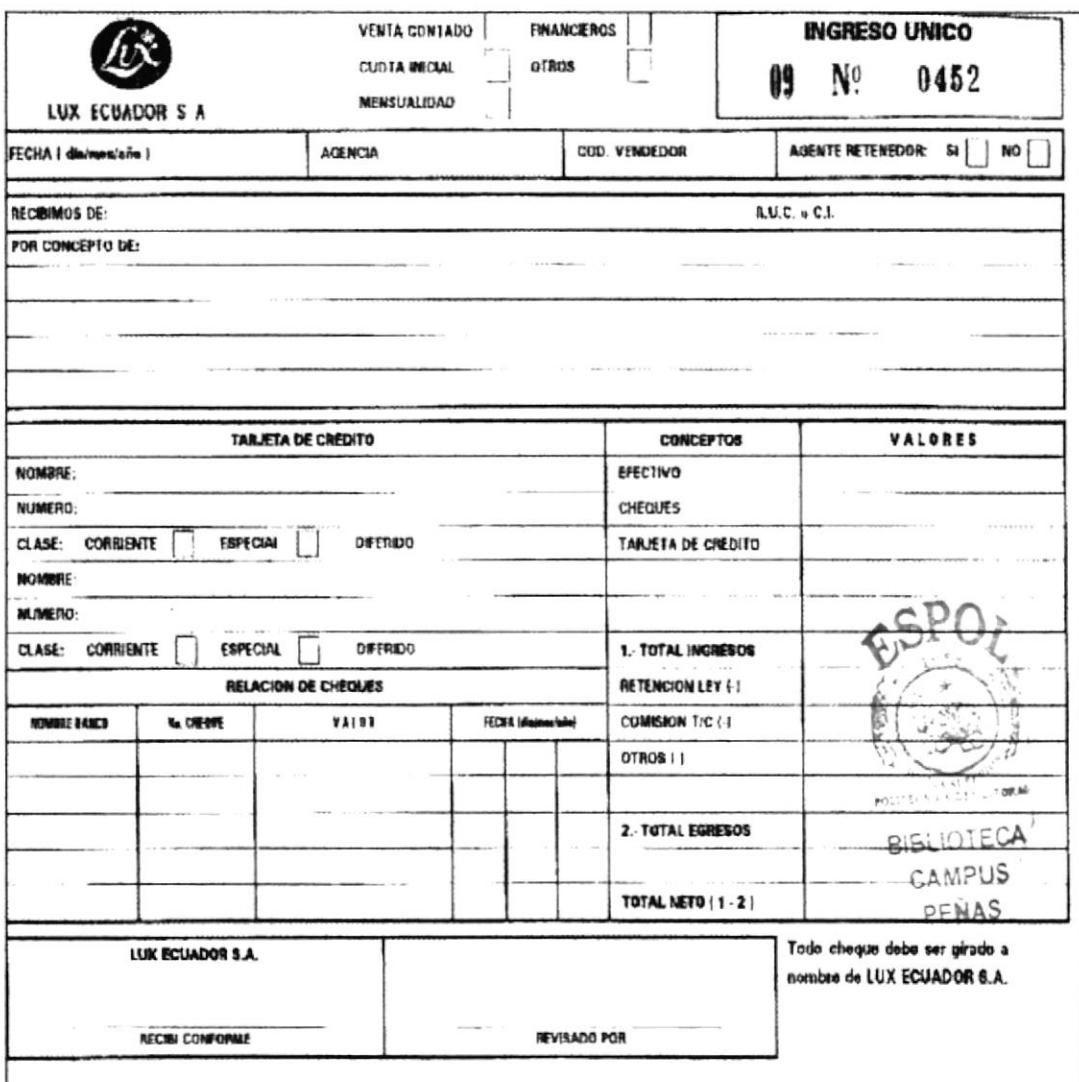

Fig. 2. 12 Ingreso Único

all of

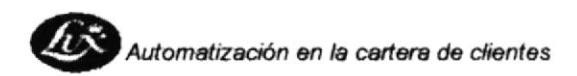

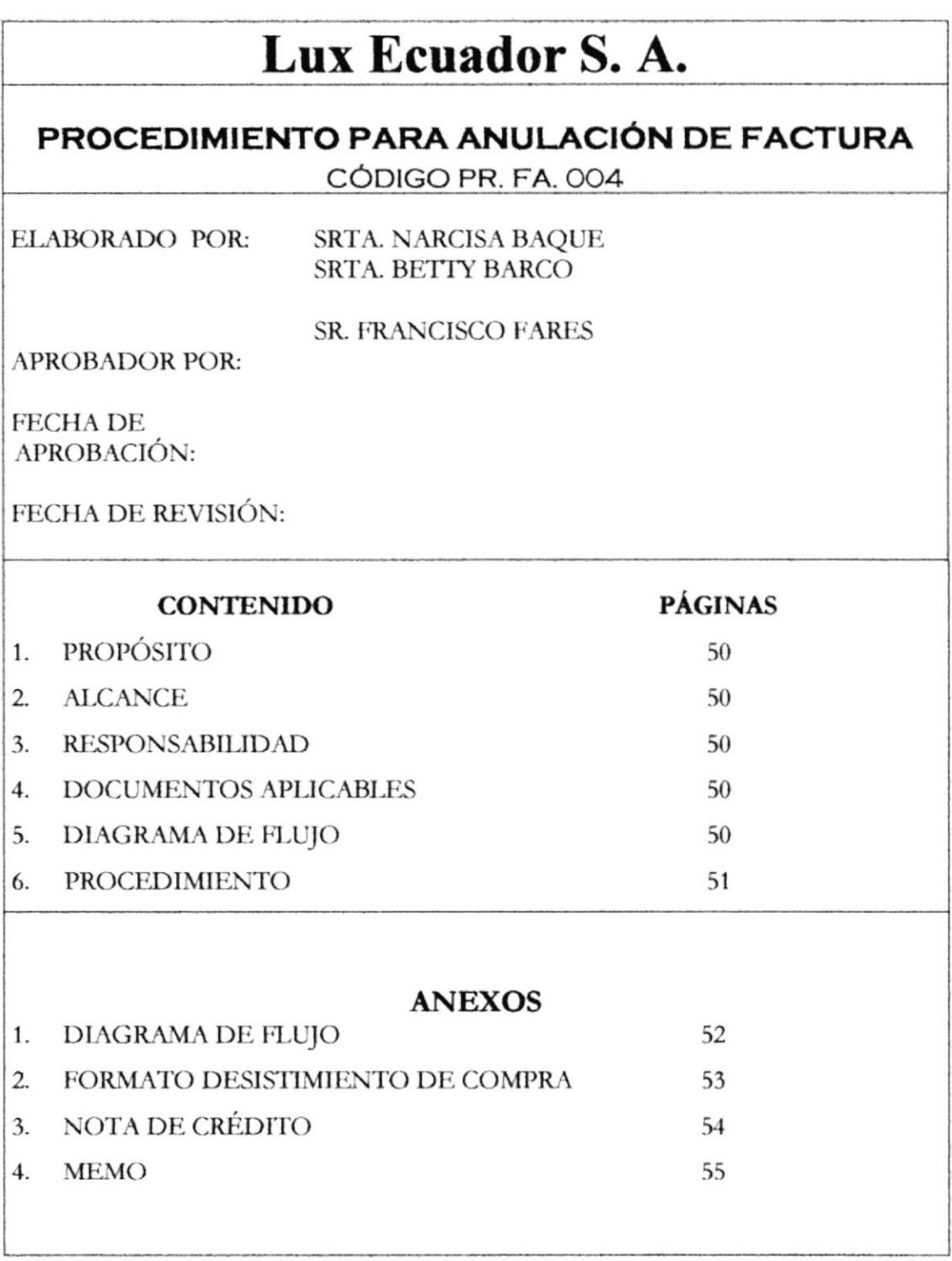

#### PROCEDIMIENTO PARA ANULACIÓN DE FACTURA HOJA 1 DE 6 **PR.FA.004**

## 1. PROPÓSITO

El siguiente procedimiento tiene como propósito dar a conocer los pasos a seguir para la anulación de factura.

## **2. ALCANCE**

Este va dirigido al Jefe de Crédito y Cobranzas, Recaudador y bodega para tener en claro sus actividades en esta situación.

## **3. RESPONSABILIDAD**

El Jefe de Crédito y Cobranza, Recaudador y Bodega son los responsables de realizar este procedimiento verificando que cada paso se cumpla.

## **4. DOCUMENTOS APLICABLES**

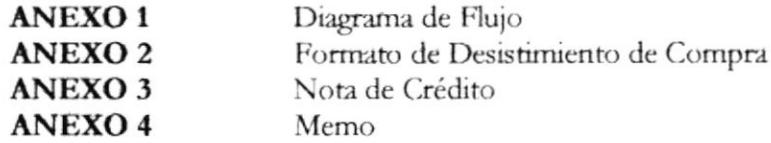

## **5. DIAGRAMA DE FLUJO**

El diagrama de flujo para este procedimiento se muestra en el anexo 1

PROCEDIMIENTO PARA ANULACIÓN DE FACTURA **PR.FA.004** HOJA 2 DE 6

## **6. PROCEDIMIENTOS**

### **CLIENTE**

- 1. Informa a la compañía el motivo por el cual desiste de la compra, la misma que puede ser por enfermedad, viaje, calamidad doméstica, etc.
- 2. Entrega equipo de limpieza.

### **JEFE DE CRÉDITO Y COBRANZAS**

- 3. Recibe equipo de limpieza con desistimiento de compra(ver anexo dos)
- 4. Realiza visita o llamada telefónica para proponer soluciones o ayuda.
- 5. En el caso de no brindar solución liquida la cuenta cobrada.

### **SECRETARIA**

- 6. Realiza nota de crédito (ver anexo tres), para eliminar la cuenta de la cartera. En el caso de que no haya saldo termina el proceso.
- 7. Si hay saldo, realizar memo para solicitar la devolución de valores (ver anexo cuatro) de cuenta por cobrar.

### **CLIENTE**

- 8. En el caso de aceptar las soluciones brindadas por el Recaudador o Jefe de Crédito sigue con el procedimiento en gestión de cobro PR.GC.003
- 9. En caso de que haya sido de la liquidación de cuenta, recibe cheque de la empresa.

Fin de procedimiento

#### PROCEDIMIENTO PARA ANULACIÓN DE FACTURA **PR.FA.004** HOJA 3 DE 6

### ANEXO UNO DIAGRAMA DE FLUJO PARA LA ANULACIÓN DE FACTURA

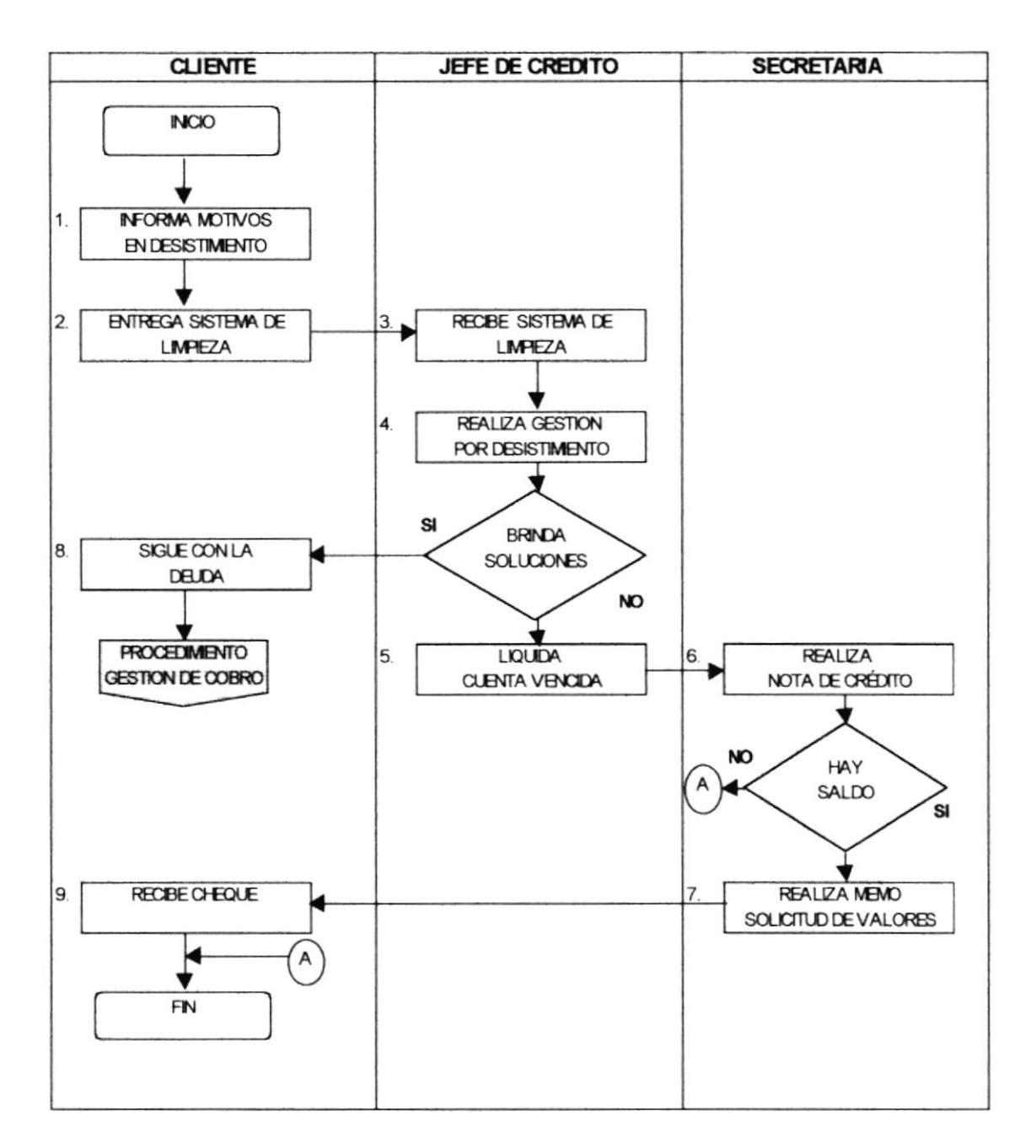

#### PROCEDIMIENTO PARA ANULACIÓN DE FACTURA **PR.FA.004** HOJA 4 DE 6

## ANEXO DOS **FORMATO DE DESISTIMIENTO DE COMPRA**

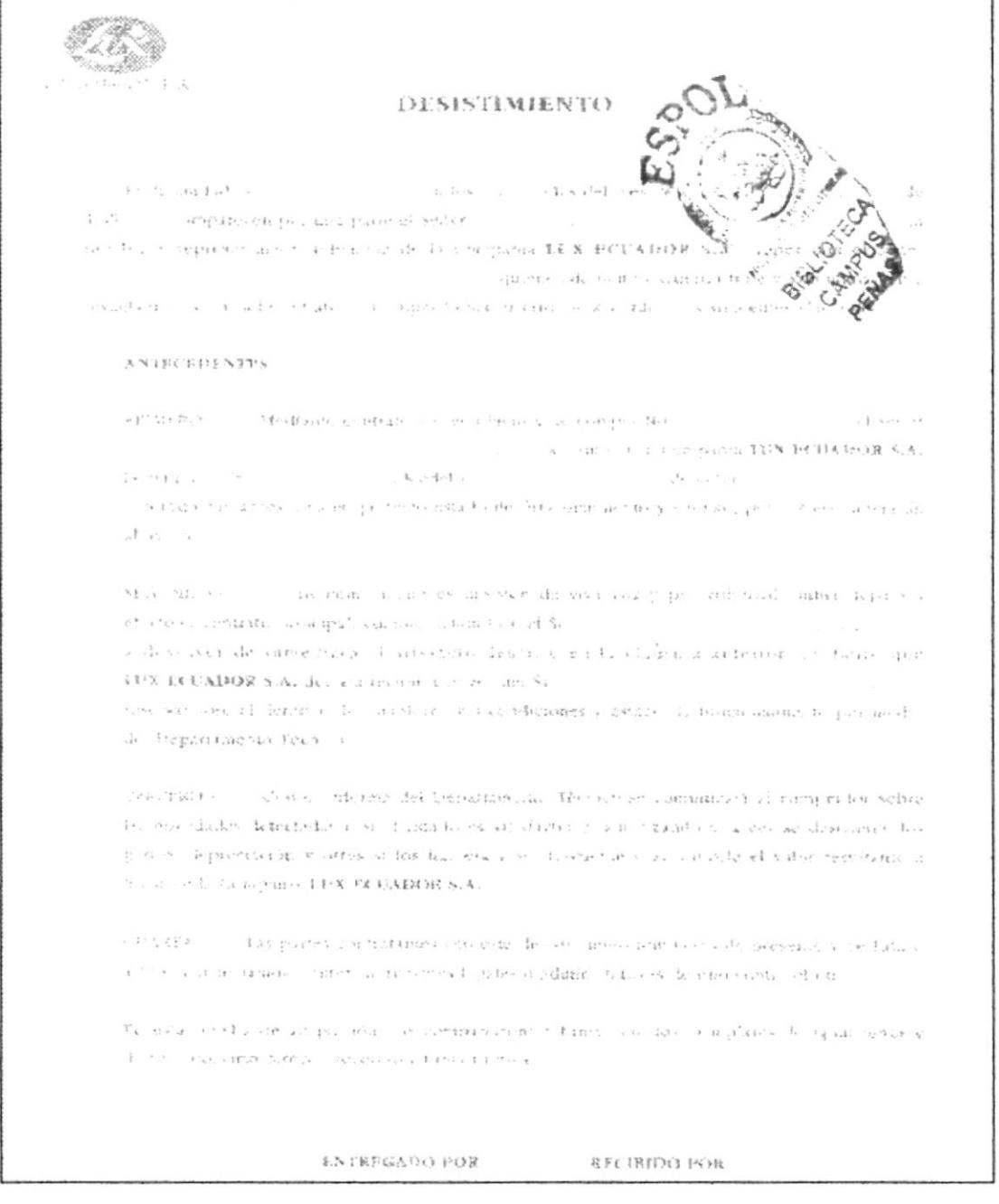

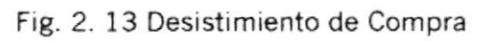

#### PROCEDIMIENTO PARA ANULACIÓN DE FACTURA **PR.FA.004** HOJA 5 DE 6

## **ANEXO TRES FORMATO DE LA NOTA DE CRÉDITO**

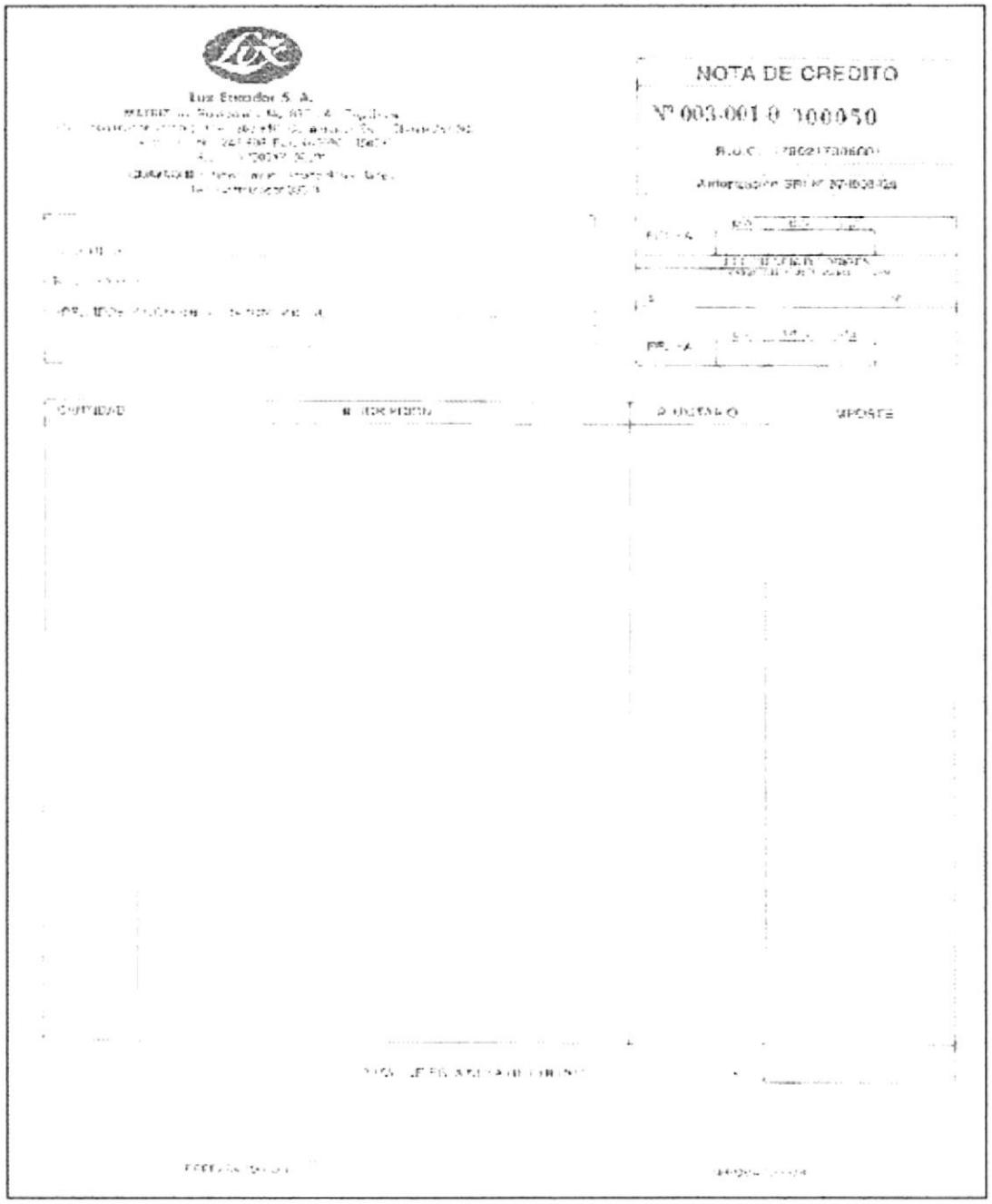

Fig. 2. 14 Nota de Crédito

#### PROCEDIMIENTO PARA ANULACIÓN DE FACTURA **PR.FA.004** HOJA 6 DE 6

## ANEXO CUATRO **MEMO**

### **LUX ECUADOR S.A.**

Principal - Guayaquil

## MEMORANDO

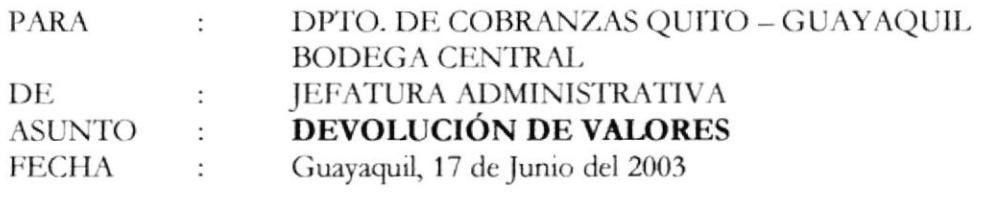

Solicito a ustedes gestionar la devolución de una cuota inicial por el valor de \$296.55 a nombre de Esperanza Saavedra Sinche, según ingreso único 3372 del departamento de Urdesa sur.

Cabe indicar que dicho valor fue cancelado con la tarjeta de crédito #5180309003002298 de Mastercard.

Atentamente,

NARCISA BAQUE Asist.. Administrativa

Fig. 2. 15 Memo devolución de valores

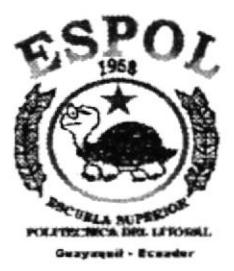

# **MANUAL** DE **USUARIO**

# **CAPITULO III**

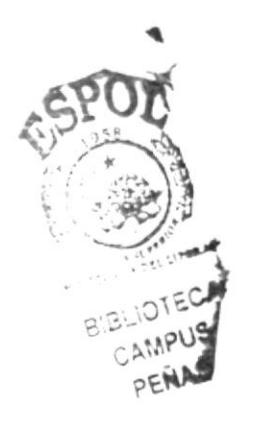

ł

## 3.1 INTRODUCCIÓN

Este Manual fue creado con la finalidad de proporcionar la ayuda necesaria al usuario asignado a la ejecución de la Aplicación Automatización en la Cartera de Clientes, permitiéndole administrar los datos del mismo de manera ordenada y con resultados precisos.

Un excelente administrador de su tiempo laboral de los recursos del Lux Ecuador donde se desarrolla sus actividades.

## 3.2 OBJETIVO

El objetivo de este manual es:

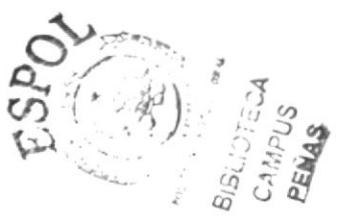

- Ayudar al personal del Departamento de Crédito y Cobranzas en el manejo de la Aplicación "Automatización de la Cartera de Chentes"
- Indicar el proceso de instalación de la aplicación.
- Dar a conocer la aplicación por medio de una explicación detallada e ilustrada de cada una de las opciones que lo forman
- Identificar los procesos y reportes que se generan en cada módulo de la aplicación.

## 3.3 A QUIEN VA DIRIGIDO ESTE MANUAL

Este manual está dirigido al personal de Crédito y Cobranzas de Lux Ecuador, el que debe tener conocimiento en WINDOWS

## **3.4 COMO USAR ESTE MANUAL**

Este manual esta compuesto por el menú de Mantenimiento de tablas, Menú de procesos, y el Menú de informes en cada uno de ellos está la explicación necesaria en cuanto la aplicación de las mismas.

Es de suma importancia que el usuario lea este manual antes y durante la utilización de la aplicación, ya que este le guiará paso a paso en el manejo de todas sus funciones.

## **3.5 DEFINICIONES**

### **BASE DE DATOS**

Es un conjunto de información relacionada con un asunto o con una finalidad.

### **BOTÓN**

Símbolo que al ser presionado lleva a cabo una acción. Los botones de la barra de herramientas se utilizan para realizar la misma acción que una orden de menú.

### **COMBOS**

Hace referencia que al dar clic sobre el botón de despliegue usted puede observar todos los registros de lo seleccionado.

### **FORMULARIO**

Son pantallas utilizadas para diferentes fines, aunque una de sus utilidades principales es la creación de diseños personalizados para la entrada y visualización de datos de las tablas.

### **CONSULTAS**

Es un objeto de la base de datos que representa un grupo de registros que desea visualizar, una consulta es una solicitud de un determinado conjunto de datos.

### **REGISTROS**

Es un conjunto de información que describe un único elemento de una tabla o consulta.

25.第五

 $C A$ P€
# **TABLA**

Es una o más filas de celdas utilizadas comúnmente para visualizar números y otros elementos para una referencia y análisis rápido. Los elementos de una tabla están organizados en filas (registros), columnas (campos)

### WINZIP

Es un programa que nos ayuda a comprimir archivos extensos, cuando el archivo sobrepasa la capacidad máxima de un disquete o se necesita optimizar espacio en algún medio de almacenamiento.

#### **MOUSE**

Es un dispositivo físico que permite interactuar con la pantalla sin necesidad de utilizar el teclado

### **CLIC**

Esta palabra significa que debe presionar el botón izquierdo del mouse.

### BOTONES DE NAVEGACIÓN Y COMANDO

Los Botones de navegación y comando tienen como objetivo permitirle al usuario realizar las diferentes tareas de navegación entre registros.

A continuación se detallan cada uno de los botones que se encuentran dentro de los formularios con su acción.

### **Botones De Desplazamiento:**

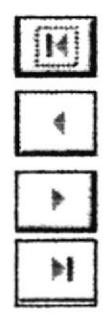

Con este botón podrá ubicarse en el primer registro.

Con este botón podrá ubicarse en el registro anterior.

Con este botón podrá ubicarse en el siguiente registro.

Con este botón podrá ubicarse en el último registro.

# **Botones Para Operaciones Con Registros:**

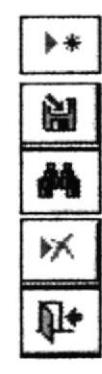

Con este botón podrá crear un Nuevo Registro Con este botón podrá crear un Guardar el Registro Con este botón podrá Buscar un Registro. Con este botón podrá Eliminar un Registro. Con este botón podrá salir del formulario en el que se cncuentre.

# 3.6 CÓMO LOCALIZAR UN REGISTRO

Para localizar un registro presione el botón "buscar" (vea botones para operaciones con registro) a continuación de presenta el siguiente cuadro de diálogo:

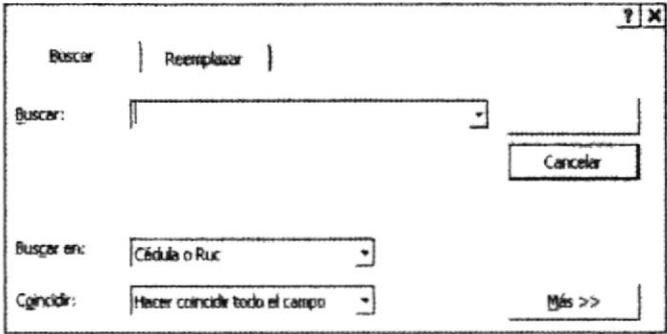

Fig. 3 1 Búsqueda de registro

Para realizar una búsqueda, debe situar el cursor sobre el campo o sección a realizar la búsqueda.

### Si desea buscar un campo específico debe:

Dar che en la opción "buscar en", seleccionar el campo en el que se vaya a efectuar la búsqueda.

#### Si desea hacer coincidir algún campo debe:

Dar clic en el campo "coincidir" nos muestra 3 opciones que nos permite buscar el registro deseado (ver figura 3.2)

1. Cualquier parte del Campo.

3.

2. Hacer coincidir todo el campo.

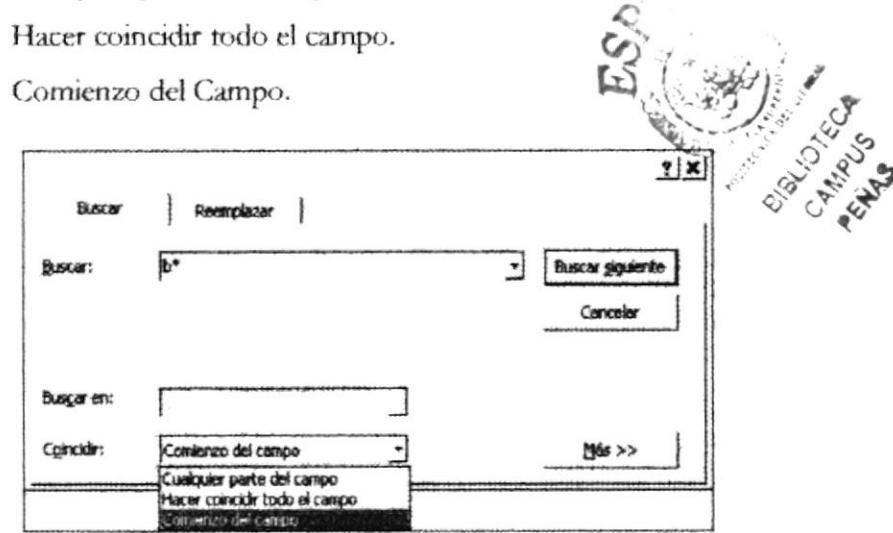

Fig. 3 2 Opción de búsqueda, reemplazar y coincidir registros

#### Si desea realizar una búsqueda avanzada debe:

Dar clic en la opción buscar, para que le permita realizar una búsqueda más avanzada de los registros y presenta las opciones de: Todos, Arriba, Abajo.

#### Si desea cancelar la búsqueda debe:

Dar clic en el botón "cancelar" y se cancelará la búsqueda.

# 3.7 ESTRUCTURA DE LA BASE DE DATOS

La base de datos "Automatización de la cartera de Clientes" está compuesta por once tablas y la función que tiene cada una de ellas es la siguiente:

# Tabla de Agencias

Esta tabla nos permite registrar las agencias en la ciudad de Guayaquil, consta de Código de Agencia y descripción

## **Tabla de Clientes**

Esta tabla sirve para registrar los datos personales, laborales y del garante de nuestros clientes, consta del Cédula de identidad o Número de Ruc. en caso de ser una entidad, nombre, apellido paterno, apellido materno, dirección, teléfono, ciudad, agente retenedor, lugar de cobro, casa propia en la carpeta de Datos personales; trabajo, dirección, teléfono, sueldo, otros ingresos, tiempo de servicio en la carpeta de Datos Laborales, y registros similares en la carpeta de Garante.

# Tabla de Garante

Esta tabla sirve para registrar los datos del Garante y constan los datos similares a la de clientes

### Tabla de Empleado

Esta tabla sirve para registrar los datos de nuestros empleados, y consta del código que la empresa le asigna, nombre, apellido, número de cédula, dirección, teléfono, código de la agencia y el tipo de empleado al que pertenece.

### Tabla de Tipo de Empleado

Esta tabla sirve para seleccionar a los empleados por categorías y consta de código de tipo de empleado y descripción

# Tabla de Artículo

Esta tabla sirve para registrar la descripción de los artículos disponibles para la venta y consta del código del artículo con su nombre, modelo, serie, código de la línea y el precio.

# Tabla de Línea

Esta tabla sirve para seleccionar los artículos por categorías y consta de código de línea y descripción

# Tabla de Cabecera de Pedido

Esta tabla sirve para registrar el número de pedido, código de los clientes, código del empleado, código de agencia, fecha, cuotas, valor de cuotas, iva, código de estado del pedido.

# Tabla de detaile de Pedido

Esta tabla sirve para registrar la cantidad de los artículos solicitados, el código de los artículos que reflejará los siguientes datos: descripción, modelo, línea, serie, precios.

# Tabla de Estado

Esta tabla sirve para registrar el estado de la solicitud de crédito y consta del código de estado y descripción

# Tabla de Forma de Pago

Esta tabla sirve registrar las formas de pago y consta del código de forma de pago y su descripción

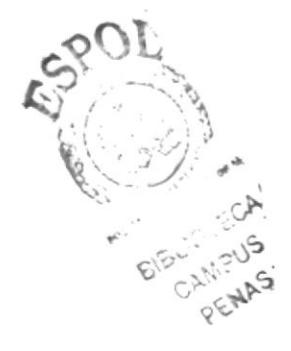

# 3.8 AMBIENTE OPERACIONAL

A continuación detallamos los requerimientos necesarios de computación (Hardware) y las diferentes aplicaciones (Software) previo una investigación en el departamento de Crédito y Cobranzas de la Compañía Lux Ecuador S.A.

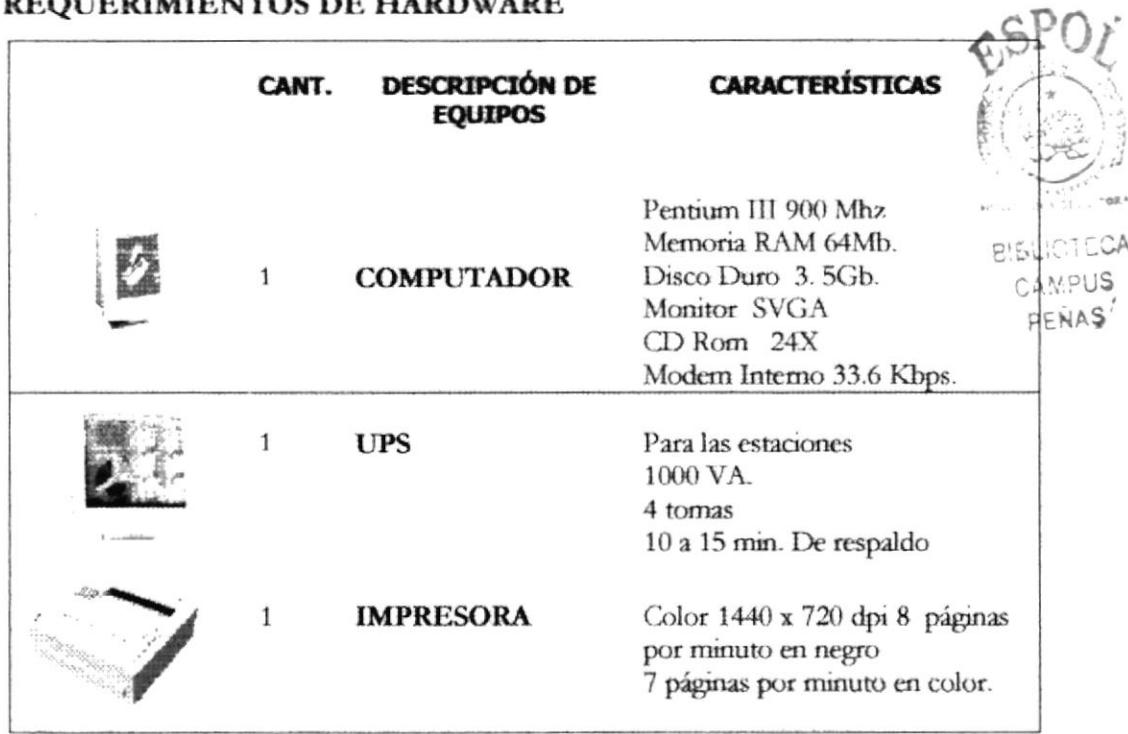

### REQUERIMIENTOS DE HARDWARE

Fig. 3 3 Equipos de requerimientos

# REQUERIMIENTOS DE SOFTWARE

Para desarrollar, instalar, utilizar la Aplicación "Automatización en la Cartera de Chentes" de la compañía Lux Ecuador S. A. se requiere de los siguientes programas de aplicación:

Software de Aplicación - Microsoft Office 97 con Access

# 3.9 INSTALACIÓN

La base de datos Automatización en la Cartera de Clientes se encuentra en un diskette  $3\frac{1}{2}$  el mismo que se encuentra empaquetado en formato Zip.

#### Pasos para instalar la aplicación 3.9.1

- 1. Inserta el diskette en donde se encuentra la Aplicación.
- 2. Lucgo dé "Clic" en Inicio de la Barra de Tarcas, aquí se despliega una lista de opciones.
- 3. Escoja Programas, donde también se despliega otra lista y dé "Clic" en la opción de Explorador de Windows.

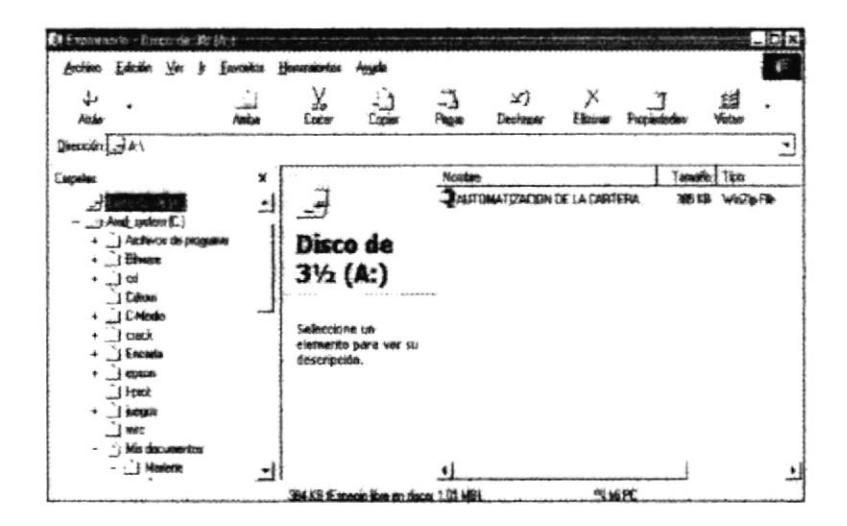

Fig. 3 4 Instalación de la aplicación

- 4. Una vez abierta esta ventana de doble "Clic" en Disco 3 1/2 (A): y se visualiza el archivo con el nombre de Automatización de la Cartera de Clientes.
- 5. De "Clic derecho" sobre el archivo, donde se despliega una lista de opciones.
- 6. Escoja la opción Extract to... Y aparecerá la pantalla del Winzip(ver figura 3.5)

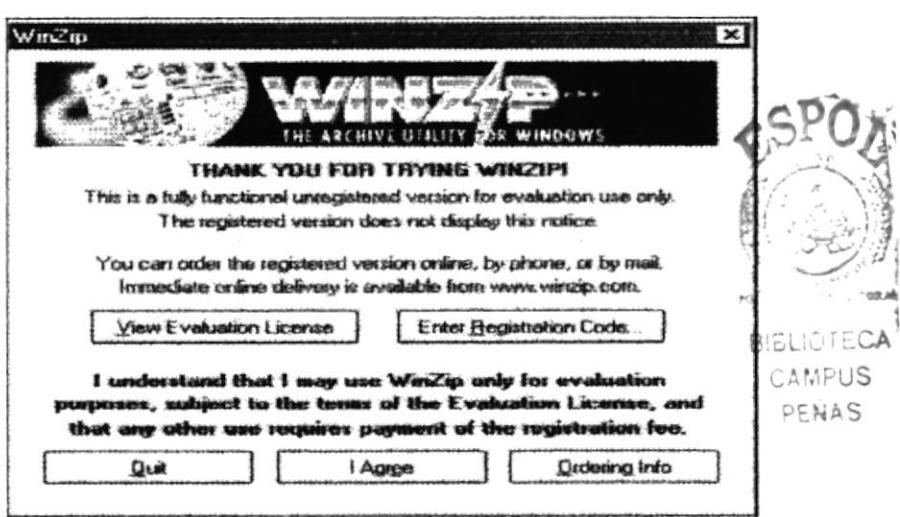

Fig. 3 5 Pantalla de presentación en Winzip

7. Enseguida presione I Agree, se presenta la siguiente pantalla que muestra el archivo, dar "Clic" en Extract. Y usted puede escoger la dirección en donde desee abrirlo.

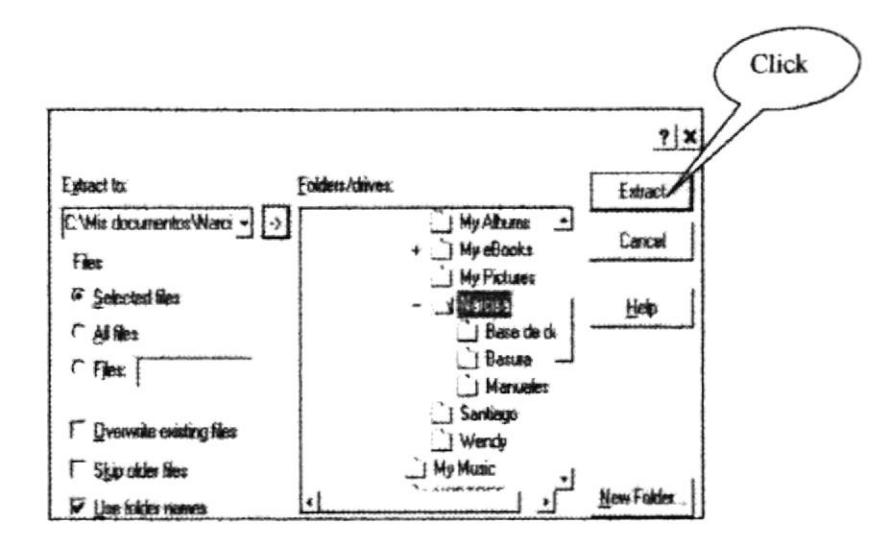

Fig. 3 6 Pantalla Winzip

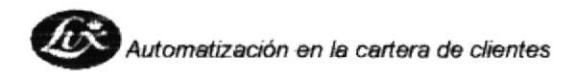

8. Enseguida comienza a Extraer el archivo a la dirección seleccionada, espere unos segundos y automáticamente se cerrará la siguiente pantalla regresando a la pantalla anterior (ver figura 3.6)

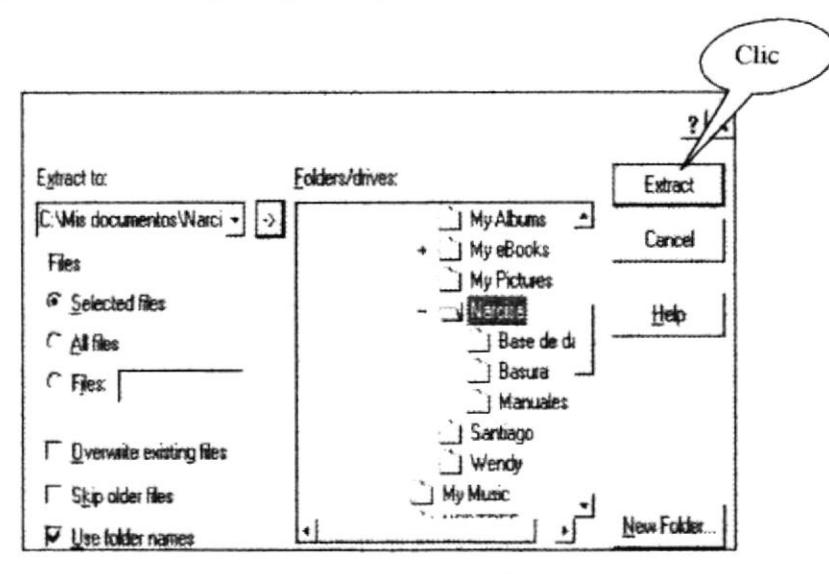

Fig. 3 7 Pantalla de Ruta

- 9. Localiza el archivo directamente desde el Explorador en la dirección que usted seleccionó al extraerlo.
- 10. Finalmente, retire el diskette y usted podrá abrir el archivo con la aplicación ya extraída dando doble "Clic" en el archivo "Automatización en la Cartera de Clientes".

#### PASOS PARA ABRIR LA APLICACIÓN  $3.10$

Para ingresar a la aplicación debe seguir los siguientes pasos:

- Ingresar al explorador de Windows
- Abrir la carpeta "Automatización de la Cartera de Chentes", en donde se encuentra ubicada la aplicación.
- Ahora damos clic sobre el archivo "Automatización de la Cartera de Clientes", y se abrirá Microsoft Access y la Aplicación.

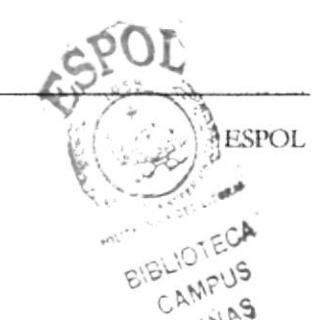

y aparecerá el

Al abrirse la Aplicación aparecerá la pantalla de bienvenida que presentamos a continuación

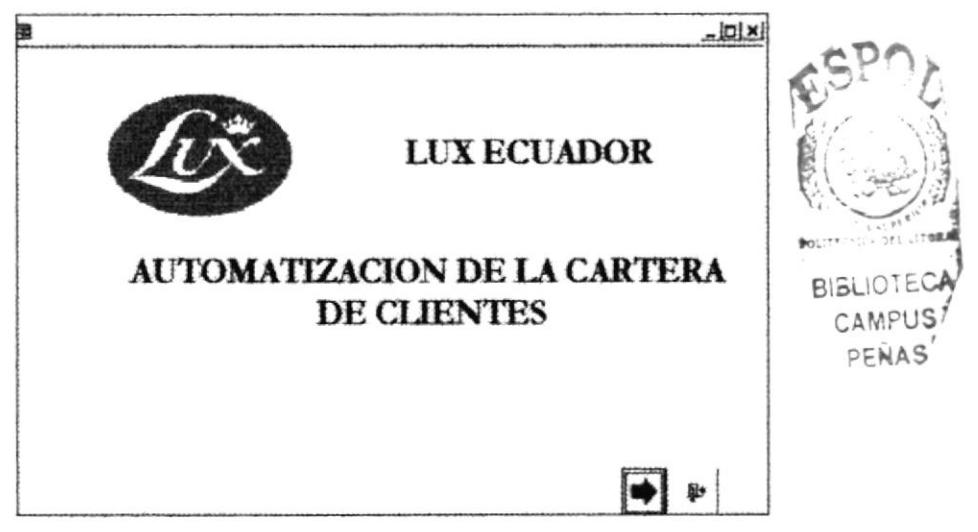

Fig. 3 8 Ingreso a la Base de datos "Automatización en la Cartera de Clientes"

Para comenzar a trabajar en la Aplicación de clic en el botón Menú Principal (vea figura 3.9)

#### 3.10.1 Menú Principal

El menú principal tiene como propósito presentar al usuario de manera general el contenido de la aplicación:

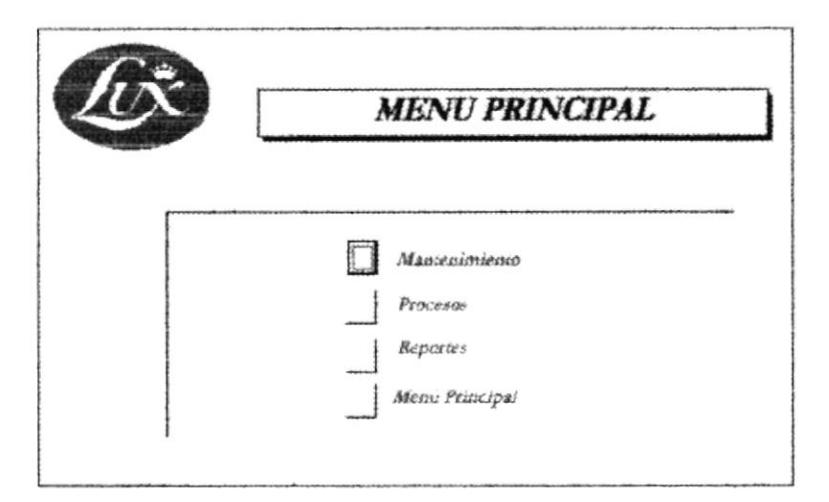

Fig. 3 9 Menú Principal

#### **MÓDULOS DE LA BASE DE DATOS**  $3.11$

Esta Base de Datos tiene tres módulos que son: Mantenimiento de Datos, Procesos y Reportes.

# **MANTENIMIENTO**

En este módulo se pueden realizar el ingreso, modificación y eliminación de los siguientes formularios: Clientes, empleados, agencias y artículos (Vea la sección  $3.11.1)$ 

# **PROCESOS**

En este módulo se encontrarán todos los procesos que necesite el usuario para el control de los trabajos a realizarse que son: Registrar una solicitud de crédito para factura por la compra de algún sistema de limpieza y Registrar los cobros de facturas por cancelar (Vea la sección 3.11.2)

### **REPORTES**

En este módulo permite al usuario visualizar e imprimir reportes con los registros que forman parte de la Base de datos (Vea la sección 3.11.3)

# 3.11.1 MENÚ MANTENIMIENTO

El objetivo de este menú es actualizar constantemente los registros. Este contiene formularios de mantenimiento de: Clientes, Empleados, Artículos, Agencias y al dar "Clic" en el icono de Mantenimiento de datos en el Menú Principal (ver figura 3.9), aparecerá la siguiente pantalla.

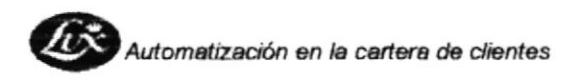

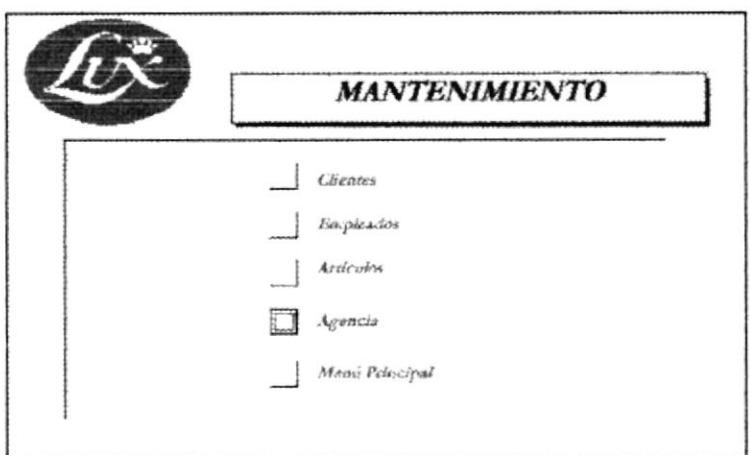

Fig. 3 10 Menú de Mantenimiento

# 3.11.1.1 Mantenimiento de Clientes

En este formulario permite ingresar, modificar, guardar, eliminar y consultar datos con la información de los Clientes, lo que permitirá tener un registro actualizado de los mismos.

# ¿Cómo llegué aquí?

Para ingresar a este formulario damos clic en este botón desde el Menú Mantenimiento (vea figura No. 3.10) y aparecerá la siguiente pantalla:

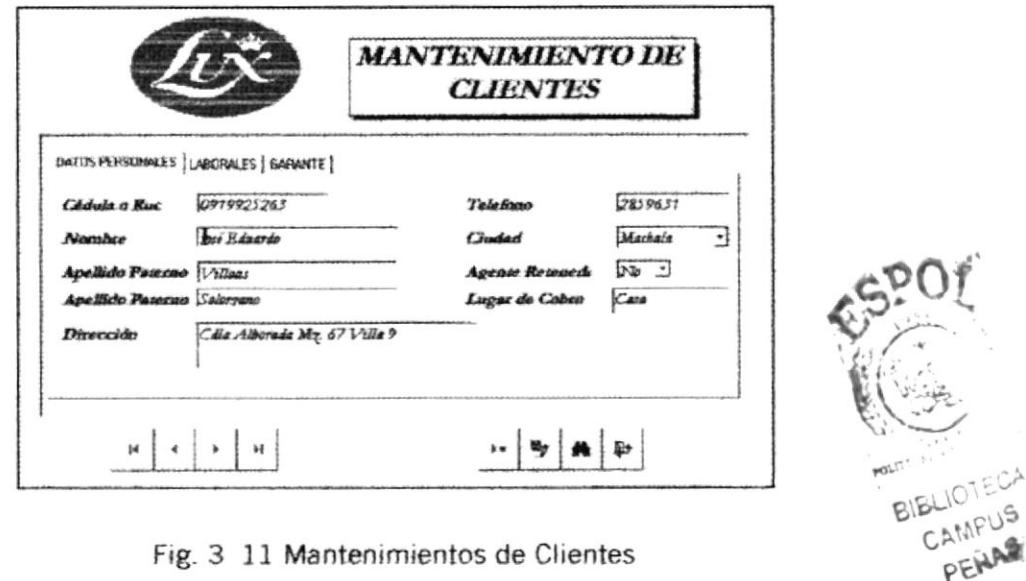

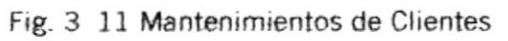

Dentro de este formulario podrá realizar tareas como:

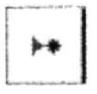

Si desea agregar nuevos clientes dé "Clic" en el botón nuevo y podrá ingresar los datos personales, laborales y del garante.

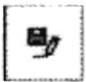

Para guardar los registros ingresados dé "Clic" en este botón

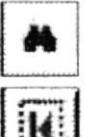

Si desea buscar registros de Clientes dé "Clic" en el botón Buscar, y siga los pasos descritos en la sección 3.6

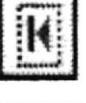

Si desea ubicarse en el primer registro dé "Clic" en este botón

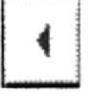

Si desea ubicarse en el registro anterior dé "Clic" en este botón

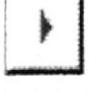

Si desea ubicarse en el siguiente registro dé "Clic" en este botón.

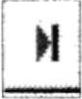

Si desea ubicarse en el último registro dé "Clic" en este botón.

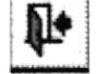

Para cerrar este formulario y volver al menú principal presiones el botón salir

# Sugerencia:

Puede ingresar a BUSCAR, presionando las teclas CIRL y B de una manera más rápida.

#### 3.11.1.2 Mantenimiento de Empleados

Este formulario, nos permite ingresar, guardar, eliminar y consultar datos, con el propósito de tener actualizado los registros de los Empleados que se integran a nuestra fuerza de venta.

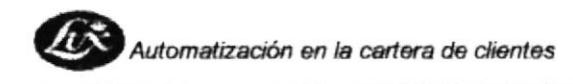

# ¿Cómo llegué aquí?

Para ingresar a este formulario damos clic en este botón Empleados desde el Menú Mantenimiento (vea figura No. 3.10) y aparecerá la siguiente pantalla:

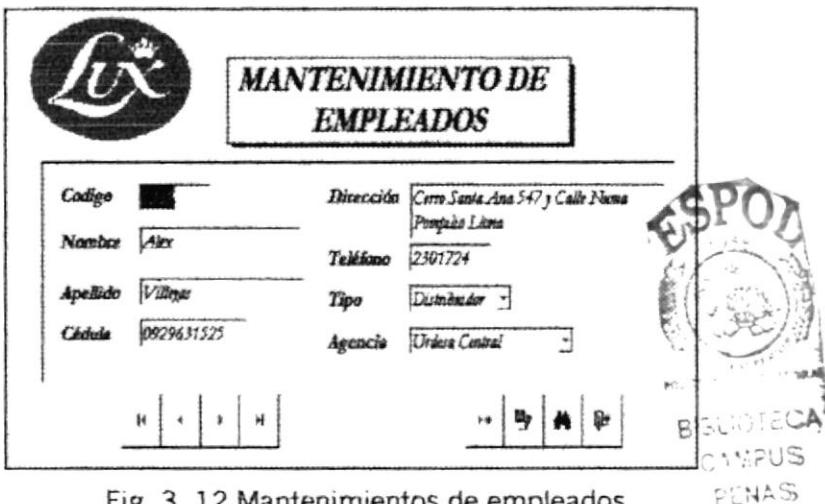

Fig. 3 12 Mantenimientos de empleados

Dentro de este formulario podrá realizarse tareas como:

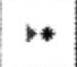

Si desea agregar nuevos clientes dé "Clic" en el botón nuevo y podrá ingresar los datos personales, laborales y del garante.

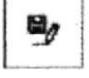

Para guardar los registros ingresados dé "Clic" en este botón

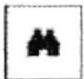

Si desea buscar registros de Clientes dé "Clic" en el botón Buscar, y siga los pasos descritos en la sección 3.6

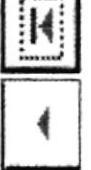

Si desea ubicarse en el primer registro dé "Clic" en este botón

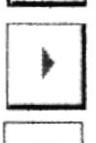

Si desea ubicarse en el registro anterior de "Clic" en este botón

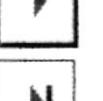

Si desea ubicarse en el siguiente registro dé "Clic" en este botón.

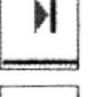

Si desea ubicarse en el último registro dé "Clic" en este botón.

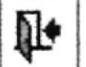

Para cerrar este formulario y volver al menú principal presione el botón salir

#### Mantenimiento de Artículos 3.11.1.3

En este formulario, nos permite ingresar, guardar, eliminar y consultar datos, con el propósito de tener actualizado los registro de los Artículos disponibles para la venta

# ¿Cómo llegué aquí?

Para ingresar a este formulario damos clic en el botón desde **Artículos** el Menú de Mantenimiento (vea figura No. 3.10) y aparecerá la siguiente pantalla

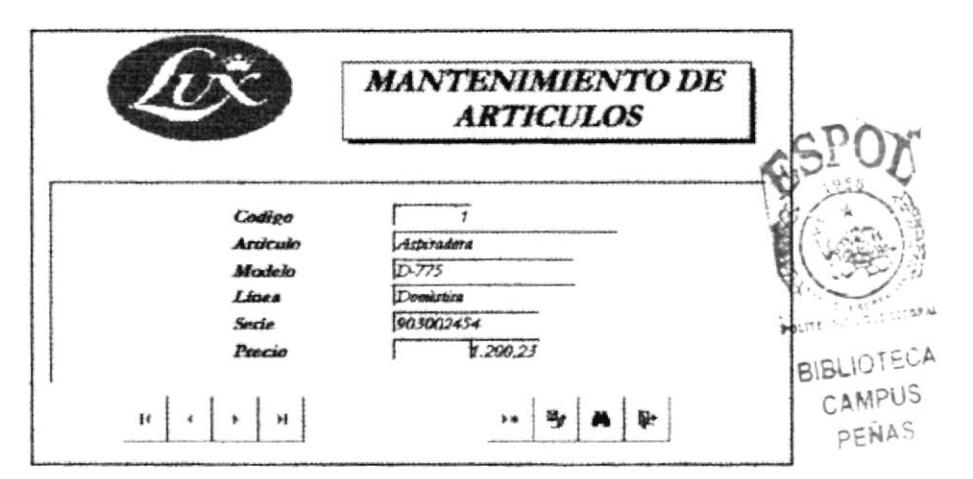

Fig. 3 13 Mantenimientos de Artículos

Dentro de este formulario podrá realizarse tareas como:

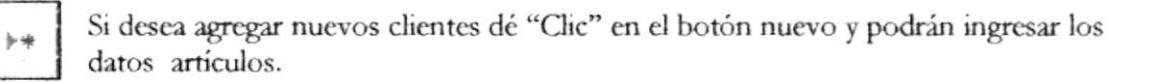

Para guardar los registros ingresados dé "Clic" en este botón

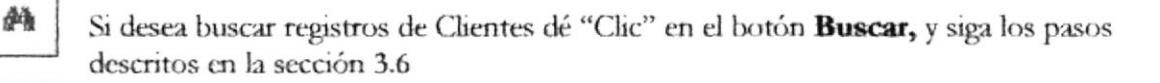

Si desea ubicarse en el primer registro dé "Chc" en este botón

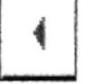

 $\mathbf{H}_\mathcal{J}$ 

Si desea ubicarse en el registro anterior dé "Clic" en este botón

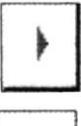

Si desea ubicarse en el siguiente registro dé "Clic" en este botón.

Si desea ubicarse en el último registro dé "Clic" en este botón.

н

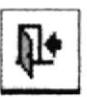

Para cerrar este formulario y volver al menú principal presione el botón salir

#### 3.12.1.4 Mantenimiento de Agencias

En este formulario, nos permite ingresar, guardar, eliminar y consultar datos, de las agencias con el propósito de tener actualizados los registros.

# ¿Cómo llegué aquí?

Para ingresar a este formulario damos clic en este botón desde Agencia el Menú de Mantenimiento (vea figura No. 3.10) y aparecerá la siguiente pantalla.

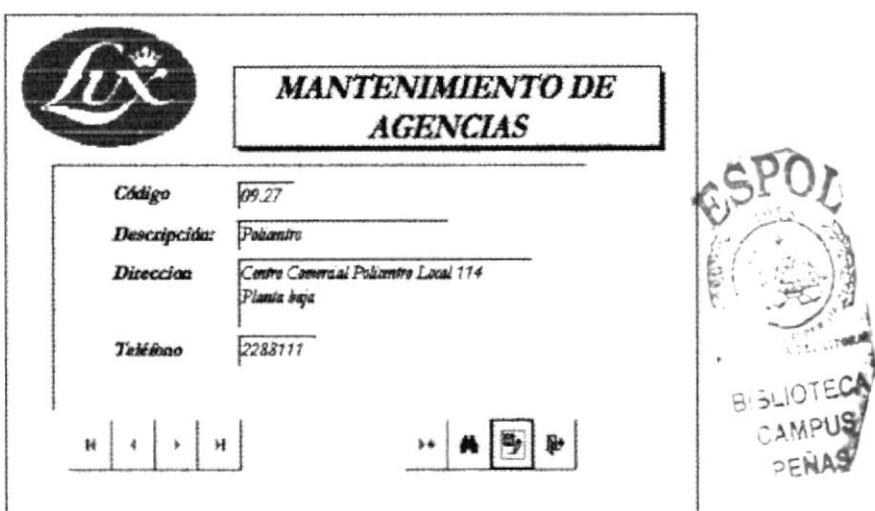

Fig. 3 14 Mantenimientos de Agencias

Dentro de este formulario podrá realizarse tareas como:

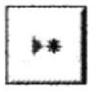

Si desea agregar nuevos clientes dé "Clic" en el botón nuevo y podrá ingresar los datos de agencias.

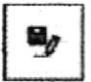

Para guardar los registros ingresados dé "Clic" en este botón.

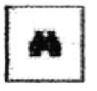

Si desea buscar registros de Clientes dé "Clic" en el botón Buscar, y siga los pasos descritos en la sección 3.6

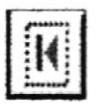

Si desea ubicarse en el primer registro dé "Clic" en este botón

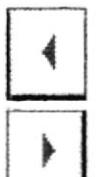

Si desea ubicarse en el registro anterior dé "Clic" en este botón

Si desea ubicarse en el siguiente registro dé "Clic" en este botón.

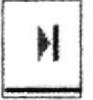

⊯

Si desea ubicarse en el último registro dé "Clic" en este botón.

Para cerrar este formulario y volver al menú principal presione el botón salir

# 3.11.2 MENÚ PROCESOS

El Memí de Procesos tiene como objetivo desplazarnos a los formularios:

- 1. Ingreso de las solicitudes de Créditos.
- 2. Ingreso de Cobros.

# ¿Cómo llegué aquí?

Para ingresar a este formulario damos clic en el botón desde **Procesos** el Menú de Principal (vea figura No. 3.9) y aparecerá la siguiente pantalla

 $2000$ 

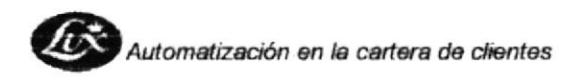

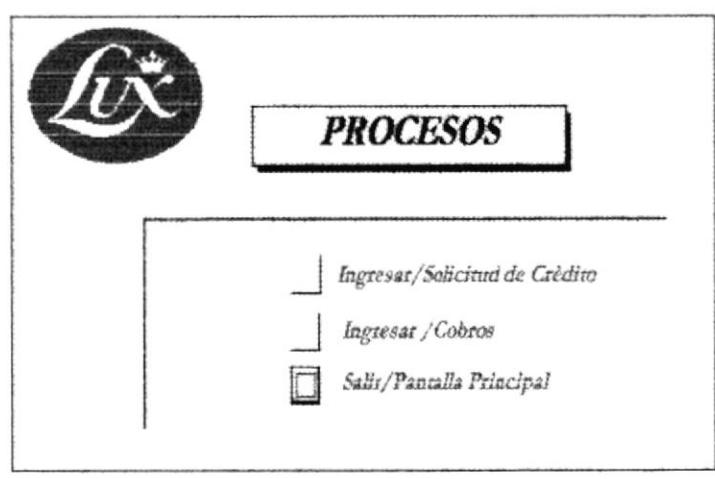

Fig. 3 15 Menú Procesos

Para salir de este formulario damos clic en el siguiente botón

Salir/Pantalla Principal

# 3.11.2.1 Ingreso de Solicitud de Crédito

Esta opción tiene como propósito registrar las solicitudes de crédito.

# ¿Cómo llegué aquí?

Ingresar, 'Solicitud de Crédito Para ingresar a este formulario damos clic en este botón desde el menú Proceso (vea figura No. 3.15) y aparecerá la siguiente pantalla:

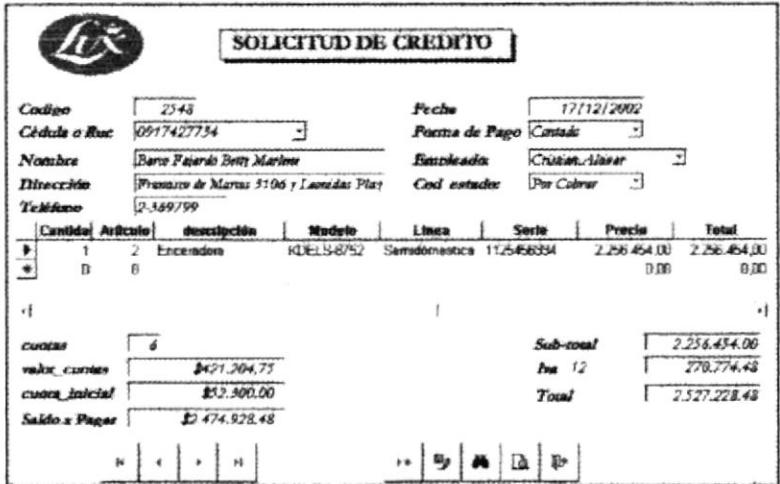

Fig. 3 16 Formulario de Solicitud de Crédito

Dentro de este formulario podrá realizarse tareas como:

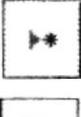

Si desea agregar nuevas solicitudes de crédito dé "Clic" en el botón nuevo y podrá ingresar los datos de Cliente, artículos y saldo a pagar.

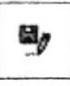

Para guardar los registros ingresados dé "Clic" en este botón

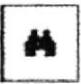

Si desea buscar registros de Clientes dé "Clic" en el botón **Buscar**, y siga los pasos descritos en la sección 3.6

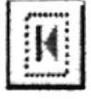

Si desea ubicarse en el primer registro dé "Clic" en este botón

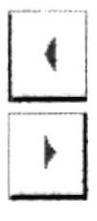

Si desea ubicarse en el registro anterior dé "Clic" en este botón

Si desea ubicarse en el siguiente registro dé "Clic" en este botón.

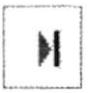

િ

Si desea ubicarse en el último registro dé "Clic" en este botón.

Para Visualizar el informe de la solicitud de Crédito damos clic en este botón

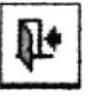

Para cerrar este formulario y volver al menú principal presione el botón salir

# 3.11.2.2 Ingreso de Cobros

Esta opción tiene como propósito ingresar datos de cobros como fecha y el monto de la deuda del cliente.

### ¿Cómo llegué aquí?

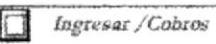

desde el Menú Procesos (vea figura No. 3.15) y aparecerá la siguiente pantalla:

Para ingresar a este formulario damos clic en este botón

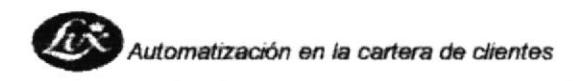

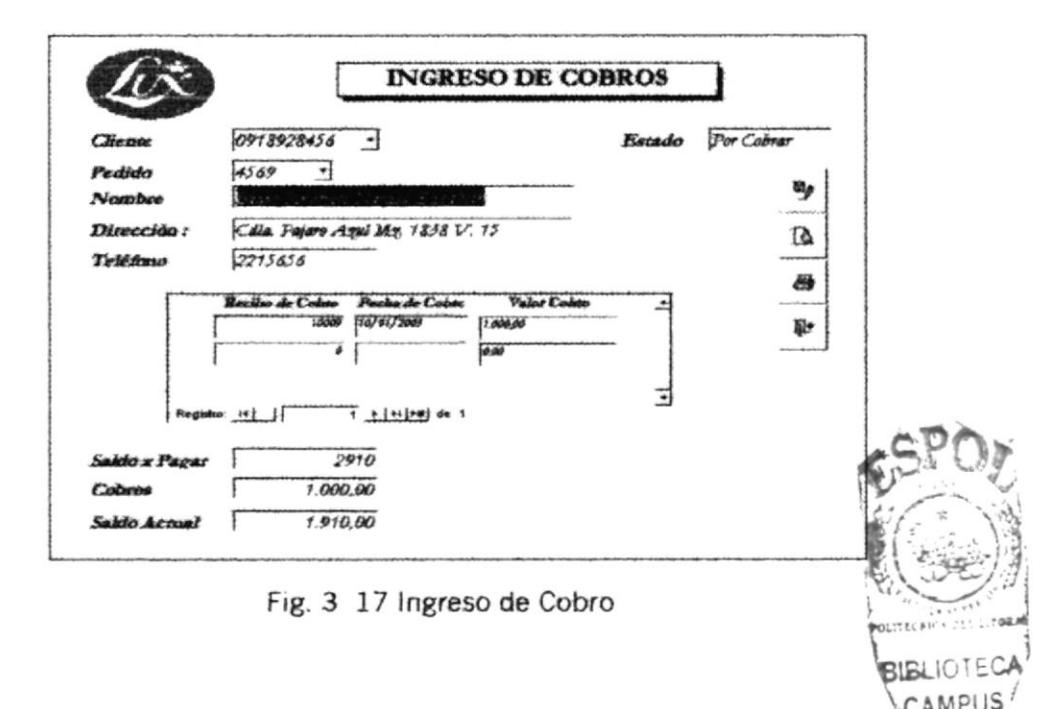

#### En esta ventana constan las siguientes opciones:

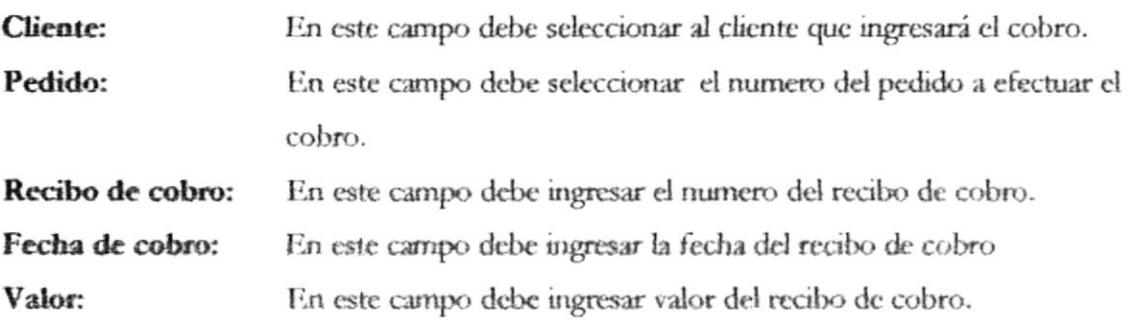

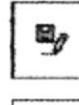

Para guardar los registros ingresados dé "Clic" en el botón guardar

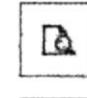

Para Visualizar el informe de Ingreso de Cobros damos clic en este botón

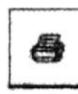

Para imprimir el informe de Ingreso de Cobros damos clic en este botón

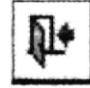

Para cerrar este formulario y volver al menú principal presione el botón salir

PENAS

# 3.11.3 MENÚ DE REPORTES

Los reportes tienen el propósito de presentar datos seleccionados, que ayuden al usuario ha obtener una información que podrá visualizar e imprimir.

#### ¿Cómo llegué aquí?

Reportes

del Menú Principal (vea figura 3.9), y podrá visualizar la siguiente pantalla:

Para ingresar a la opción de Reportes dé clic en este botón

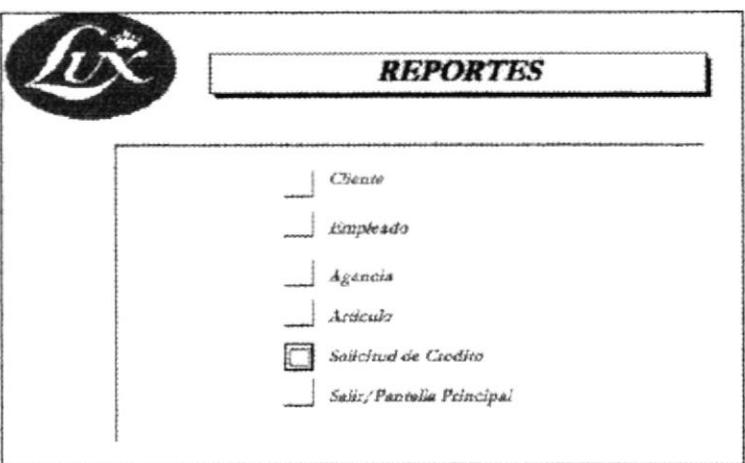

Fig. 3 18 Formulario de reportes

Este menú tiene como propósito emitir reportes de Clientes, Empleados, Agencias, Artículo y Solicitud de Crédito.

# 3.11.3.1 Reportes de Clientes

Esta opción nos permitirá emitir reportes de clientes de forma individual o general.

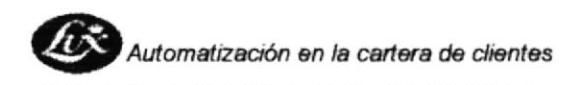

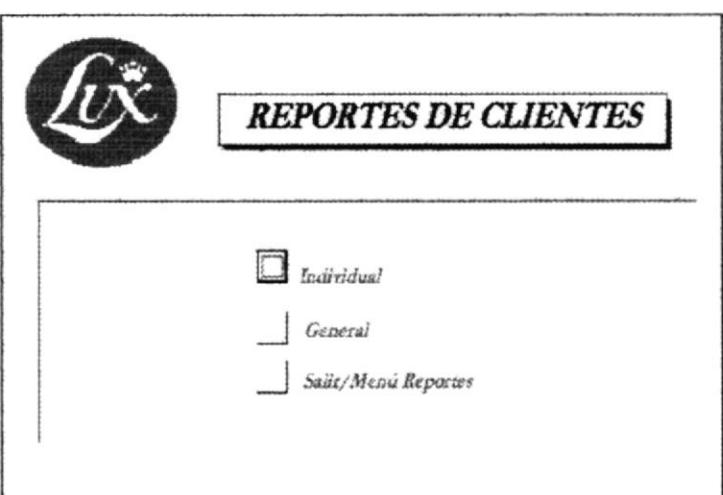

Fig. 3 19 Formulario de Reportes de Clientes

#### 3.11.3.1.1 Reporte General de Clientes

Esta opción tiene propósito visualizar la información de los clientes que hayan comprado sistemas de limpieza.

# ¿Cómo llegué aquí?

Para ingresar a la opción de Reportes de clic en este botón General

del Menú Reportes de Clientes (vea figura 3.19), y podrá visualizar el siguiente reporte.

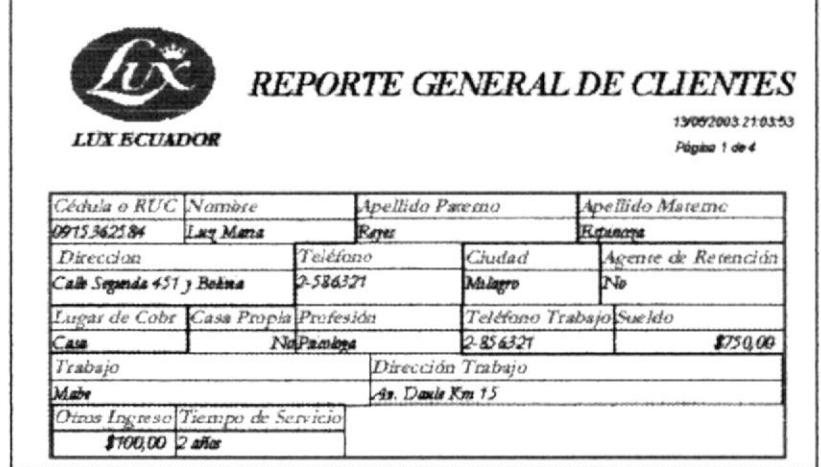

Fig. 3 20 Reportes General de Clientes

#### 3.11.3.1.2 Reporte de Clientes

Esta opción tiene propósito visualizar la información de un cliente en particular que haya comprado sistemas de limpieza.

#### ¿Cómo llegué aquí?

Para ingresar a la opción de Reportes de Cliente Individual dar clic en este botón del Menú Reportes de Clientes (vea figura 3.19), y podrá Ľ  $\mathbf{l}$  individual visualizar la siguiente pantalla.

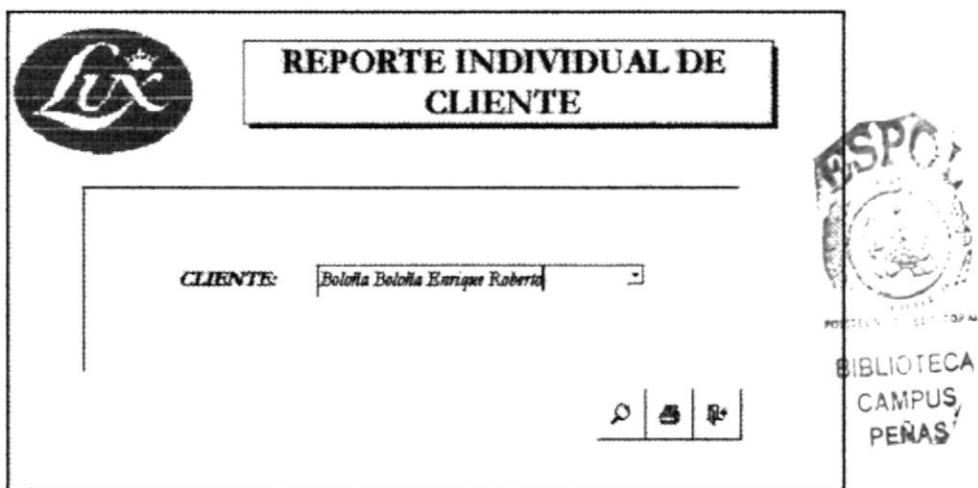

Fig. 3 21 Formulario de reporte de cliente

#### Esta ventana consta de las siguientes opciones:

En este combo debe seleccionar al cliente. Selección del Cliente:

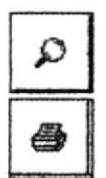

Permite visualizar el reporte. (Ver Figura 3.22)

Permite imprimir el reporte por el cliente seleccionado

Para salir de este formulario dé "Clic" en Salir y regresará al Menú de reportes. īŀ

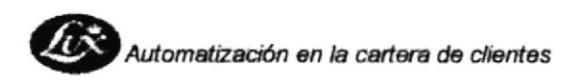

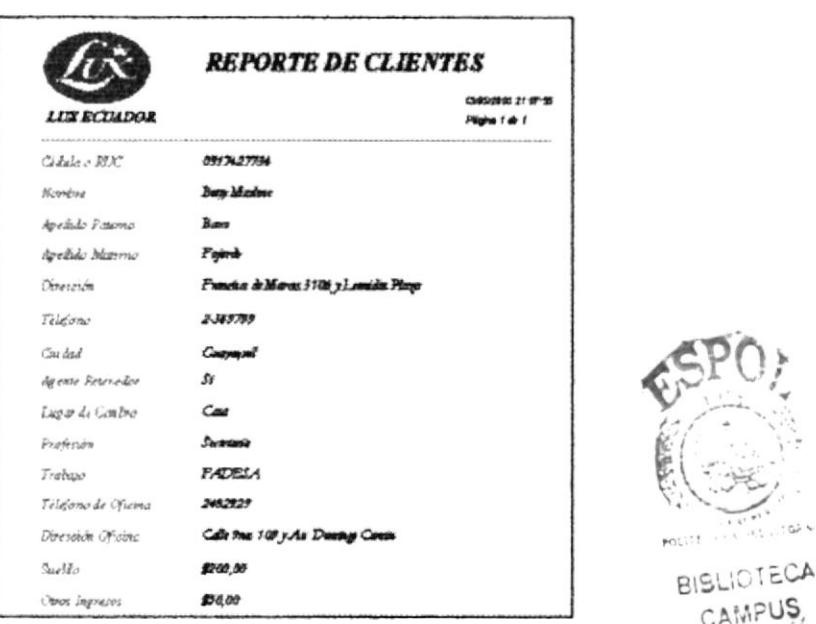

Fig. 3 22 Reporte de Clientes Individual

# 3.11.3.2 Reportes de Empleados

Esta opción permitirá generar reportes de los empleados que forman la compañía.

### ¿Cómo llegué aquí?

Para ingresar a la opción de Reportes dé clic en este botón del  $\Box$ Empleado Menú Reportes (vea figura 3.18), y podrá visualizar la siguiente pantalla.

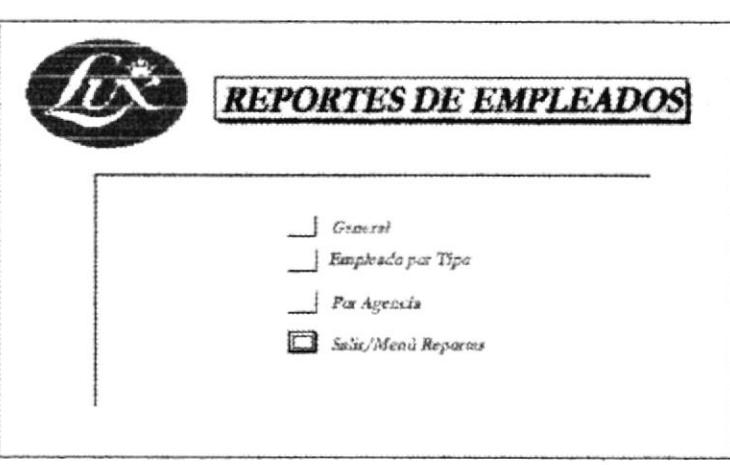

Fig. 3 23 Formulario de Reportes de empleados

El menú Reportes de Empleados está compuesto de las siguientes opciones:

- Reporte General de empleados  $\ddot{\phantom{a}}$
- Reporte por tipo de empleado
- Reporte de empleado por Agencia

#### 3.11.3.2.1 Reporte General de Empleados

Con este reporte el usuario podrá obtener el listado de los Empleados que laboren en la compañía Lux Ecuador del cual se detalla código, nombre, dirección, teléfono, agencia y tipo.

#### ¿Cómo llegué aquí?

Para ingresar a la opción de Reporte General de Empleado dé "Clic" en el del Menú Reportes de Empleados (vea figura 3.23), y botón  $\Box$  General podrá visualizar el siguiente informe:

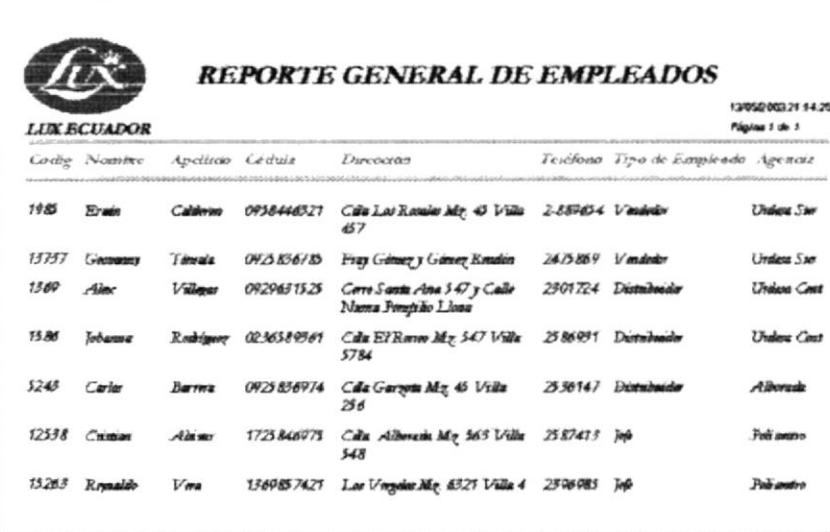

#### Fig. 3 24 Reporte General de empleados

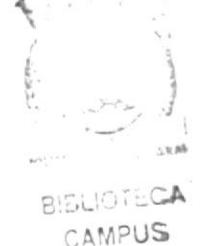

PENAS

#### 3.11.3.2.2 Reporte de Empleados por tipo

Con este informe el usuario podrá obtener el listado de todos los Empleado por tipo que pueden ser Jefe, Vendedor o Distribuidor.

## ¿Cómo llegué aquí?

Para ingresar a la opción de Reporte por Tipo de Empleado dé "Clic" en este 77po del Menú Reportes de Empleado (vea figura 3.23), y botón podrá visualizar el siguiente dialogo:

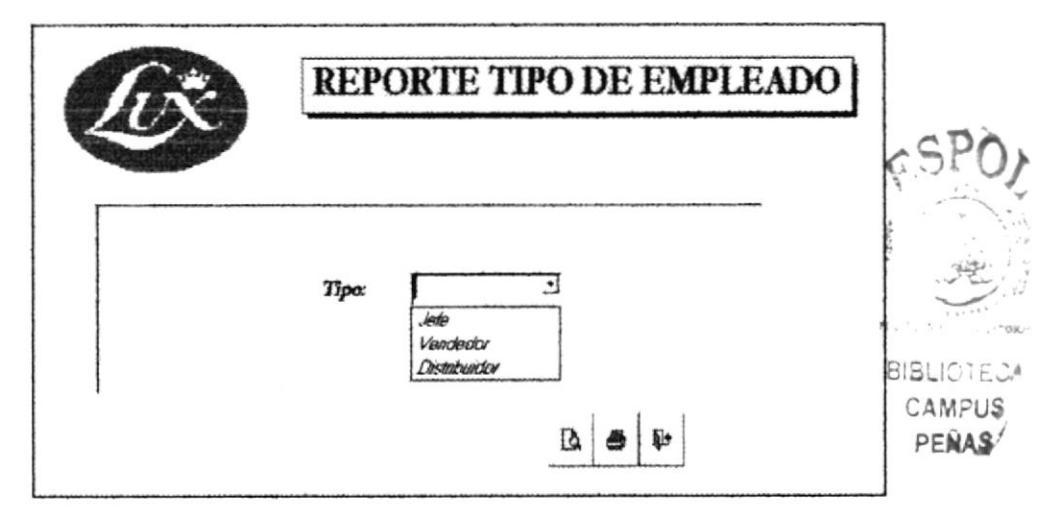

Fig. 3 25 Formulario de reporte de empleado por tipo

### Esta ventana consta de las siguientes opciones:

Selecciones de Tipo: En este combo debe seleccionar de empleados por tipo.

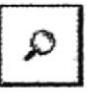

Permite visualizar el reporte. (Ver figura 3.26)

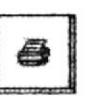

Permite imprimir el reporte por el cliente seleccionado

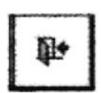

Para salir de este formulario dé "Clic" en Salir y regresará al Menú de reportes.

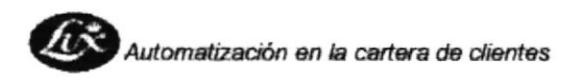

|       | <b>LUX ECUADOR</b>          |                         |                                   | <b>REPORTE EMPLEADOS POR TIPO</b>                                |                   | 13052083.7216:48<br>Pápine 1 de 1  |                                      |
|-------|-----------------------------|-------------------------|-----------------------------------|------------------------------------------------------------------|-------------------|------------------------------------|--------------------------------------|
| Cargo |                             | Vendador                |                                   | Dimoniam                                                         | <b>Letztona</b>   |                                    |                                      |
|       | 13737 Geoverny<br>1965 Endn | 100809<br><b>MATICO</b> | <b>INCENTIF</b><br><b>TREASON</b> | Fray Gomezy Gomez Render<br>Collectos Rossies Mz. 45 Ville<br>ÆП | 2475569<br>789654 | Underst Sur<br><b>Linderen Sub</b> | <b>BIBLIOTECA</b><br>CAMPUS<br>PENAS |

Fig. 3 26 Reporte de empleados por tipo

#### 3.11.3.2.3 Reporte de Empleados por Agencia

Con este reporte el usuario podrá obtener el listado de todos los empleados de acuerdo a la agencia donde laboran, en el cual se detalla código, nombre, dirección y teléfono

### ¿Cómo llegué aquí?

Para ingresar a la opción de Reporte de Empleados por agencia dé "Clic" en este  $botón$   $\Box$  Agencia del Menú Reportes de Empleados (vea figura 3.23), y podrá visualizar la siguiente

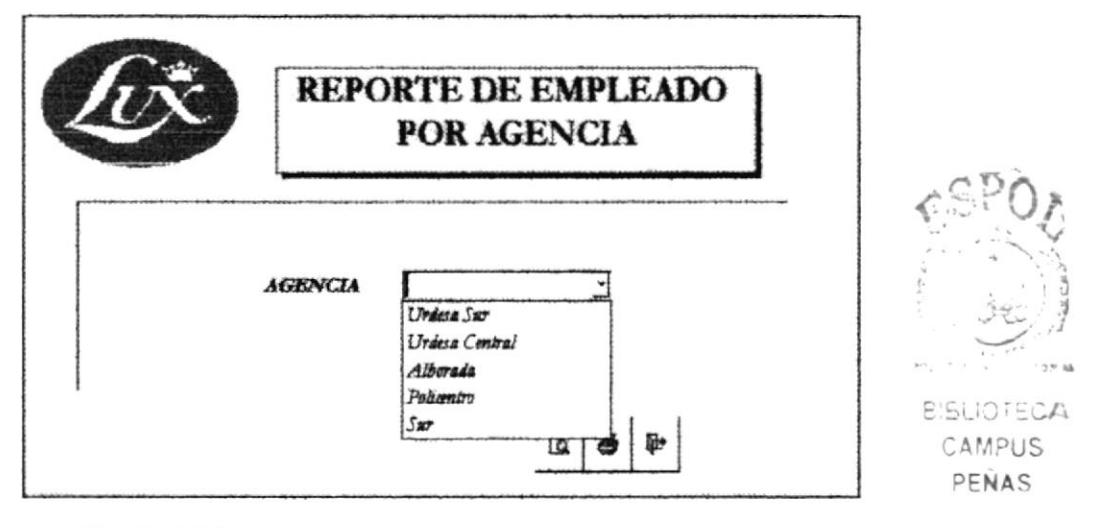

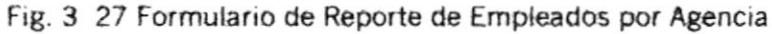

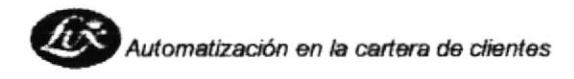

#### Esta ventana consta de las siguientes opciones:

Selecciones de Tipo: En este combo debe seleccionar la agencia

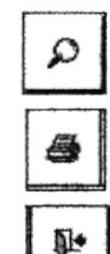

Permite visualizar el reporte. (Ver figura 3.28)

Permite imprimir el reporte por el cliente seleccionado

Para salir de este formulario dé "Clic" en Salir y regresará al Menú de reportes.

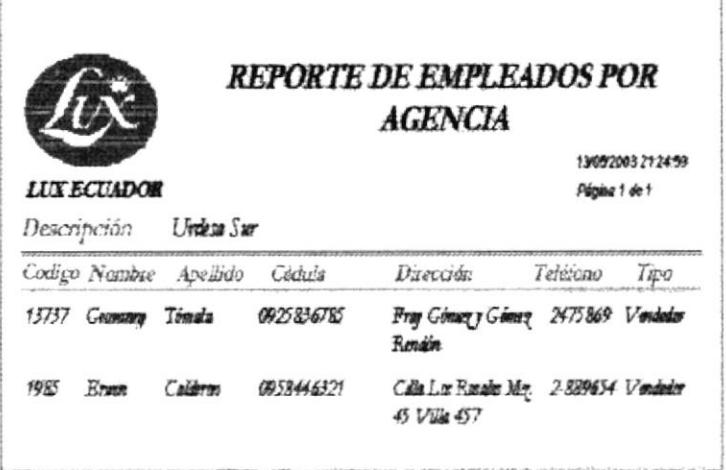

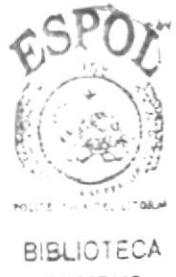

CAMPUS PENAS

Fig. 3 28 Reportes de Empleado por Agencias

# 3.11.3.3 Reporte de Agencias

Esta opción permitirá generar el Reporte de Agencias de la compañía.

#### ¿Cómo llegué aquí?

Para ingresar a la opción de Reportes de Agencia dé clic en este botón  $\tilde{A}_{\tilde{m}}^{\mu\nu\rho\rho} \tilde{\rho} \tilde{\gamma} \tilde{\gamma} \tilde{\nu}$ del Menú Reportes (vea figura 3.18), y podrá visualizar la siguiente pantalla.

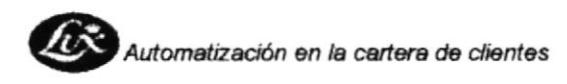

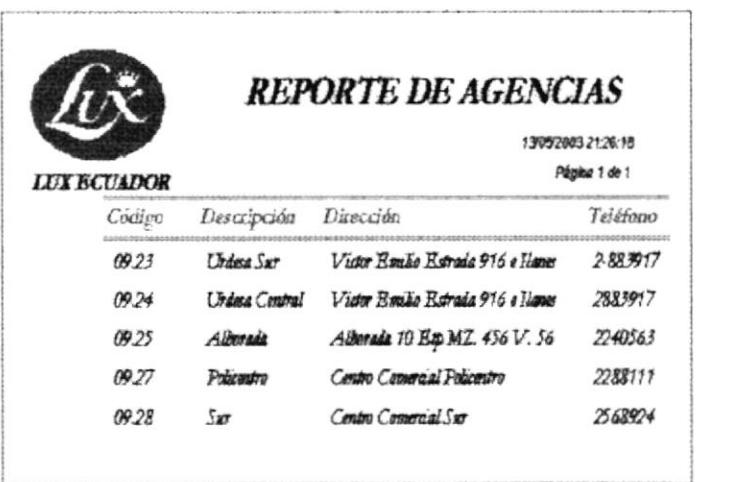

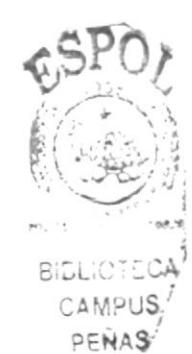

Fig. 3 29 Reporte de Agencias

# 3.11.3.4 Reporte de Artículos

Con esta opción el usuario podrá obtener varios listados de los Artículos.

#### ¿Cómo llegué aquí?

Para ingresar a la opción de Reporte de Artículos dé "Clic" en este  $|$  Articulo del Menú Reportes (vea figura 3.18), y podrá visualizar las botón siguientes opciones:

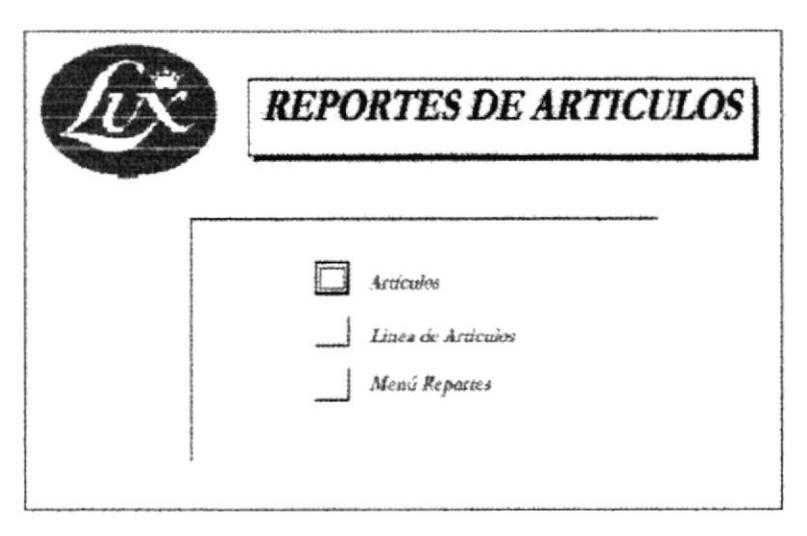

Fig. 3 30 Formulario Reporte de artículos

BIBLIGHT CAMPUS PFNAS

#### 3.11.3.4.1 Reporte de Artículos

Con este reporte el usuario podrá obtener el listado de todos los artículos del cuales se detalla código, nombre, modelo, línea, serie y precio

### ¿Cómo llegué aquí?

Para ingresar a la opción de Reporte de artículos dé "Clic" en  $\vert A$ este botón del Menú Reporte de Artículos (vea figura 3.27), y podrá visualizar la siguiente

|   | <b>LUX ECUADOR</b> |                      | 13/09/2003 21:28:03<br>PROBAT SALT |                 |                  |
|---|--------------------|----------------------|------------------------------------|-----------------|------------------|
|   | Codigo Articulo    | Modelo               | Linea                              | Setie           | $p_{\alpha, cl}$ |
|   | Asteradora         | <b>KMDRL-5482</b>    | Domichea                           | 000245265       | 2,500.00         |
| 2 | Rnomadora          | <b>KTARES S-R752</b> | <b>Semidimentos</b>                | 112545633       | 3000.00          |
| Э | Parchador de Ayes  | KIBOL-5621           | Indectrial                         | <b>MSB63371</b> | 542.00           |
|   | Punkeader de Aim   | MDR45-DR             | Sensinglu circal                   | 245258331       | 750.00           |
|   | Hallma             | <b>KML-25412</b>     | Danadetica                         | 125456336       | 450.00           |

Fig. 3 31 Reporte de artículos

#### 3.11.3.4.2 Reporte de Línea de Artículos

Con este informe el usuario podrá obtener el listado de todos los Artículo por línea que pueden ser Domestica, Semi-domestica, Industrial, Semi-industrial y blanca.

### ¿Cómo llegué aquí?

Para ingresar a la opción de Reporte de artículos por línea dé "Clic" en este botón del Menú Reporte de artículos (vea figura 3.27), y podrá Lines de Asilculos visualizar la siguiente

PENAS

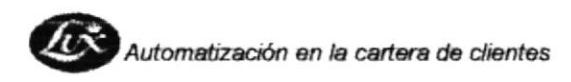

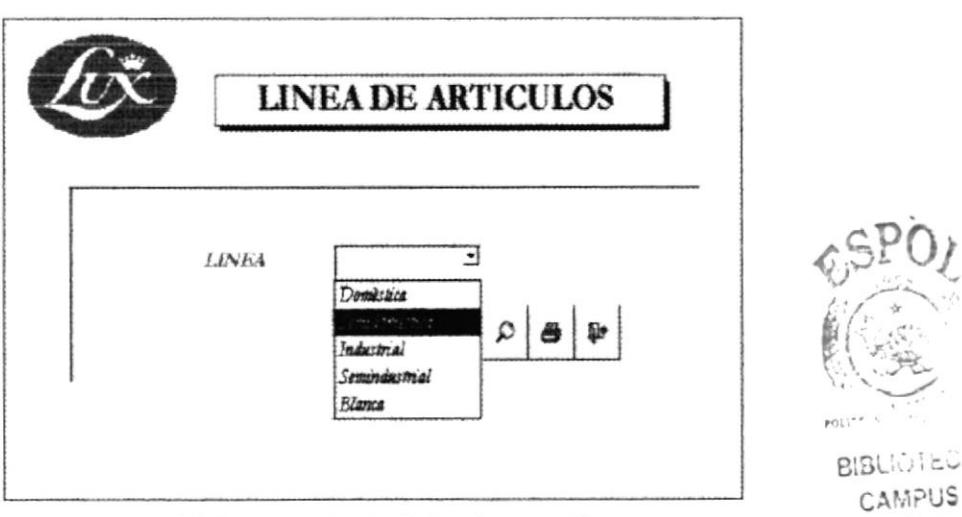

Fig. 3 32 Formulario de Artículos por línea

### Esta ventana consta de las siguientes opciones:

Selección de Línea: En este combo debe seleccionar la línea del artículo

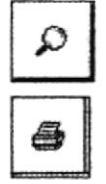

Permite visualizar el reporte. (Ver figura 3.33)

Permite imprimir el reporte por el cliente seleccionado

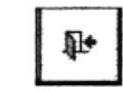

Para salir de este formulario de un "Clic" en Salir y regresará al Menú de reportes.

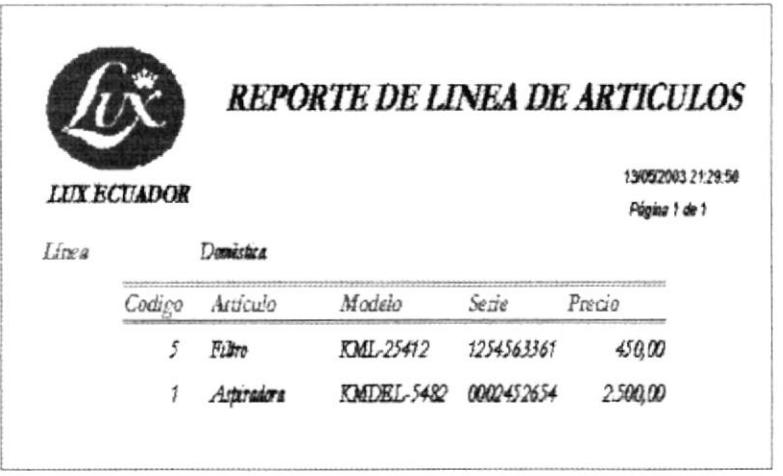

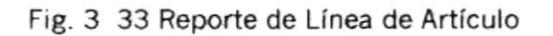

# 3.11.3.5 Reportes de Solicitudes de Créditos

Con este reporte el usuario podrá obtener el listado de las Solicitudes de Crédito por fecha, cliente, empleado y por estado.

## ¿Cómo llegué aquí?

Para ingresar a la opción de Reportes de Solicitudes de Crédito dé "Clic" en este

del Menú Reportes (vea figura 3.18), y podrá botón Solicitud de Crédito visualizar lo siguiente

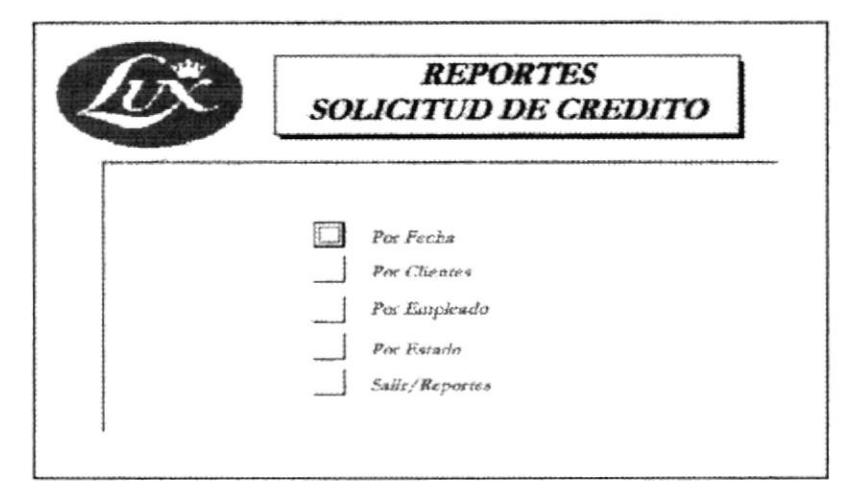

Fig. 3 34 Formulario de Reportes de Solicitudes de Crédito

#### 3.11.3.5.1 Reporte de Solicitudes de Crédito por fecha

Con este reporte el usuario podrá obtener el listado de todos los Clientes dependiendo de un rango de fecha de inicio y final.

# ¿Cómo llegué aquí?

Para ingresar a la opción de Reportes de Solicitudes de Crédito por fecha dé "Clic" del Menú de Reportes de Solicitudes de Crédito en este botón  $\Box$  Por Fecha (vea figura 3.34), y podrá visualizar lo siguiente

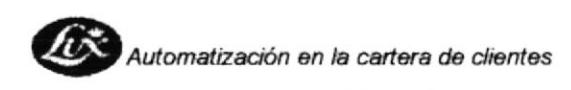

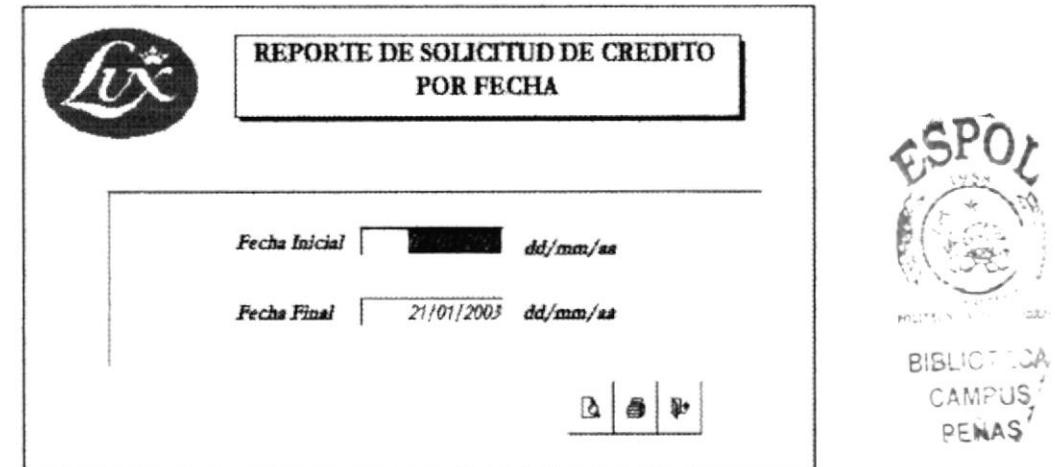

Fig. 3 35 Formulario de Reportes de Solicitudes de Crédito por fecha

#### Esta ventana consta de las siguientes opciones:

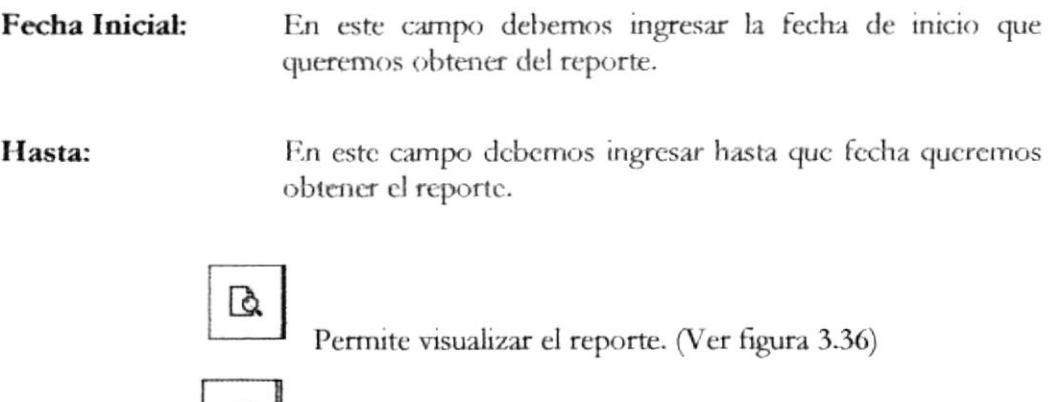

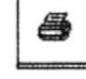

Permite imprimir el reporte por el cliente seleccionado

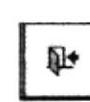

Para salir de este formulario dé "Clic" en Salir y regresará al Menú de reportes.

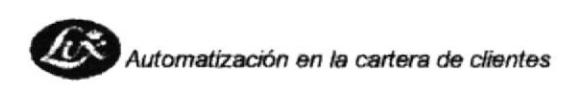

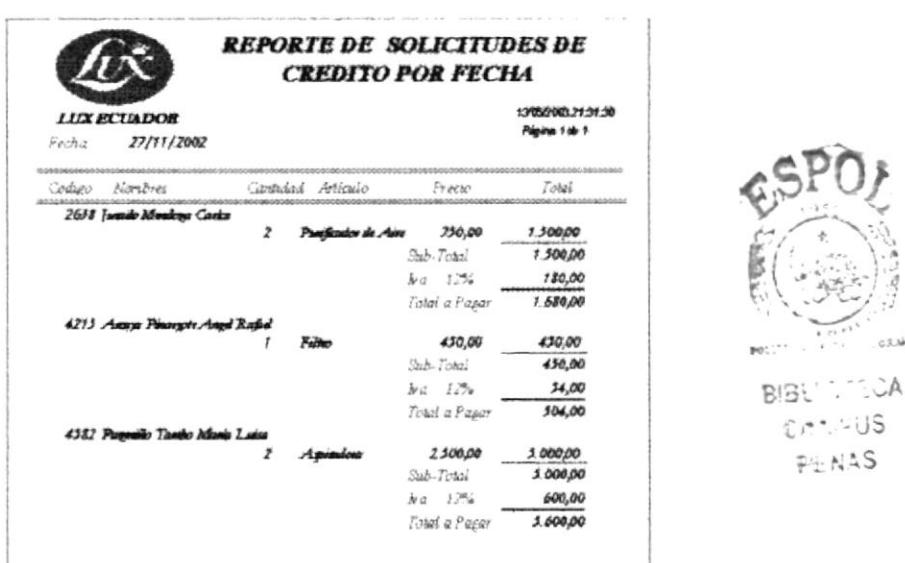

Fig. 3 36 Reportes de Solicitudes de Crédito por fecha

#### Reportes de Solicitudes de Créditos por Cliente 3.11.3.5.2

Con este reporte el usuario podrá obtener el listado de todas las Solicitudes de Créditos por Cliente, lo que permitirá un informe completo de los datos a consultarse.

### ¿Cómo llegué aquí?

Para ingresar a la opción de Reportes de Solicitudes de Crédito por cliente dé "Clic" en este botón del Menú de Reportes de Por Cliences Solicitudes de Crédito (vea figura 3.34), y podrá visualizar la siguiente

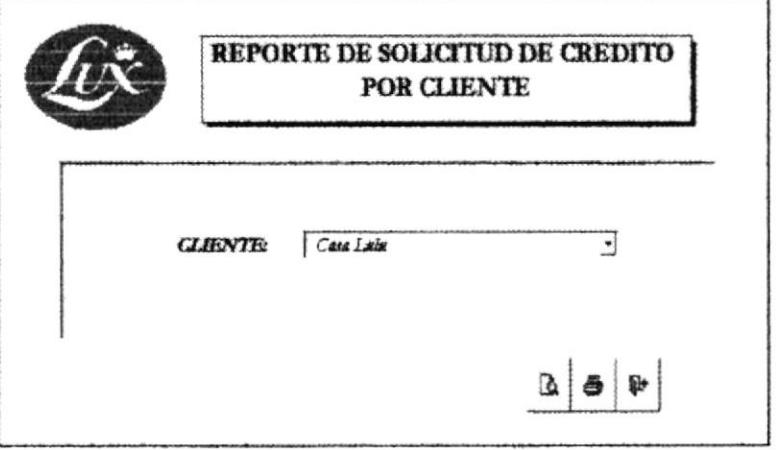

Fig. 3 37 Formulario de Solicitud de Crédito por Clientes

**BIBLIOTECA** CAMPUS PEÑAS

#### Esta ventana consta de las siguientes opciones:

Selección del Cliente:

En este combo debe seleccionar el cliente

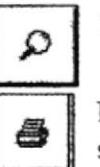

Permite visualizar el reporte. (Ver figura 3.38)

Permite imprimir el reporte por el chente seleccionado

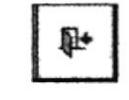

Para salir de este formulario dé un "Clic" en Salir y regresará al Menú de reportes.

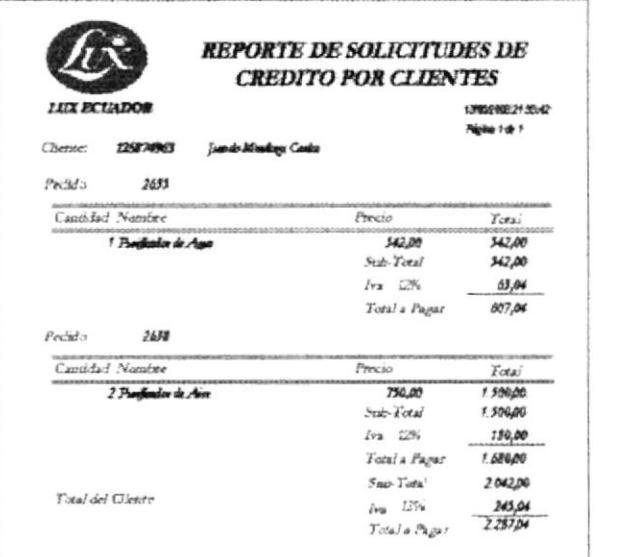

Fig. 3 38 Reporte de solicitud de crédito por clientes

#### 3.11.3.5.3 Reportes de Solicitudes de Créditos por Empleados

Con este reporte el usuario podrá obtener el listado de Solicitudes de Crédito por Empleado, lo que permitirá un informe completo de los datos a consultarse.

### ¿Cómo llegué aquí?

Para ingresar a la opción de Reportes de Solicitudes de Créditos dé "Clic" en este Por Empleado botón del Menú de Reportes de Solicitudes de Crédito (vea figura 3.34), y podrá visualizar la siguiente

CAMPUS PENAS

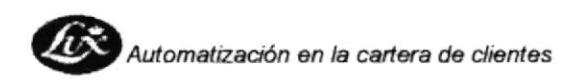

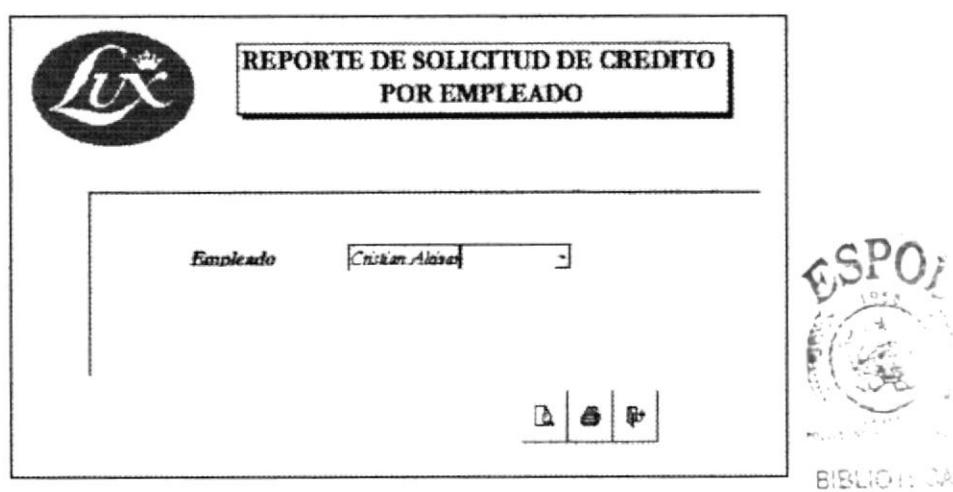

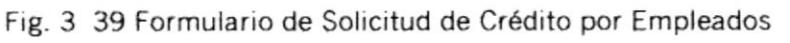

# Esta ventana consta de las siguientes opciones:

En este combo debe seleccionar al vendedor Selección del Empleado:

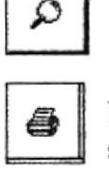

Permite visualizar el reporte. (Ver figura 3.37)

Permite imprimir el reporte por el cliente seleccionado

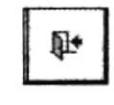

Para salir de este formulario dé "Clic" en Salir y regresará al Menú de reportes.

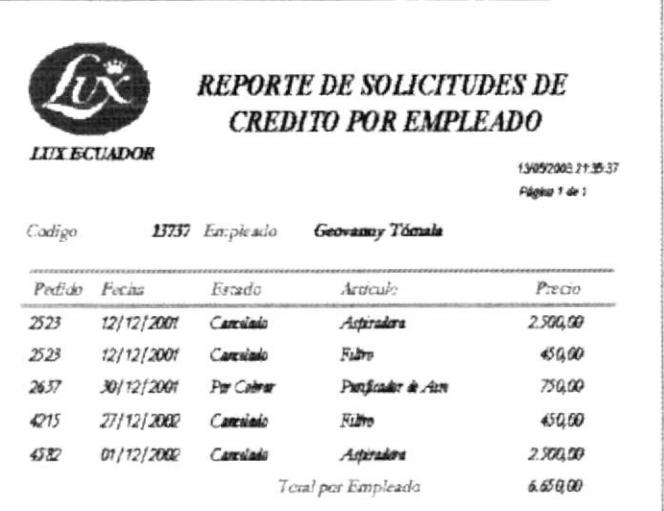

Fig. 3 40 Reporte de Solicitud de crédito por empleados
#### 3.11.3.5.4 Reportes de Solicitudes de Crédito por Estado

Con este reporte el usuario podrá obtener el listado de Solicitudes de Crédito por estado, lo que permitirá un informe completo de los datos a consultarse.

## ¿Cómo llegué aquí?

Para ingresar a la opción de Reportes de Solicitudes de Créditos por estado dé "Clic" en este botón del Menú de Reportes de Solicitudes de Por Estado Crédito (vea figura 3.34), y podrá visualizar la siguiente

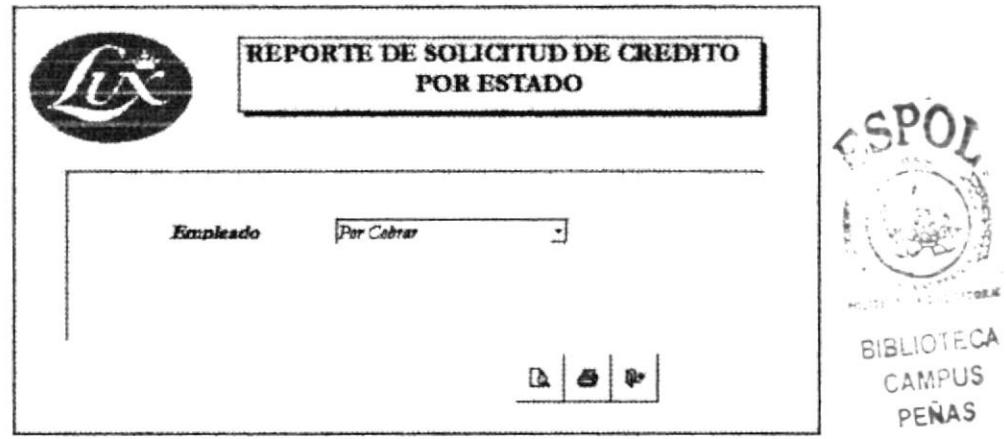

Fig. 3 41 Formulario de Reporte de Solicitud de Crédito por estado

## Esta ventana consta de las siguientes opciones:

Selección el Estado: En este combo debe seleccionar el estado Permite visualizar el reporte. (Ver figura 3.41) Ω Permite imprimir el reporte por el empleado seleccionado Para salir de este formulario dé "Clic" en Salir y

regresará al Menú de reportes.

 $\mathbf{k}$ 

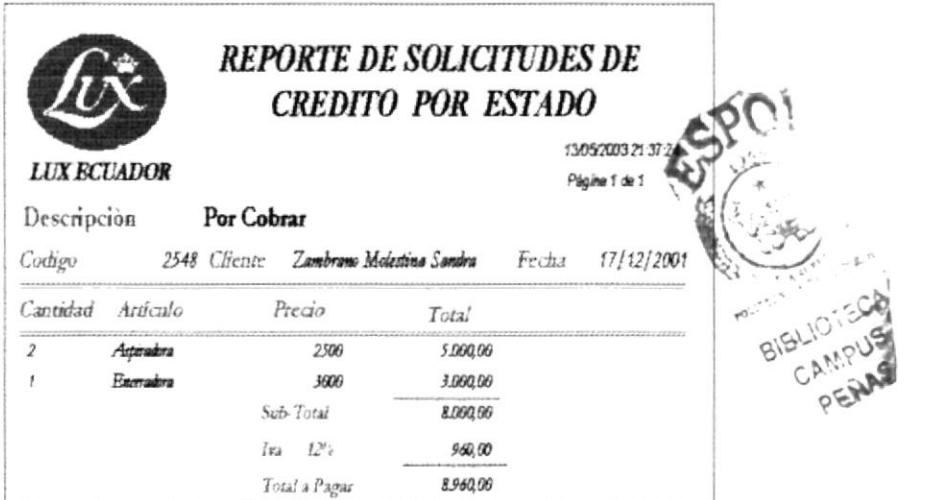

Fig. 3 42 Reporte de Solicitud de Crédito por estado

#### $3.12$ **MUESTRARIO DE REPORTES**

A continuación se presenta una lista impresa de los siguientes reportes generados por esta aplicación:

- 1. Reporte de clientes
- 2. Reporte general de cliente
- 3. Reporte general de empleado
- 4. Reporte de empleado por tipo
- 5. Reporte de empleados por agencia
- 6. Reporte de agencias
- 7. Reporte de artículos
- 8. Reporte de línea de artículos
- 9. Reporte de solicitudes de crédito por fecha
- 10. Reporte de solicitudes de crédito por cliente
- 11. Reporte de solicitudes de crédito por empleado
- 12. Reporte de solicitudes de crédito por estado
- 13. Pedido
- 14. Detalle de cobro

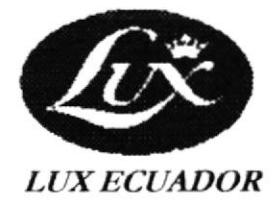

# **REPORTE DE CLIENTES**

29/06/2003 20:48:37 Página 1 de 1

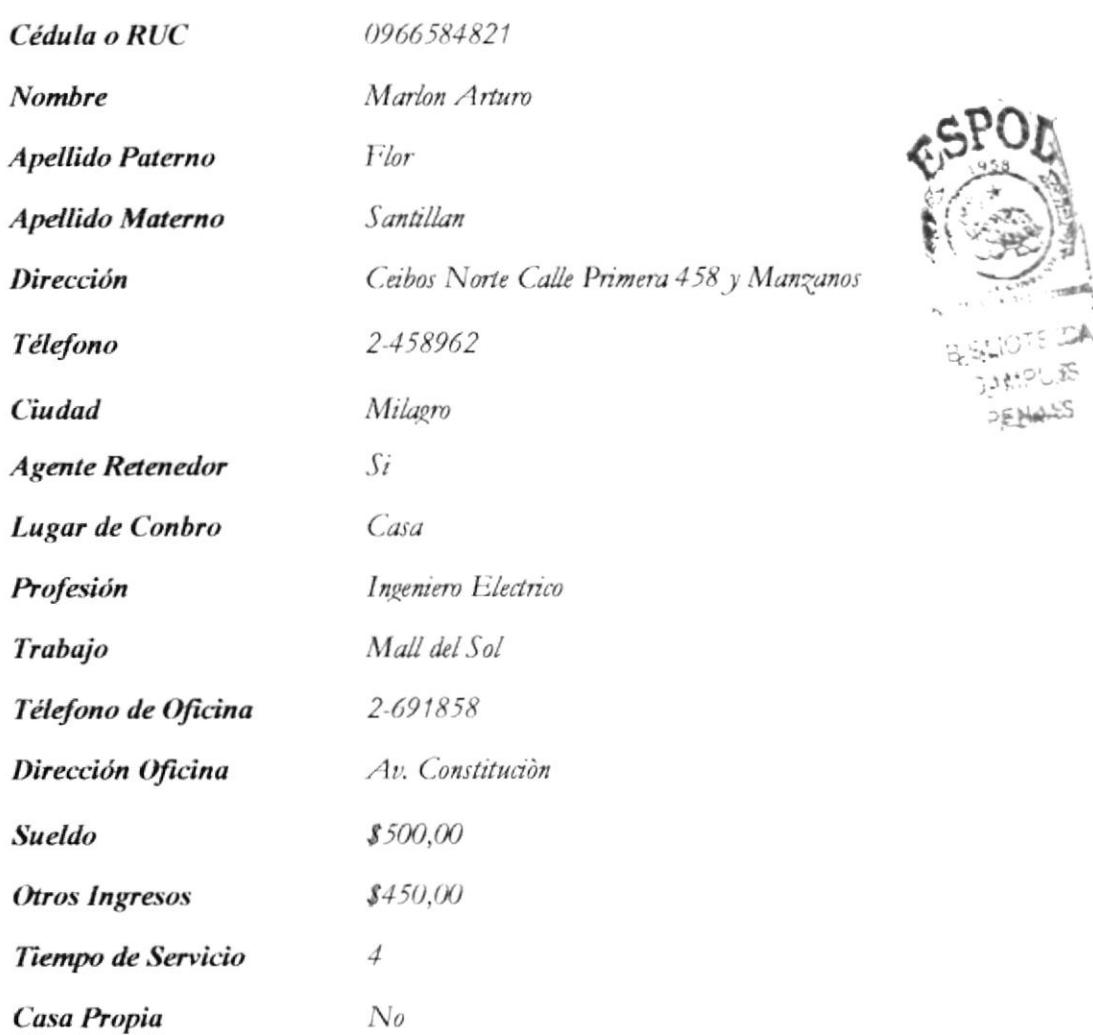

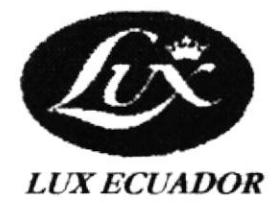

# **REPORTE GENERAL DE CLIENTES**

29/06/2003 20:49:10 Página 1 de 4

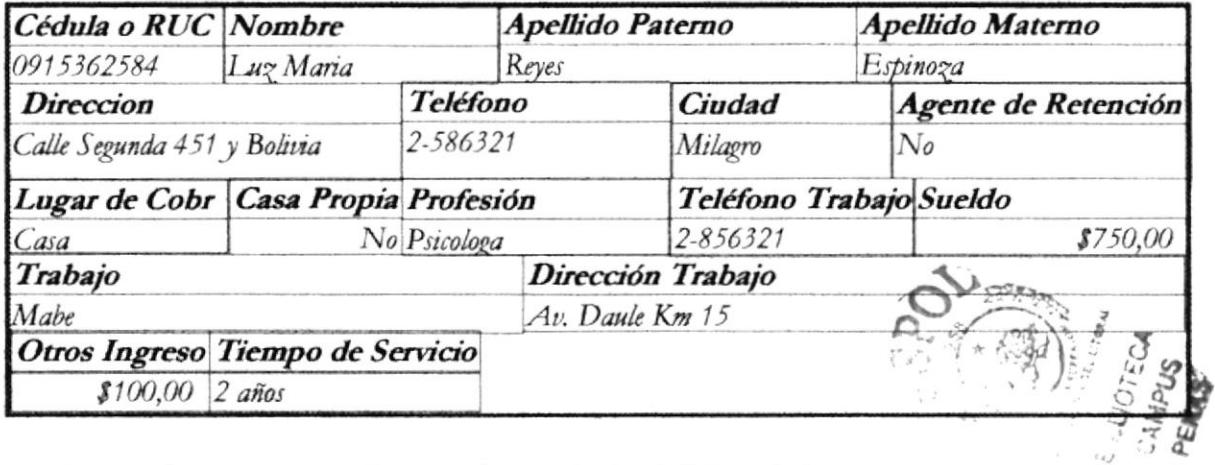

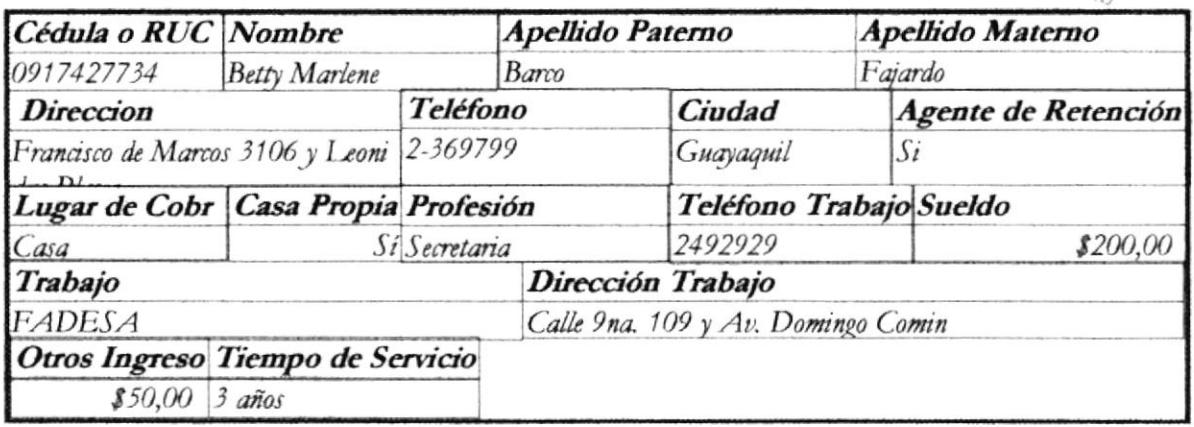

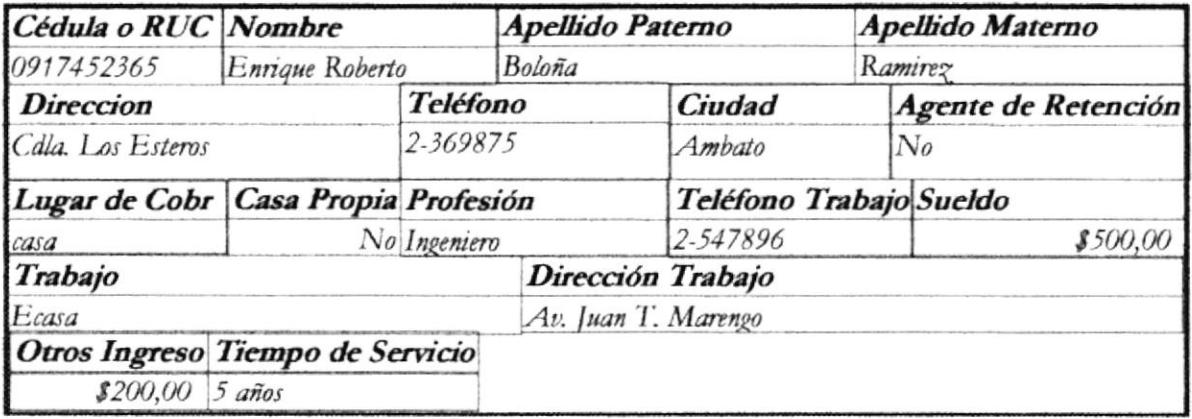

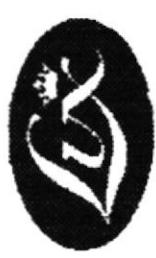

# REPORTE GENERAL DE EMPLEADOS

29/06/2003 20:49:31

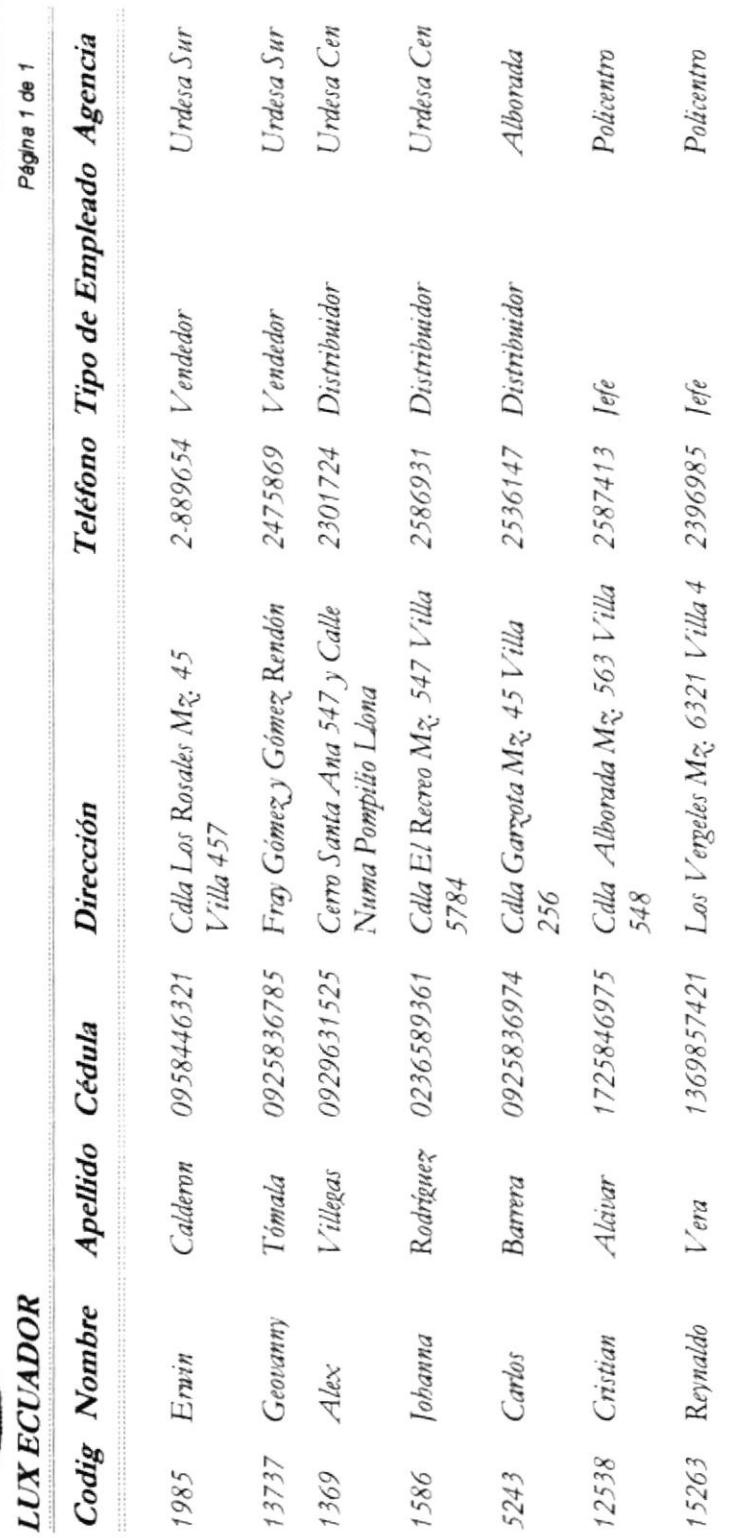

AGENCIA POLICENTRO: C.C. Policentro Local 114 Fono: 22888080 fax:2288111 AGENCIA ALBORADA: C.C. Gran Albocentro Local 8 Bloque H Fono: 2844894 GUAYAQUIL PRINCIPAL: Victor Emilio Estinda 916 e Ilanes Fono: 288.9917 Fax: 288.9978 Servicio al Chiene: 2897878 2884385

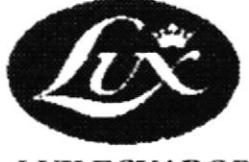

## **REPORTE EMPLEADOS POR TIPO**

29/06/2003 20:49:47 Página 1 de 1

**LUX ECUADOR** 

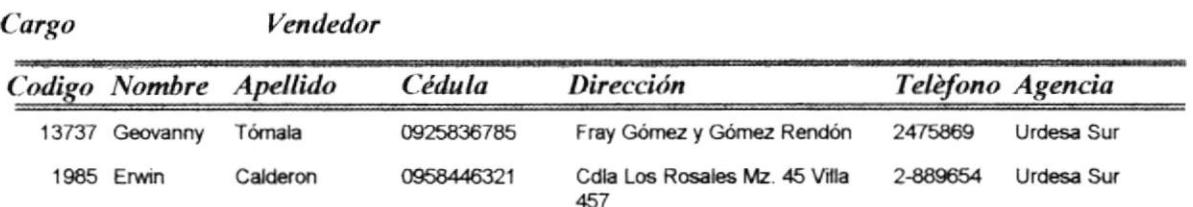

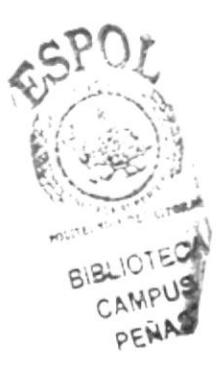

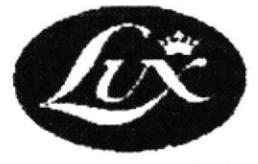

# **REPORTE DE EMPLEADOS POR AGENCIA**

**LUX ECUADOR** 

29/06/2003 20:50:13 Página 1 de 1

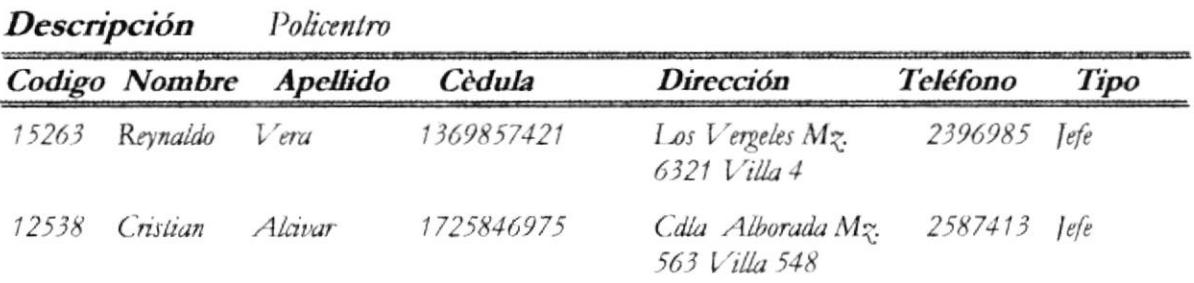

GUAYAQUIL PRINCIPAL: Victor Emilio Estrada 916 e Banes Fono: 2883917 Fax: 2883978 Servicio al Ciente: 2887878 2884385 AGENCIA POLICENTRO: C.C. Policentro Local 114 Fono: 22888080 fax:2288111 AGENCIA ALBORADA: C.C. Gran Albocentro Local 8 Bloque 11 Fono: 2844894

# **REPORTE DE AGENCIAS**

29/06/2003 20:50:27

Página 1 de 1

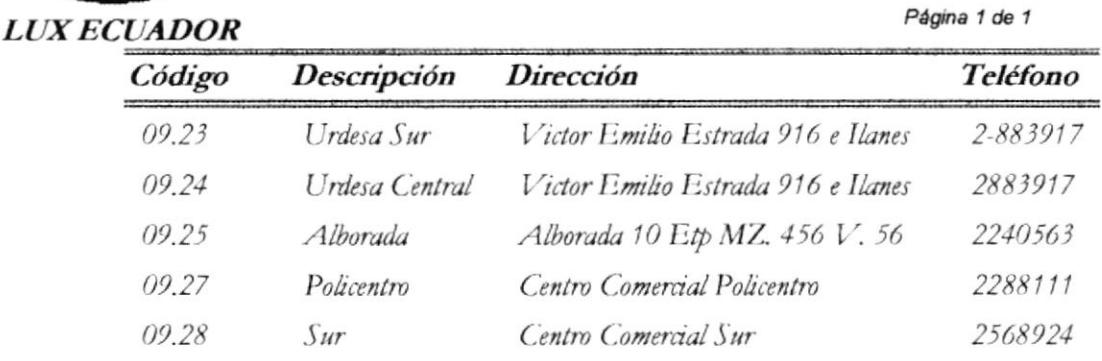

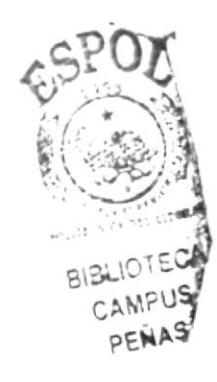

GUAYAQUIL PRINCIPAL: Victor Emilio Estrada 916 e Ilanes Fono: 2883917 Fax: 2883978 Servicio al Cliente: 2887878 2884385<br>AGENCIA POLICENTRO: C.C. Policentro Local 114 Fono: 22888080 fax:2288111 AGENCIA ALBORADA: C.C. Gran A Local 8 Bloque H Fono: 2844894

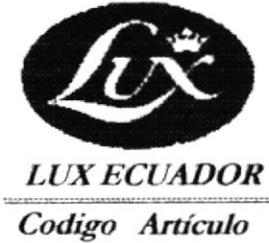

# **REPORTE DE ARTÍCULOS**

### 29/06/2003 20:36:55

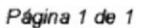

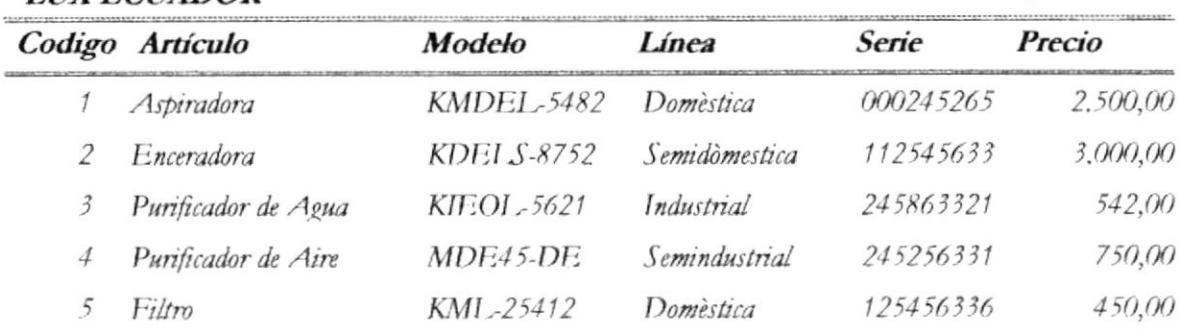

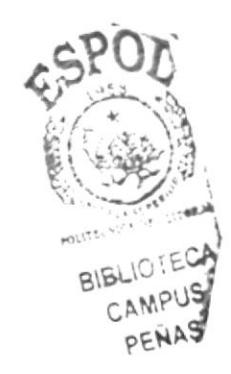

GUAYAQUIL PRINCIPAL: Victor Emilio Estrada 916 c Ilanes Fono: 2883917 Fax: 2883978 Servicio al Cliente: 2887878 2884385 AGENCIA POLICENTRO: C.C. Policentro Local II4 Fono: 22888080 fax:2288111 AGENCIA ALBORADA: C.C. Gran Alboccatro Local 8 Bloque H Fono: 2844894

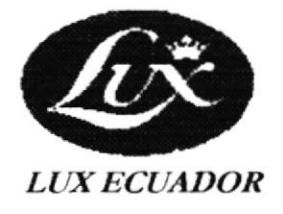

REPORTE DE LINEA DE ARTÍCULOS

29/06/2003 20:38:49 Página 1 de 1

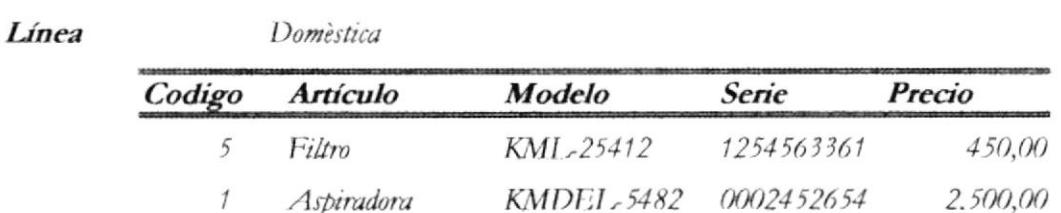

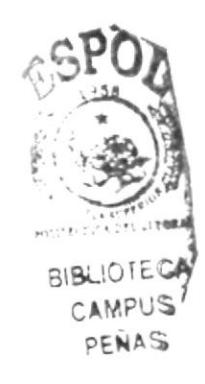

GUAYAQUII. PRINCIPAL: Victor Emilio Estrada 916 c Ilanes Fono: 2883917 Fax: 2883978 Servicio al Cliente: 2887878 2884385 AGENCIA POLICENTRO: C.C. Policentro Local 114 Fono: 22888080 fax:2288111 AGENCIA ALBORADA: C.C. Gran Albocentro Local 8 Bloque H Fono: 2844894

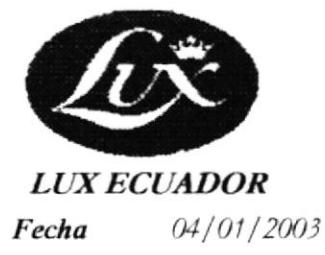

# **REPORTE DE SOLICITUDES DE CRÉDITO POR FECHA**

29/06/2003 20:40:26 Página 1 de 1

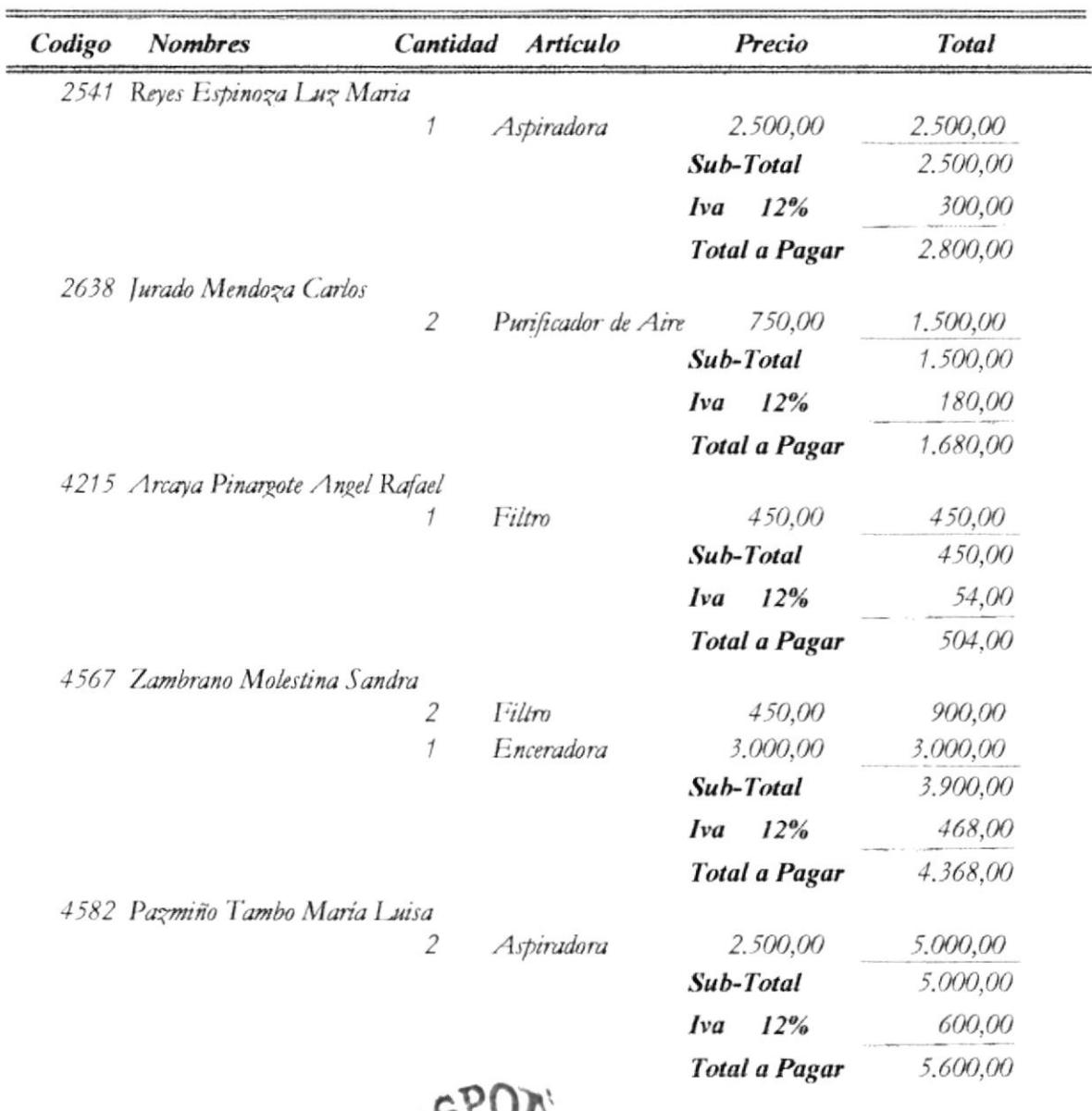

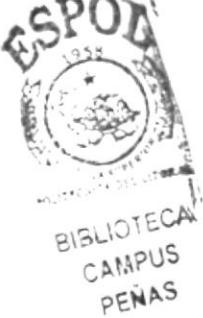

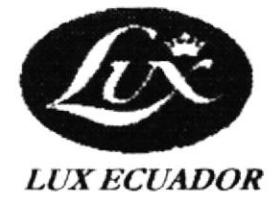

# **REPORTE DE SOLICITUDES DE CRÉDITO POR CLIENTES**

29/06/2003 20:41:16 Página 1 de 1

Cliente: 125874963 Jurado Mendoza Carlos

Pedido 2635

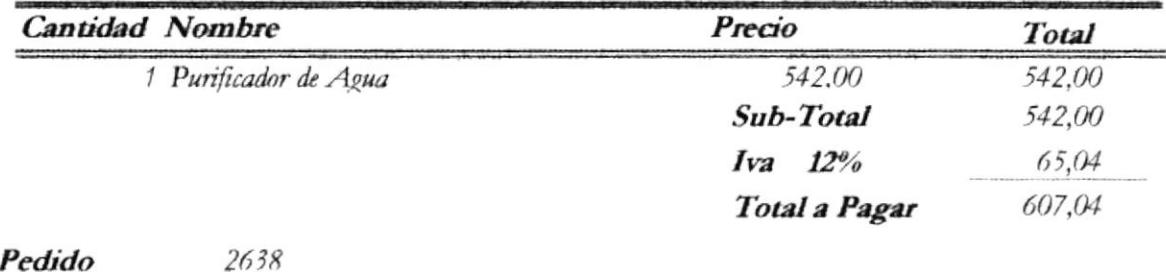

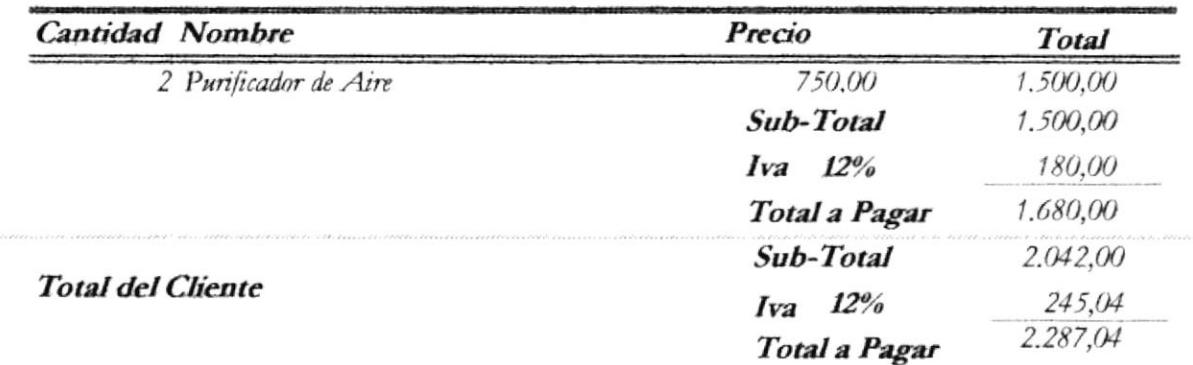

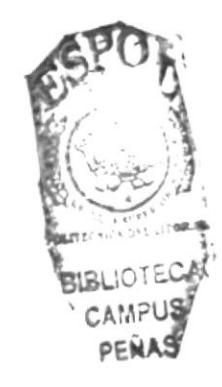

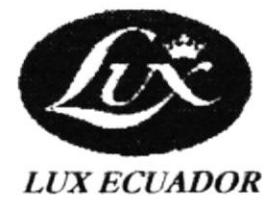

# **REPORTE DE SOLICITUDES DE CRÉDITO POR EMPLEADO**

29/06/2003 20:42:13 Página 1 de 1

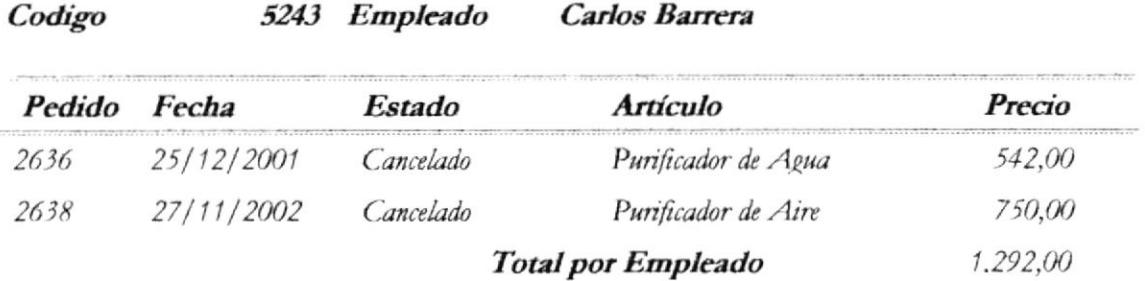

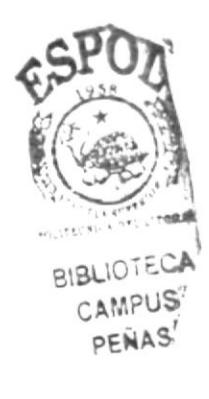

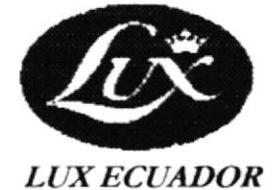

# **REPORTE DE SOLICITUDES DE** CRÉDITO POR ESTADO

29/06/2003 20:43:07 Página 1 de 2

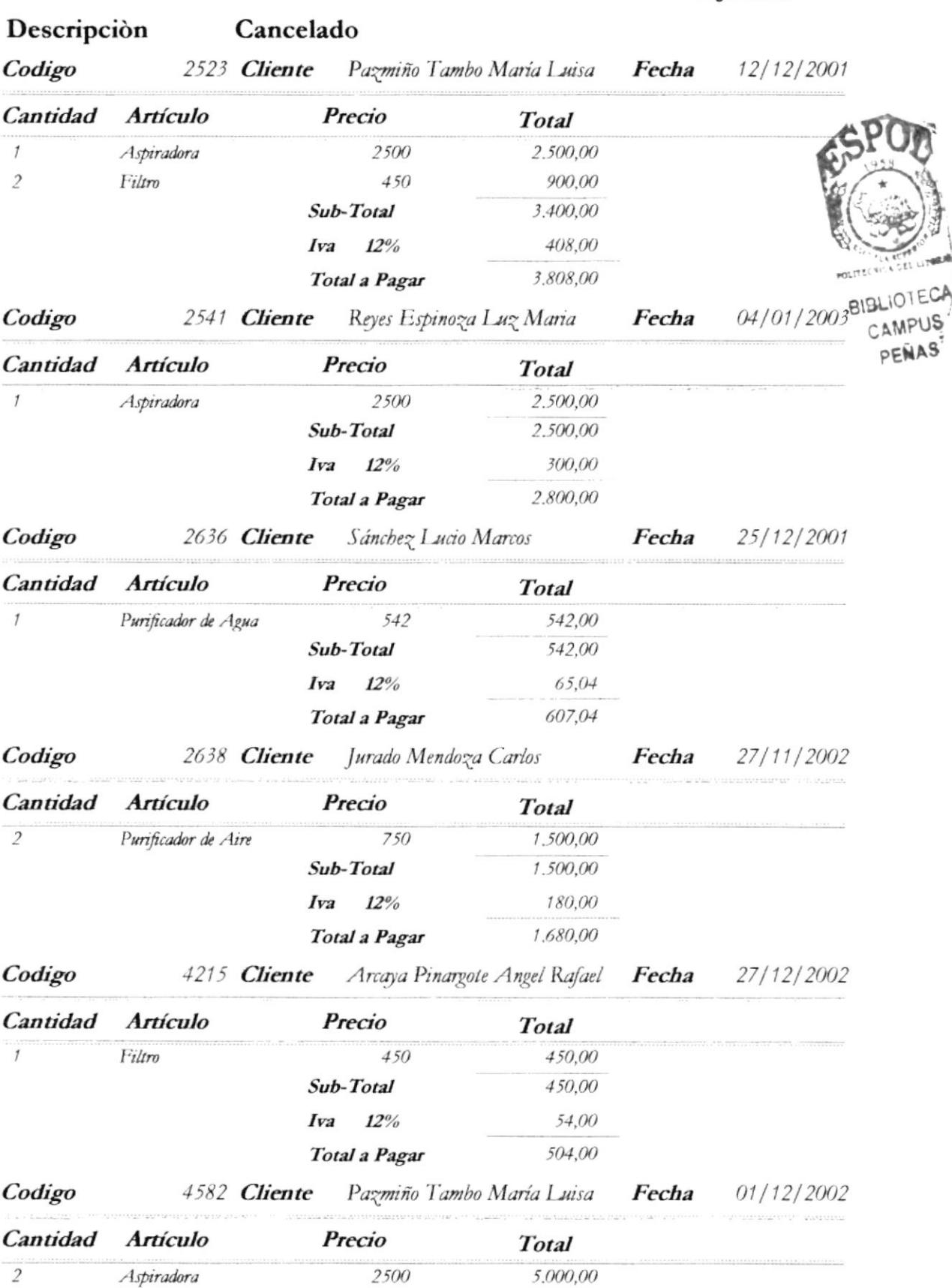

GUAYAQUIL PRINCIPAL: Victor Emilio Estrada 916 e Ilanes Fono: 2883917 Fax: 2883978 Servicio al Cliente: 2887878 2884385 AGENCIA POLICENTRO: C.C. Policentro Local 114 Fono: 22888080 fax: 2288111 AGENCIA ALBORADA: C.C. Gran Albocentro Local 8 Bloque H Fono: 2844894

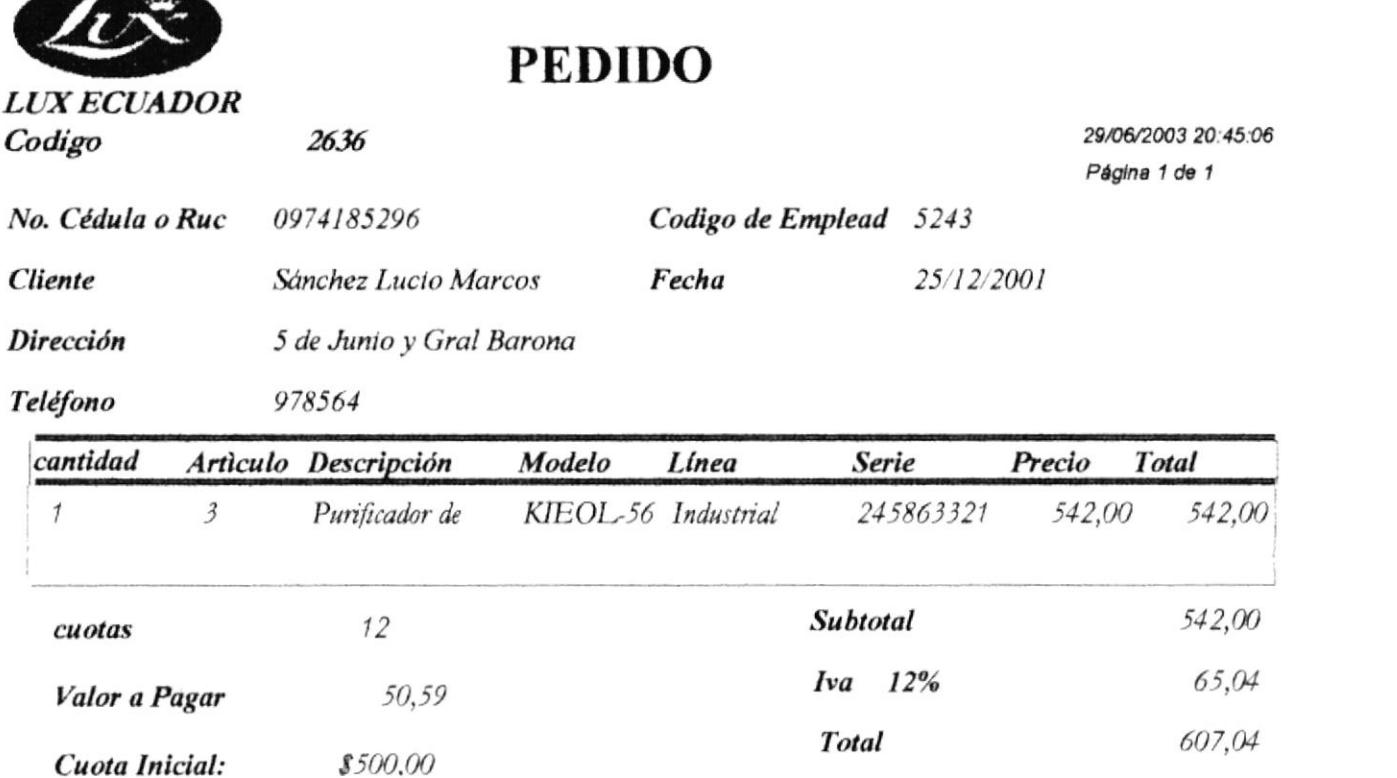

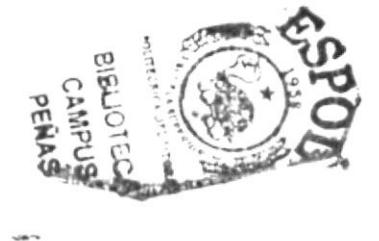

GUAYAQUIL PRINCIPAL: Victor Emilio Estrada 916 e Ilanes Fono: 2883917 Fax: 2883978 Servicio al Cliente: 2887878 2884385 AGENCIA POLICENTRO: C.C. Policentro Local 114 Fono: 22888080 fax:2288111 AGENCIA ALBORADA: C.C. Gran Albocentro Local 8 **Bloque H Fono: 2844894** 

## **DETALLE DE COBRO**

29/06/2003 20:46:12 Página 1 de 1

## **LUX ECUADOR**

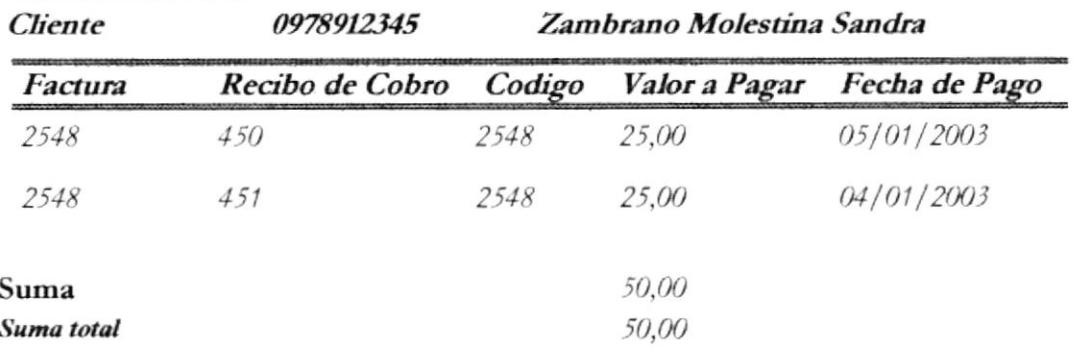

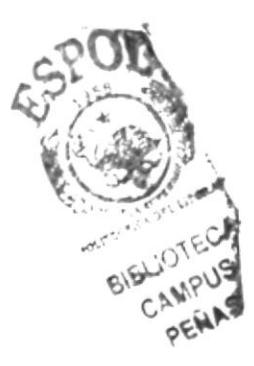

GUAYAQUIL PRINCIPAL: Victor Emilio Estrada 916 e Ilanes Fono: 2883917 Fax: 2883978 Servicio al Cliente: 2887878<br>2884385 AGENCIA POLICENTRO: C.C. Policentro Local 114 Fono: 22888080 fax: 2288111 AGENCIA ALBORADA: C.C. Gran Albocentro Local 8 Bloque H Fono: 2844894